Oklahoma's Official Web Site

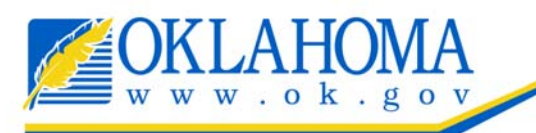

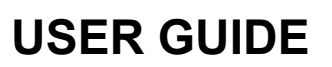

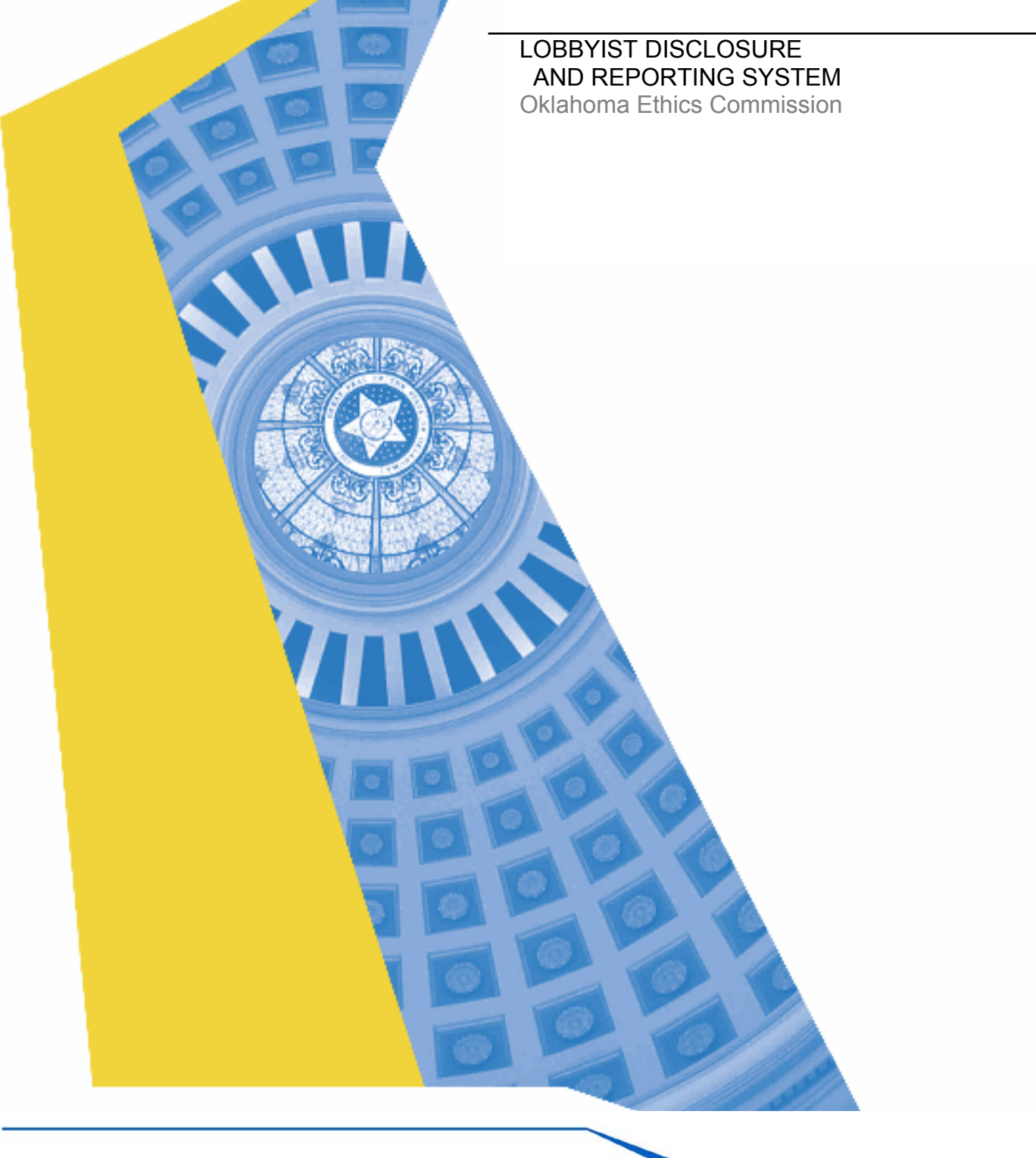

# **Table of Contents**

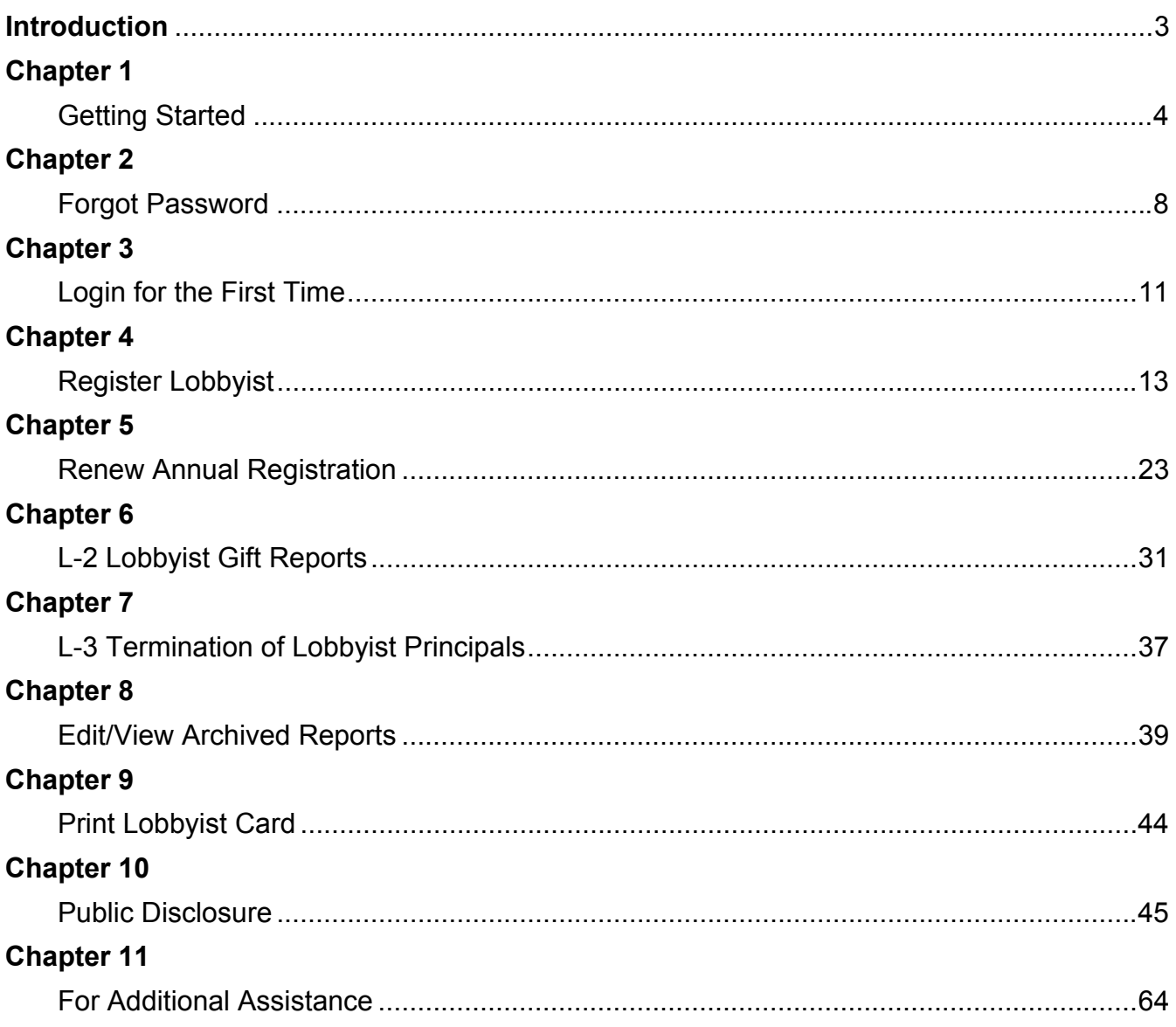

## **Purpose of the System**

The Lobbyist Reporting & Disclosure system was created to provide Oklahoma Lobbyists an opportunity to complete their paperwork processes in an online environment. OEC lobbyist registrants can complete every aspect of their annual registration obligations online including initial registration, filing required gift reports to the Ethics Commission, as well as renewing their registration annually. Registration payment is handled by Ok.gov's secure payment system which allows registrants to pay online via credit card or electronic funds transfer. The application provides users a seamless experience that will streamline their semi-annual processes as well as decrease paperwork for OEC.

## **General Information**

When navigating the Lobbyist Disclosure Reporting System, keep the following in mind to aid in successfully entering and saving your data.

## **Creating a shortcut to the system:**

1) From Windows, begin by opening a Web browser such as Internet Explorer.

2) In the Web browser field (URL field), enter the Ethics Lobbyist Reporting & Disclosure address (https://www.ok.gov/ethics/lobbyist/index.php) , and select **Enter.** 

3) Once the application is displayed on the screen, select the **Favorites** menu on the Internet Explorer browser. Next, select **Add to Favorites**. In the Add Favorite window, select **Links** from folder list, and select **OK** to create the favorite in the **Links** folder. The shortcut button appears in the **Links** toolbar on the browser.

 **In addition to creating a shortcut to the Ethi cs Lobbyist Reporting & Disclos ure System, you may want to create a shortcut from your desktop:** 

 4) Follow the instructions from above (Numbers 1&2) to open a Web browser and display the Lobbyist Reporting & Disclosure System.

 **Send To** → **Shortcut to Desktop**. 5) Once the application is displayed**,** select the **File** menu on the Internet Explorer and scroll down to

6) An icon for the Online Reporting System will be displayed on your desktop.

 **Time-out feature:** The system is designed to time out after 24 minutes of non-use. We encourage you to save often, even if you plan to be away from your desk only for a short while.

 **Navigation buttons:** Throughout the system you will see navigation buttons that say things such as **"Previous Screen" or "Back"** . Use these navigation buttons instead of your web browser's arrow buttons. Use of the web-browser buttons could interrupt your session and cause you to lose data. Additionally, if you select the **Previous Page or Back** button while filling out a form, all of the entered data is lost unless it was saved to the database by selecting the **Save** button.

 selection. **Drop-down boxes:** You must Click out of drop-down boxes before you can use your scroll feature on your mouse to scroll up or down on the page, otherwise using the scroll feature on your mouse will alter your

## **Getting Started**

**Chapter 1** 

The Ethics Lobbyist Reporting & Disclosure System is designed to allow Lobbyists to register, report gift giving, and renew their registration online.

**Step 1:** To access the Lobbyist Reporting & Disclosure System, type

https://www.ok.gov/ethics/lobbyist/index.php in your Web browser's URL field or follow the shortcut option you developed earlier. The Welcome page will appear.

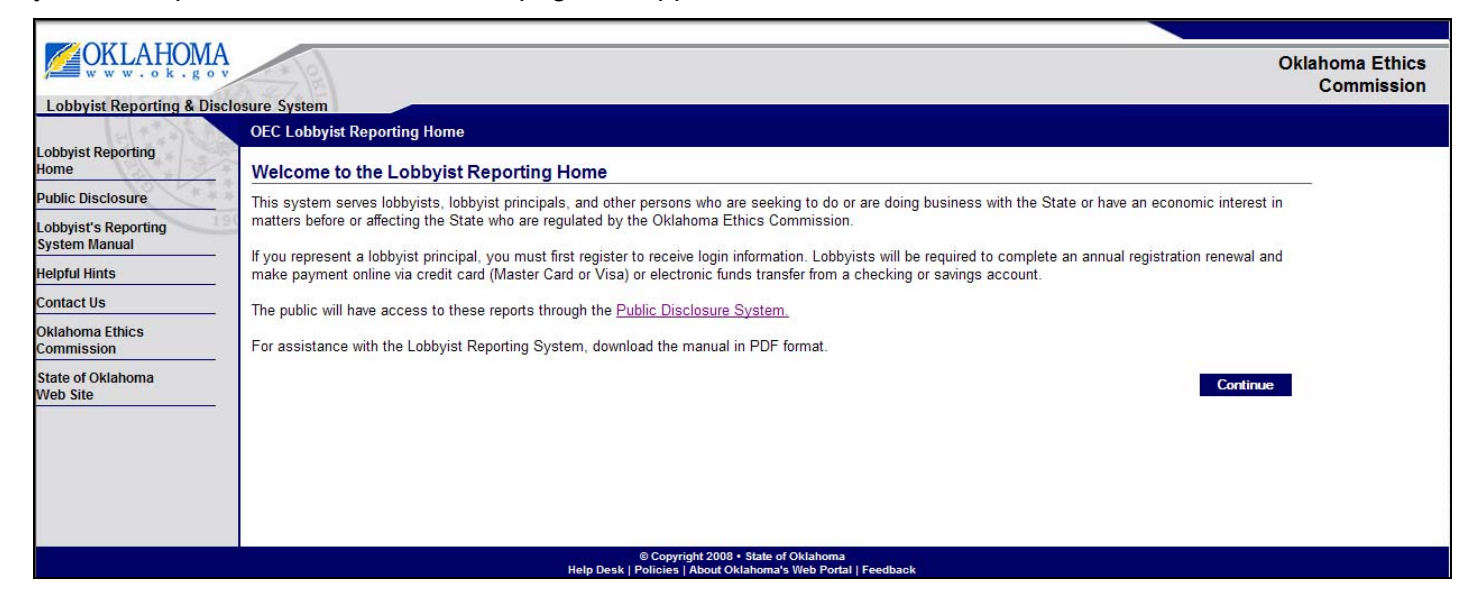

**Step 2**: Select the continue button to get to the Login Page.

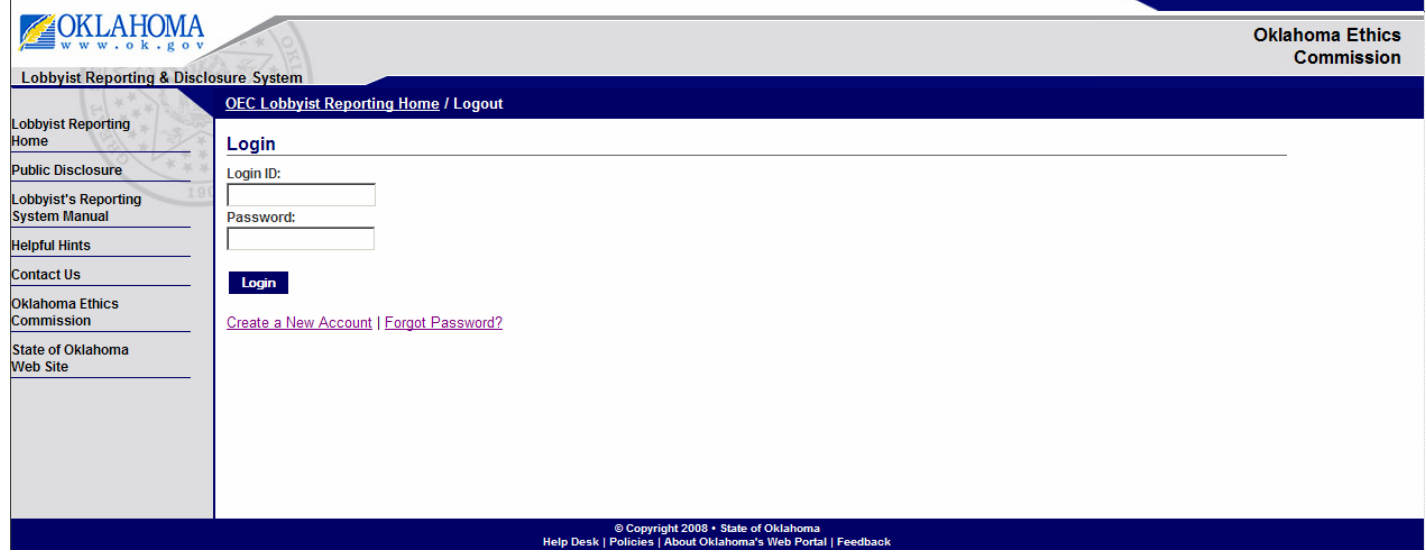

Step 3: Select the "Create a New Account" link and the screen below will appear. Enter your name, address, home phone, and email address. Select the 'Register account' button.

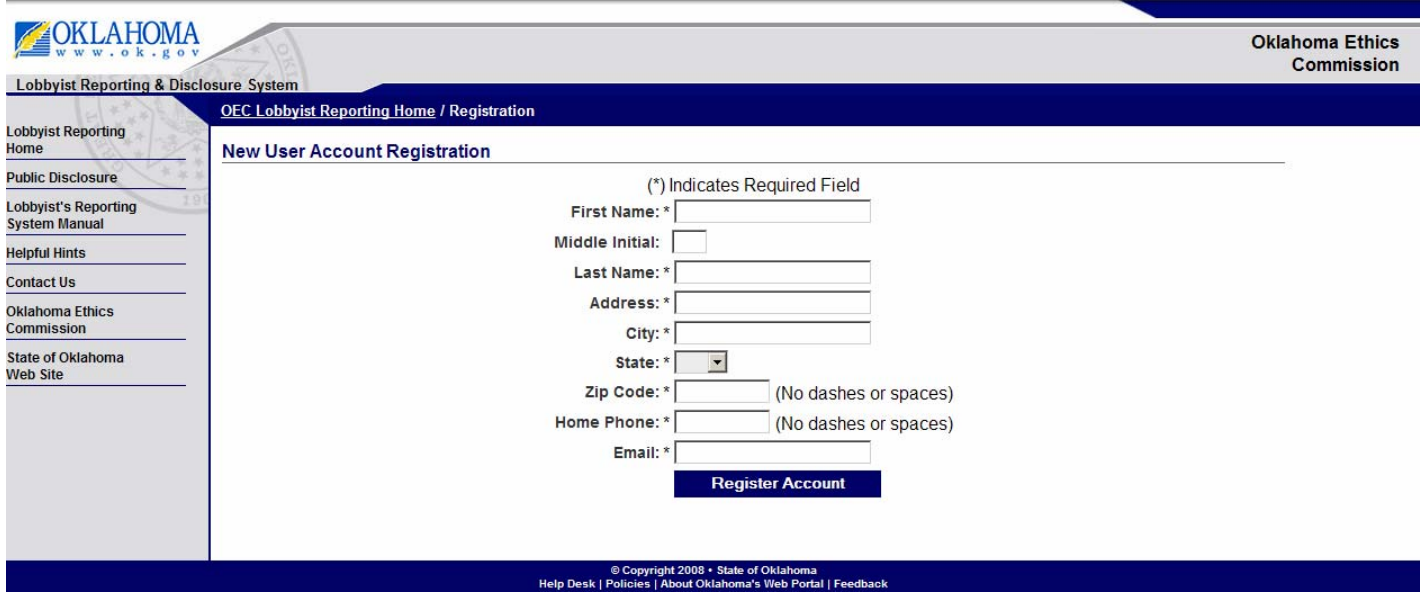

**Step 4**: You will receive the following screen advising you that an email has been sent to the email address you registered. You will need to login to your email account and check for an email from OEC Webmaster (info@www.ok.gov).

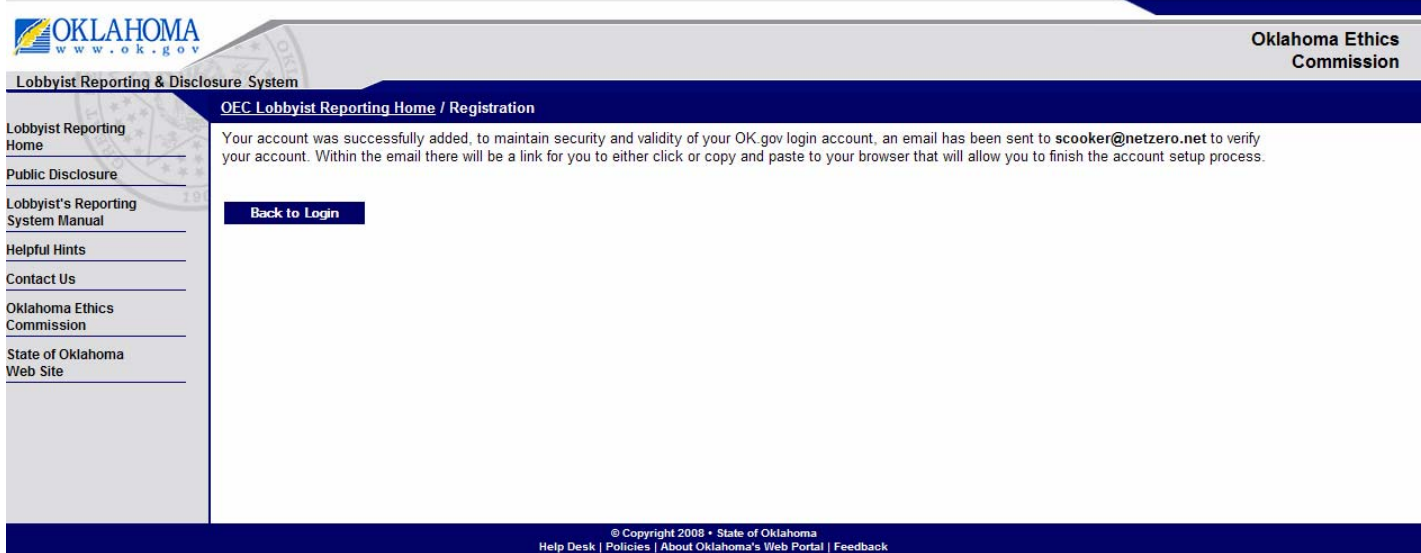

**Step 5:** Open the email, which will look similar to the email below. You must use the link included in the email to finish setting up your account.

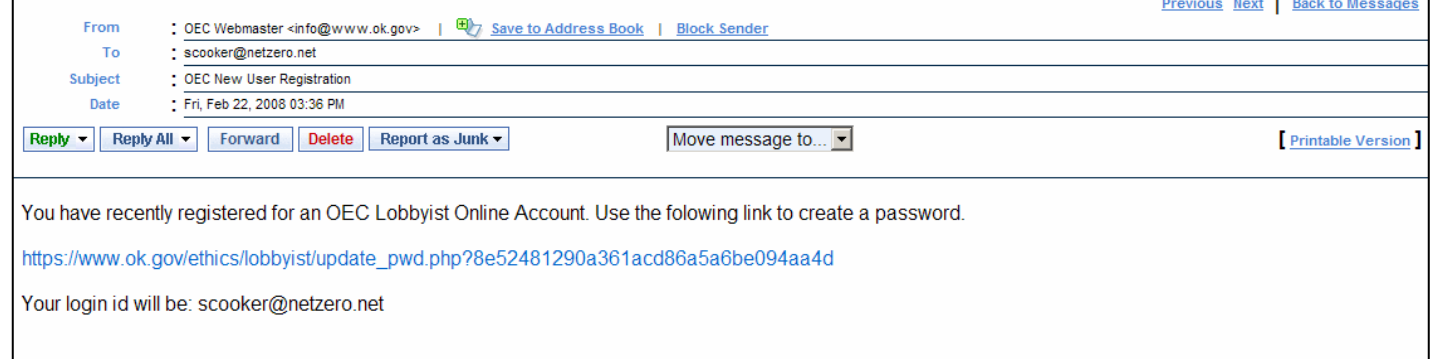

**Step 6:** Click on the link. The following page will appear prompting you to select and answer two security questions:

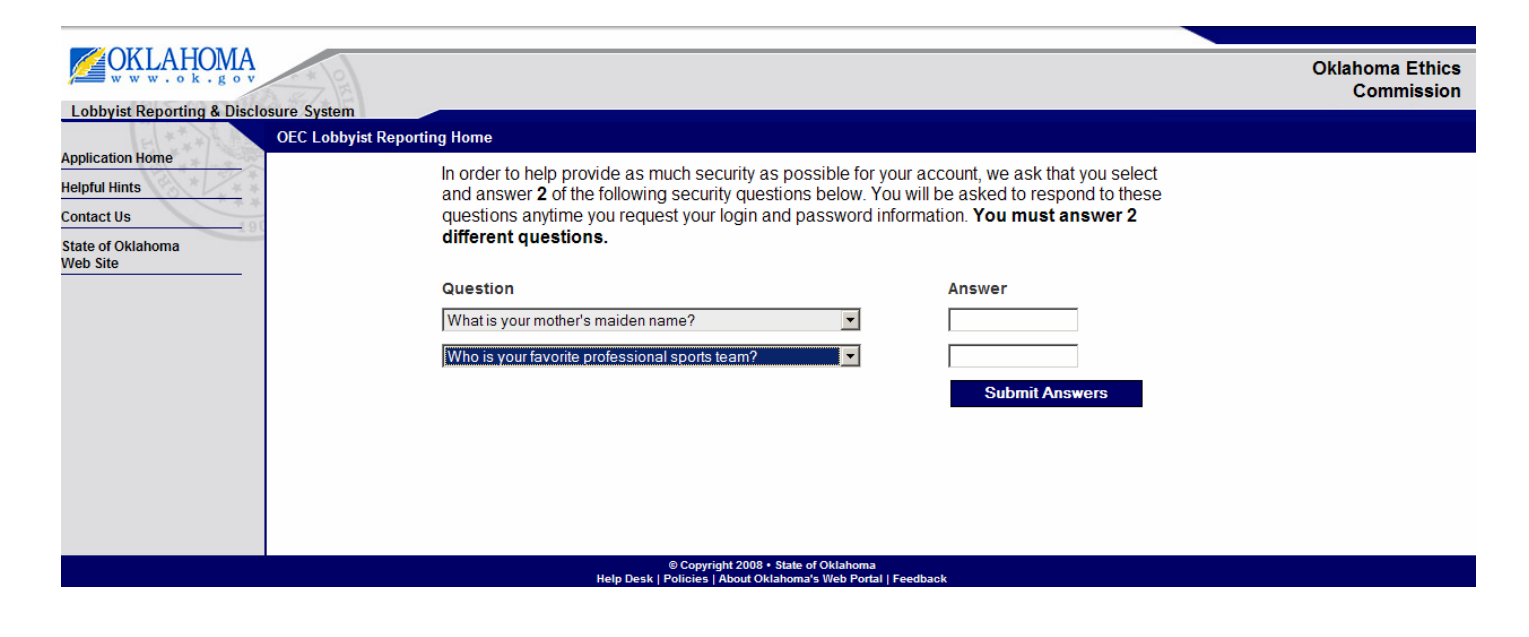

**Step 7:** At the next screen, you will be prompted to set up your Password. You will be required to reset your password every 90 days.

Your password must:

- Be a minimum of 8 characters and digits long.
- Not based on anything somebody could easily guess (birth date, telephone number, etc.).
- Be free of consecutive identical characters or digits.
- Not be all-numeric or all-alphabetical characters.
- An example of a valid password is A9f3Z4b0
- Password **IS** case sensitive

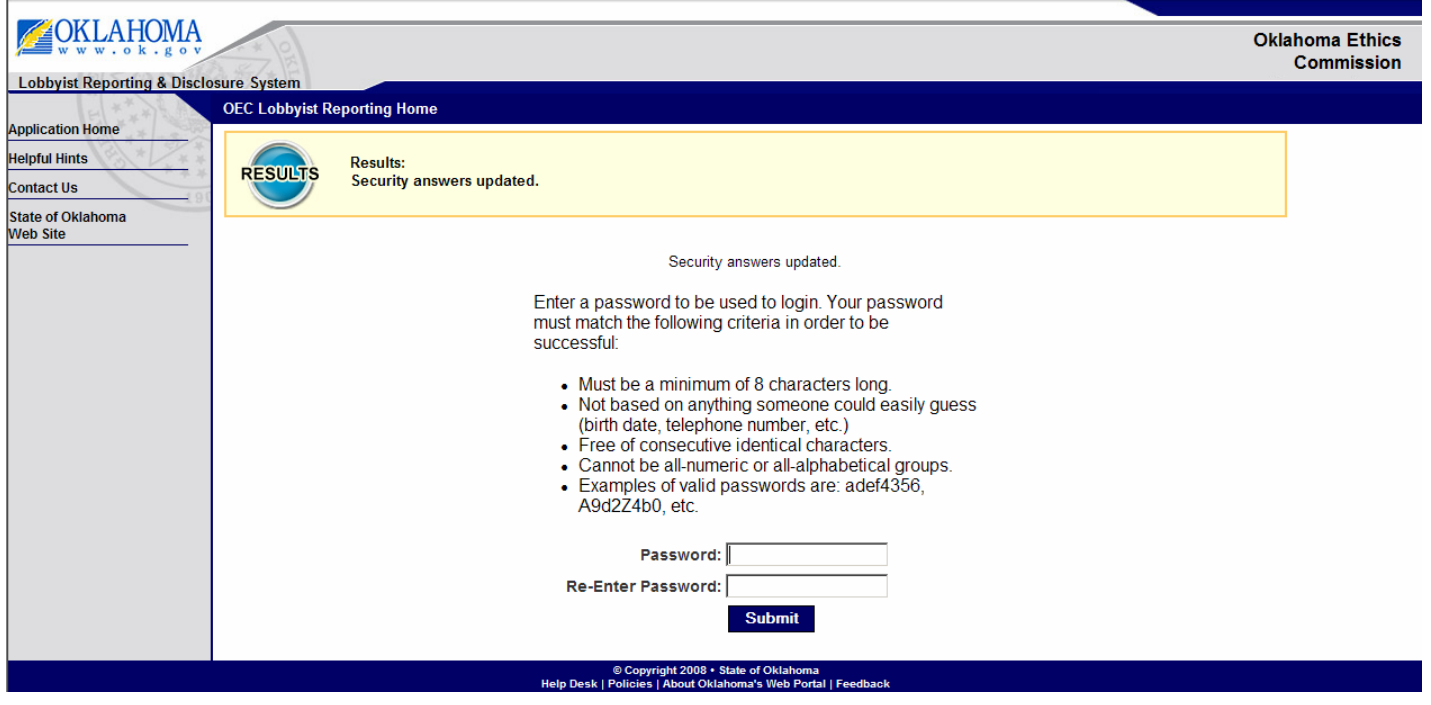

After setting up your password, you will automatically be taken back to the login page:

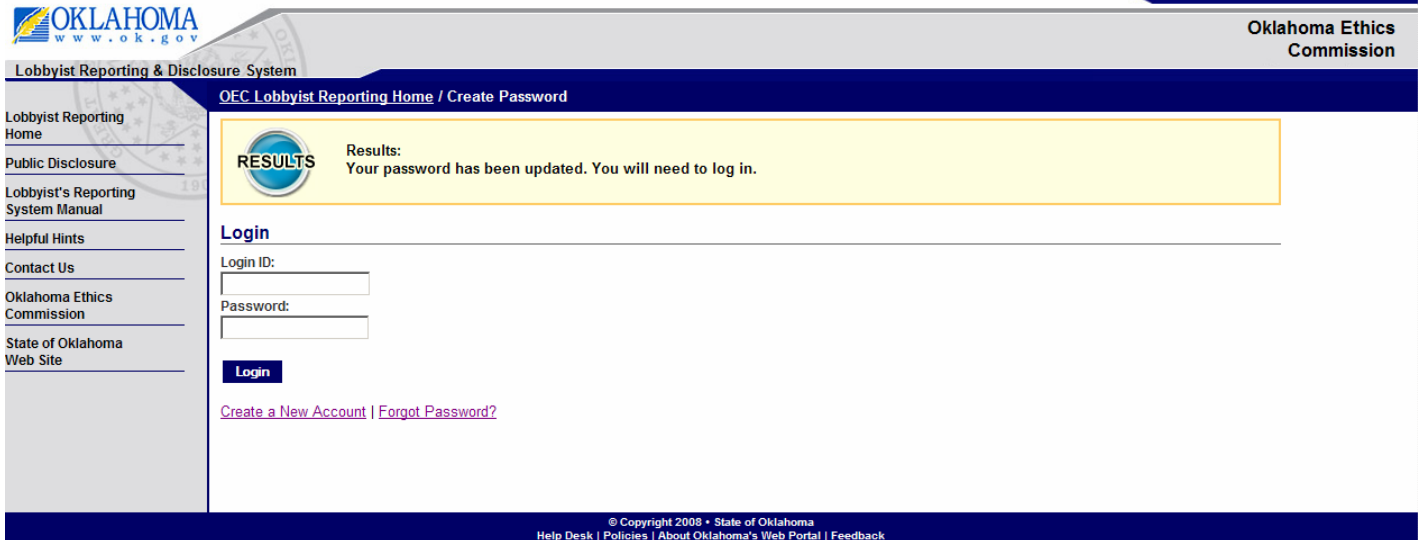

## **Chapter 2**

**Step 1:** If you have forgotten your password, from the login screen click on the link that says Forgot Password. You will be taken to the following page:

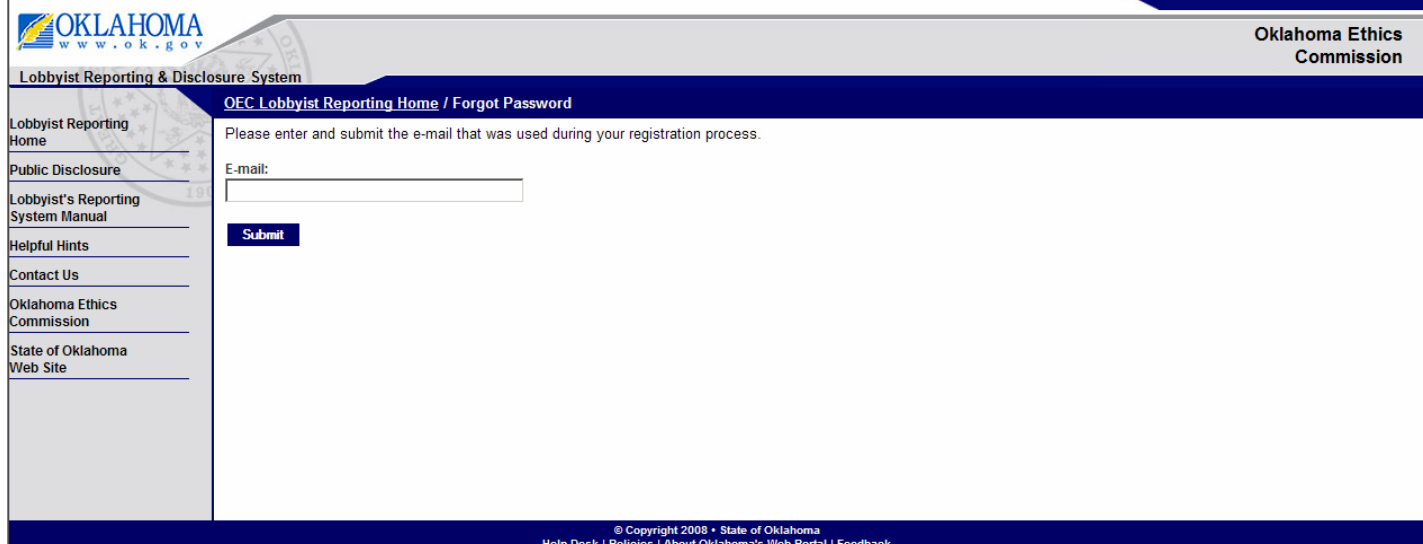

**Step2:** Enter your email address that was given in your login setup and select the submit button.

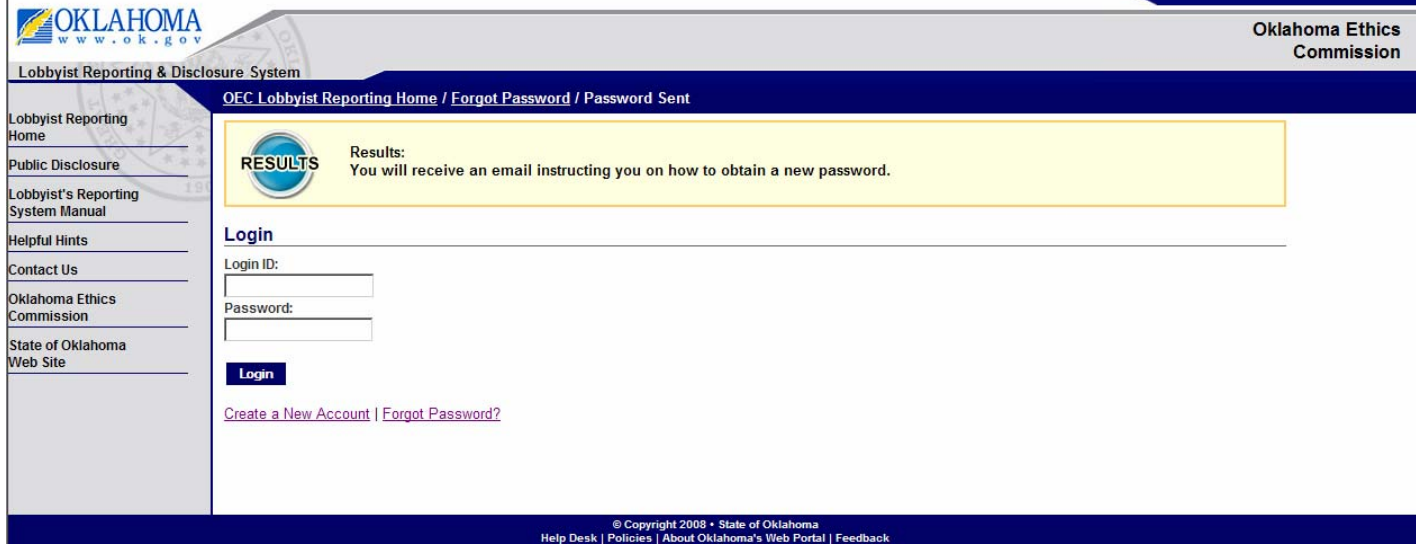

The following page will appear:

**Step3:** You will receive an email with a link to reset your password. Use the link in the email to be taken to the page to reset your password. See below:

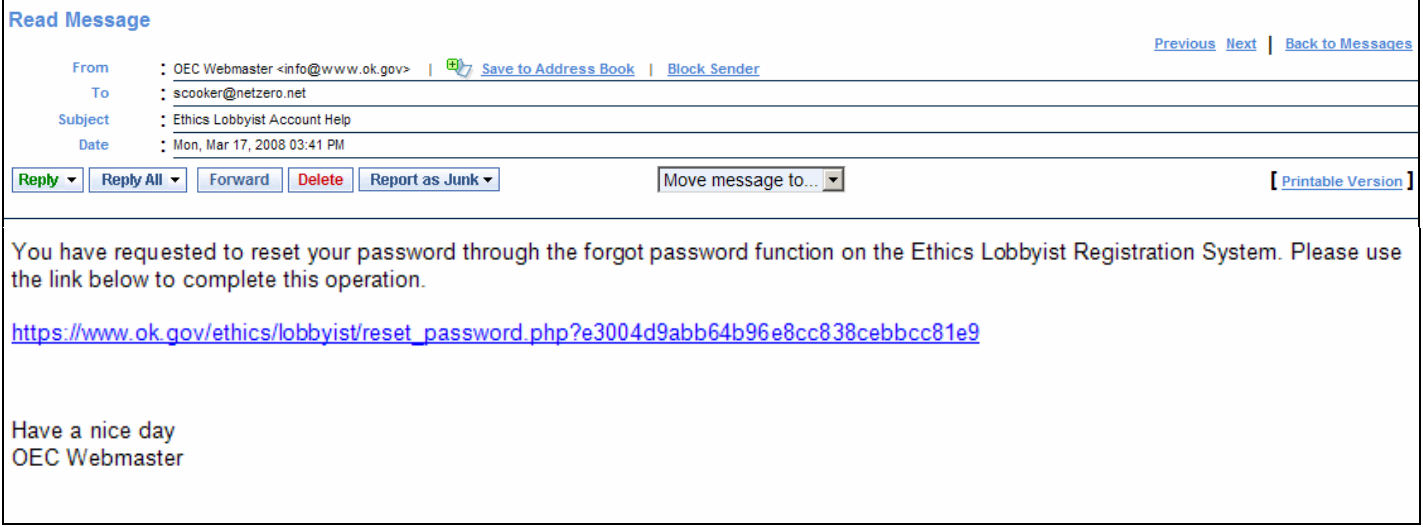

setting up your account. **Step 4:** You will first be prompted to answer the security questions exactly the way you answered them in

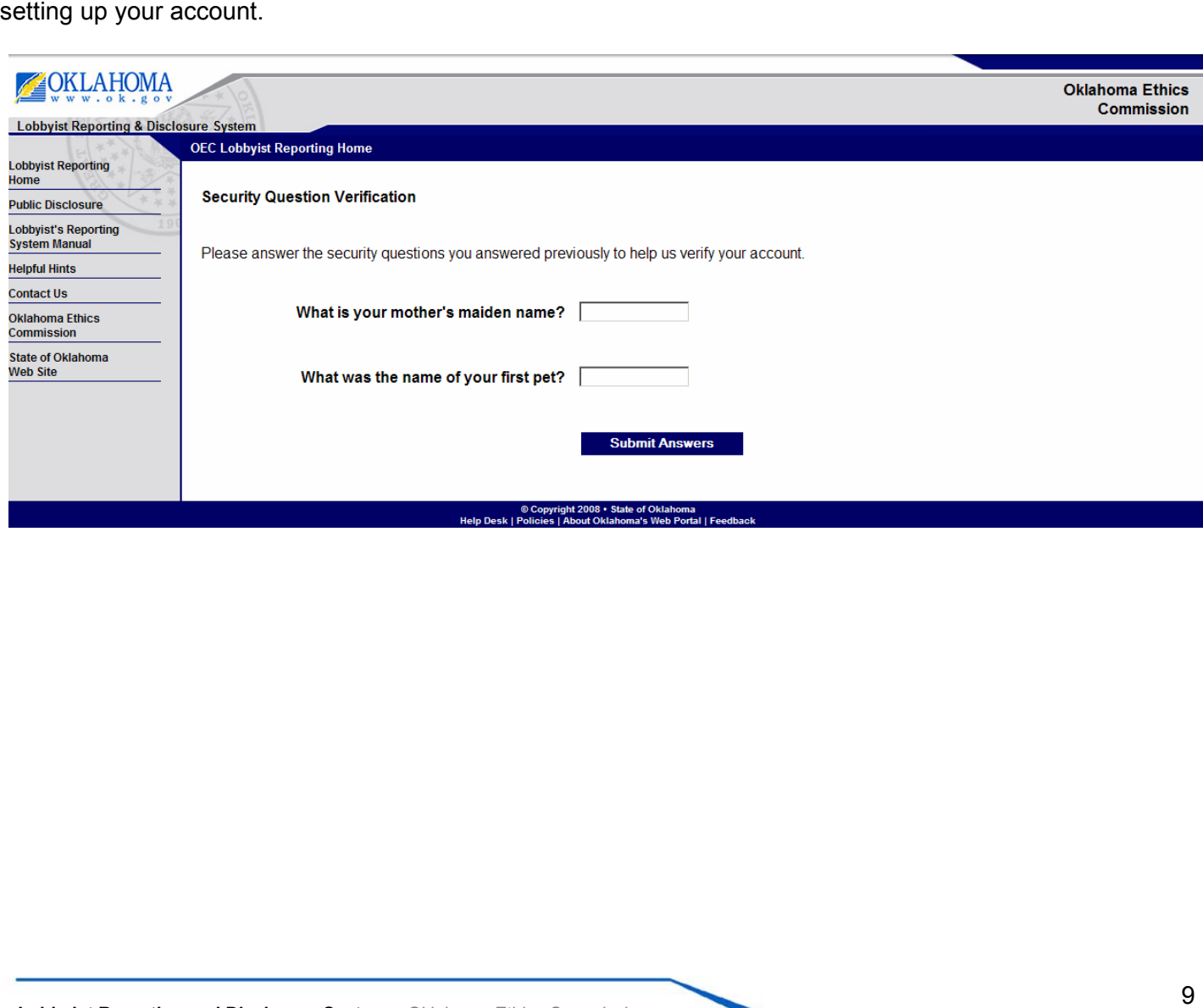

**Step 5:** You will then be prompted to setup a new password. Please note you cannot use a password that has been used for this account during the past year.

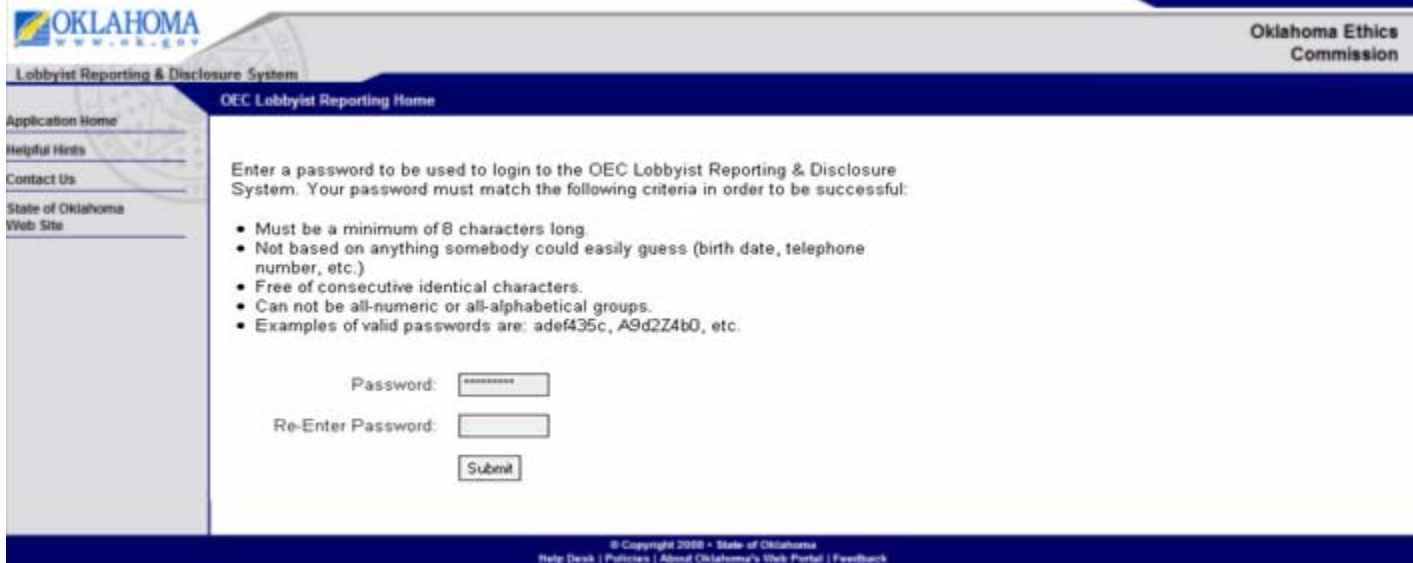

A confirmation will be shown that you have successfully set a new password:

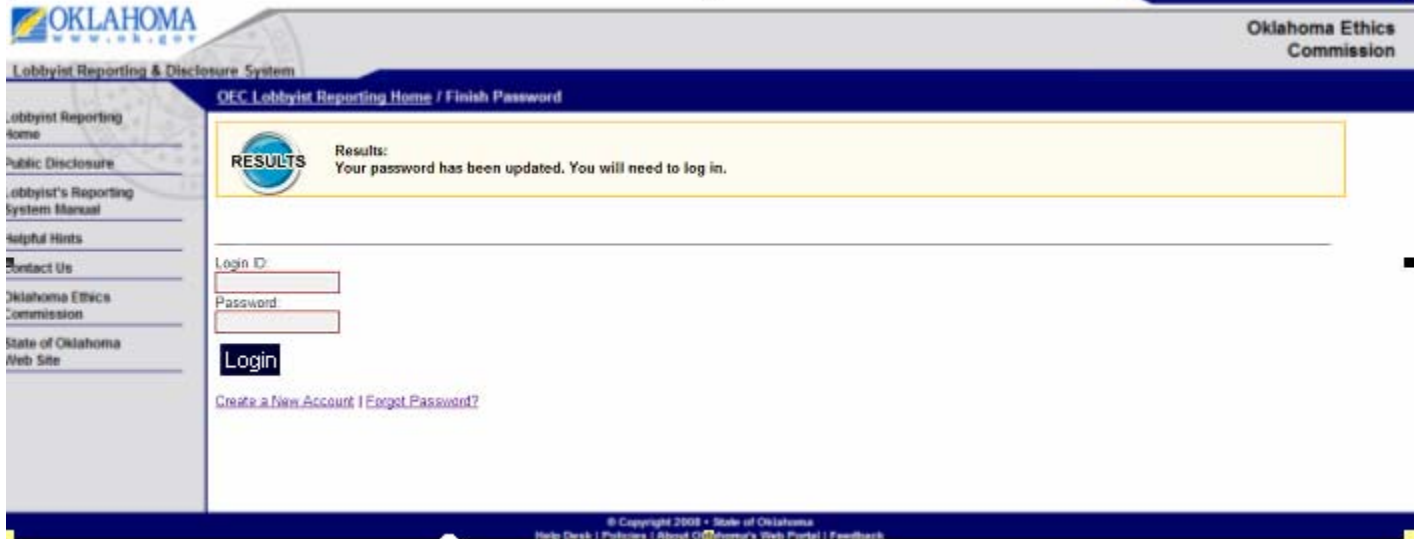

**The first time you login, you will see a message asking you to call the Ethics Commission if you have previously filed paper reports with them.** This is to make sure you do not duplicate work that the Ethics Commission has entered for you and to keep from having multiple Ethics Lobbyist numbers for the same year.

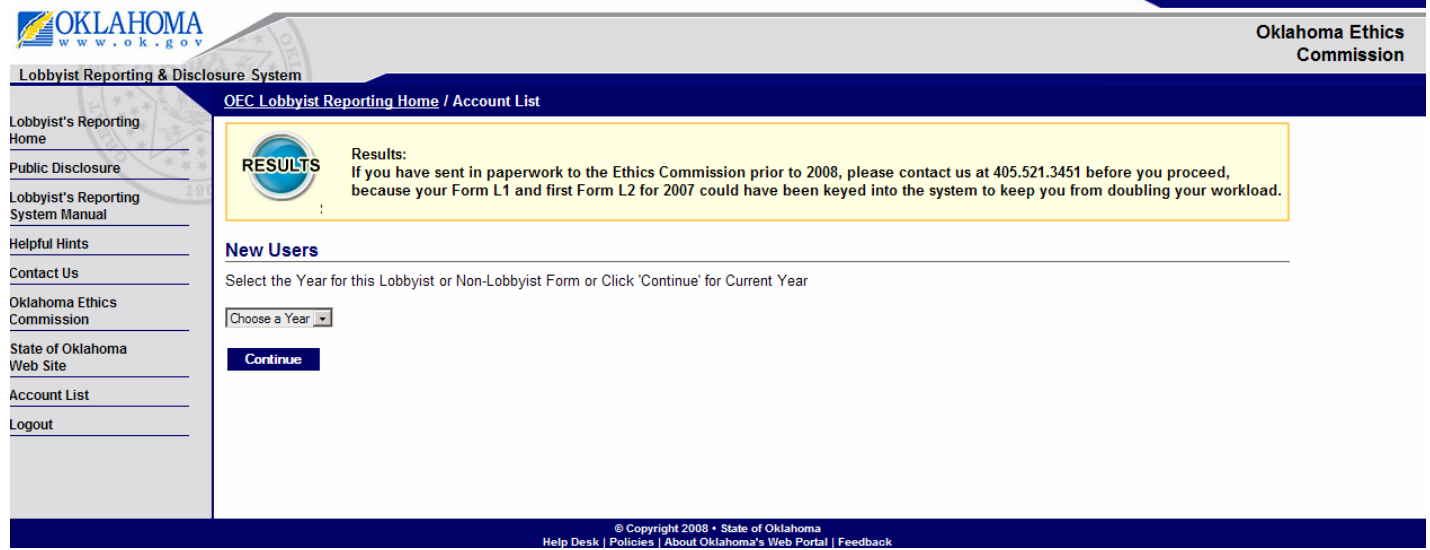

**If you have filed paper reports before, please call the Ethics commission.** They will ask for your email address and set your account up so that you are reporting on the correct Ethics Lobbyist Number.

#### **If you are a brand new lobbyist:**

**Step 1:** Select a year in the drop down (shown above) for which you are registering:

**Step 2:** You will be required to select whether you are a Lobbyist or a Non-Lobbyist and report personal and Business Information. Fields with an asterisk beside them are required (First Name, Last Name, Mailing Address, City, State, Zip, and Telephone.)

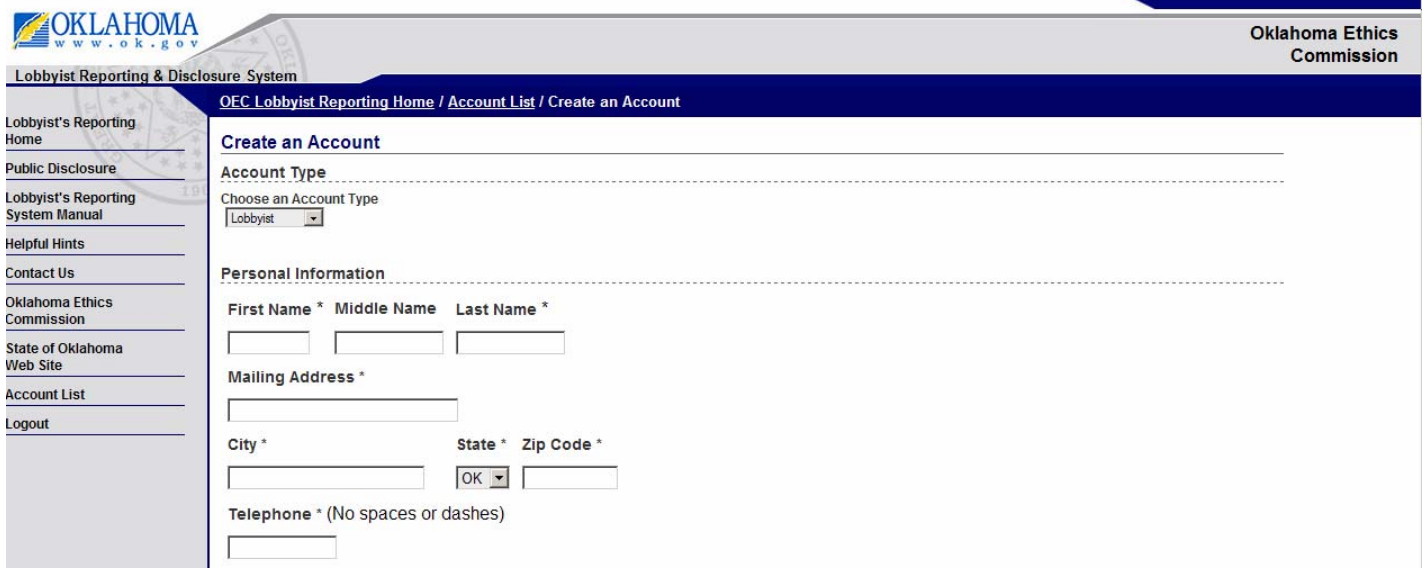

Additional fields are required if you are a Lobbyist, such as Business Name, Business Address, City, State, Zip Code, Business Telephone, and Contact Email.

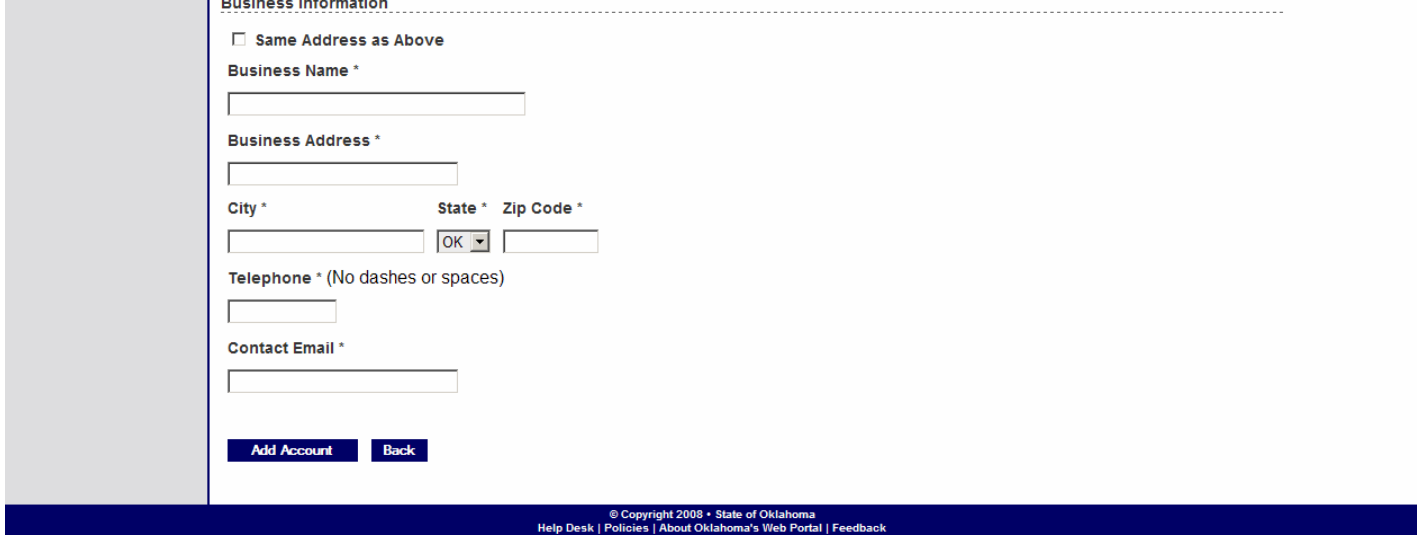

**Step 3:** Select the Add Account Button

The Account List screen (below) will now appear along with an Ethics Lobbyist Number for the Lobbyist/Non-Lobbyist previously entered. If you would like to use this login account to report for multiple lobbyists, you may add additional lobbyists to manage by selecting the Add Lobbyist File Button and repeating Steps 1-3.

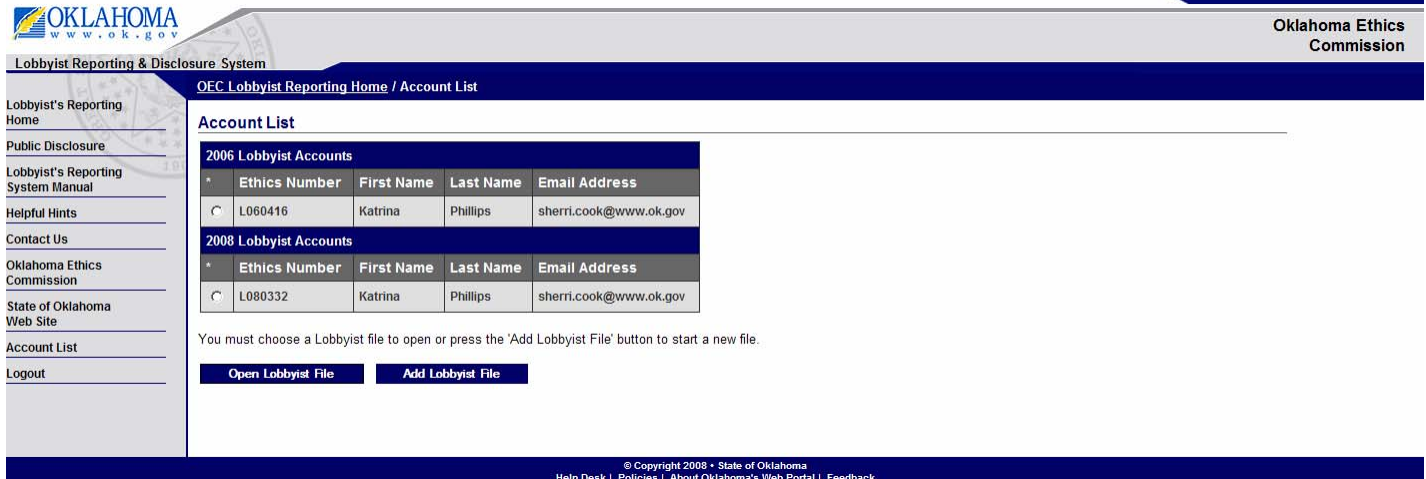

Select the radio button next to your Lobbyist Number and select Open Lobbyist File to work with the selected Lobbyist.

## **Register Lobbyist**

You must register a lobbyist each year before you can file reports. When you first login, you will see the screen below which prompts you to register your lobbyist account.

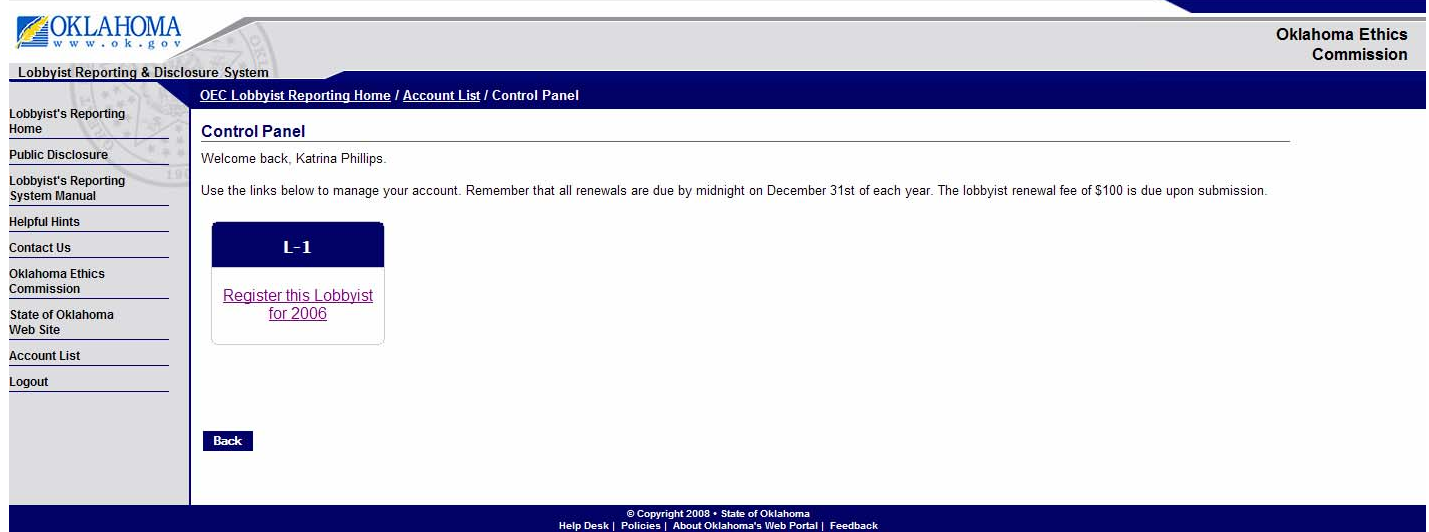

**Step 1:** Select the link to Register this lobbyist which will also begin filing your L-1.

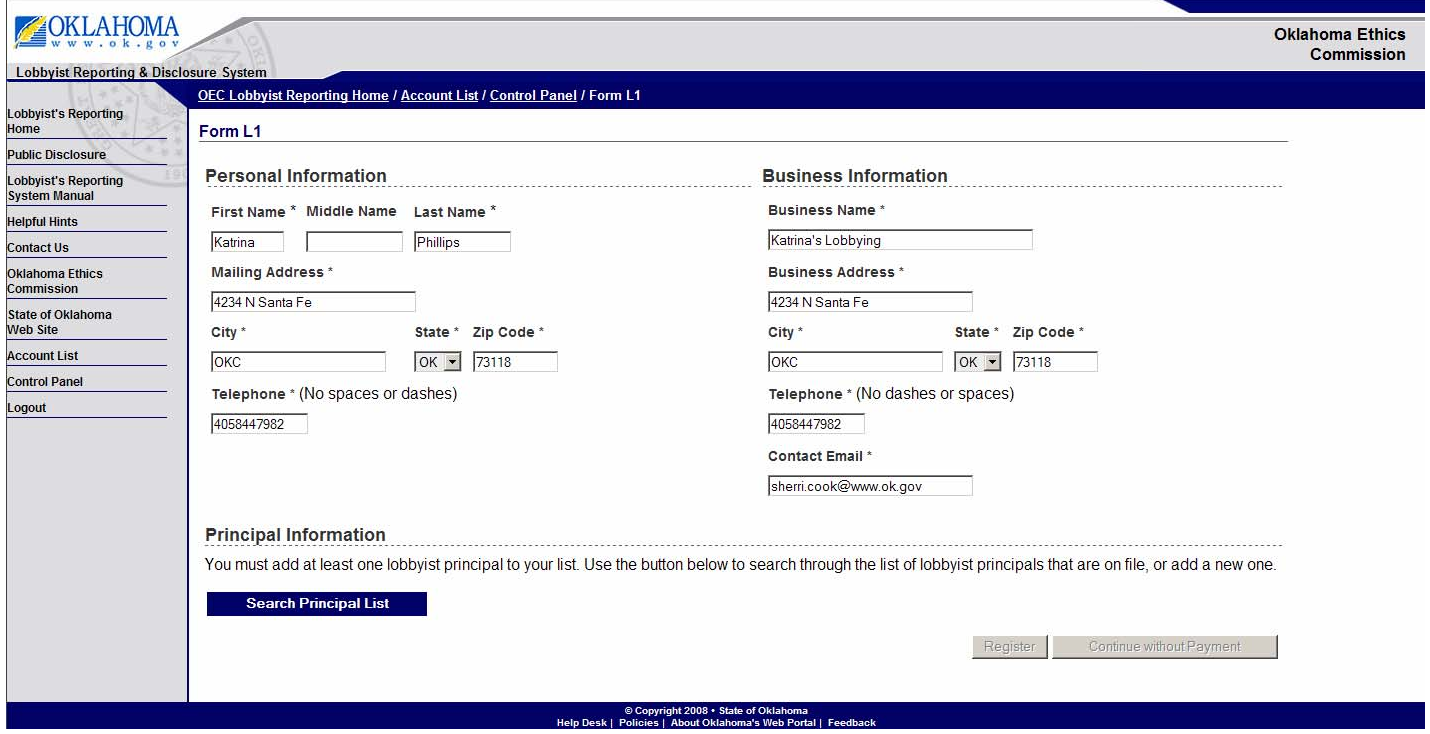

You can update your personal or business information at this time.

**Step 2:** You must select at least one Principal before you can complete your registration by using the Search Principal List button.

**Step 3:** You must first search to see if the Principal is already entered in the system. Enter the principal name that you would like to search for and select the Find Principal button.

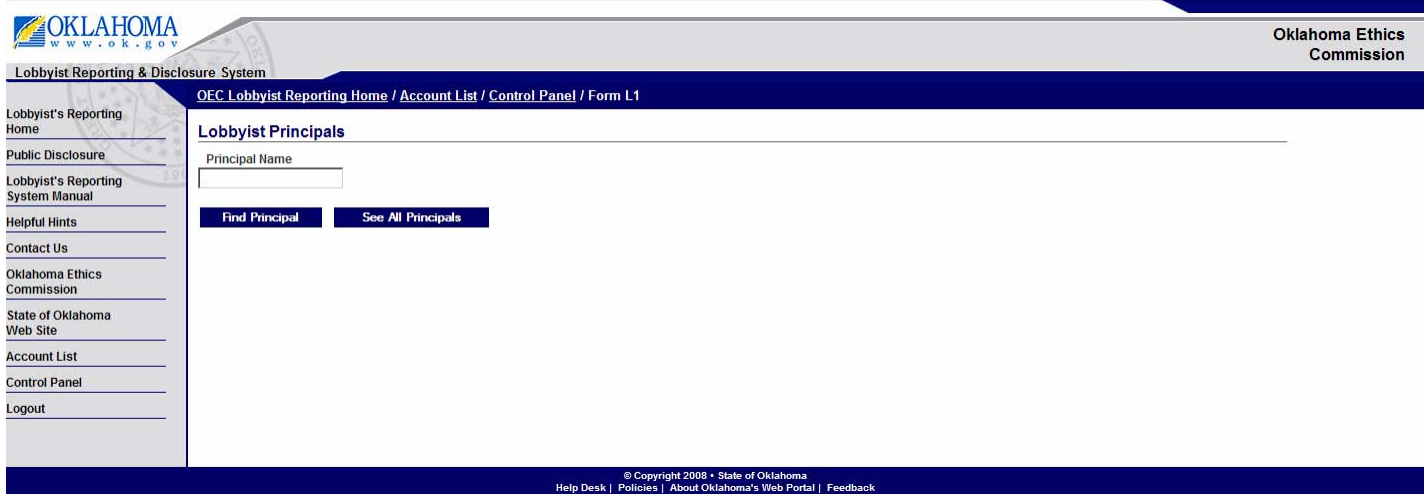

The principals that match your search criteria will be displayed.

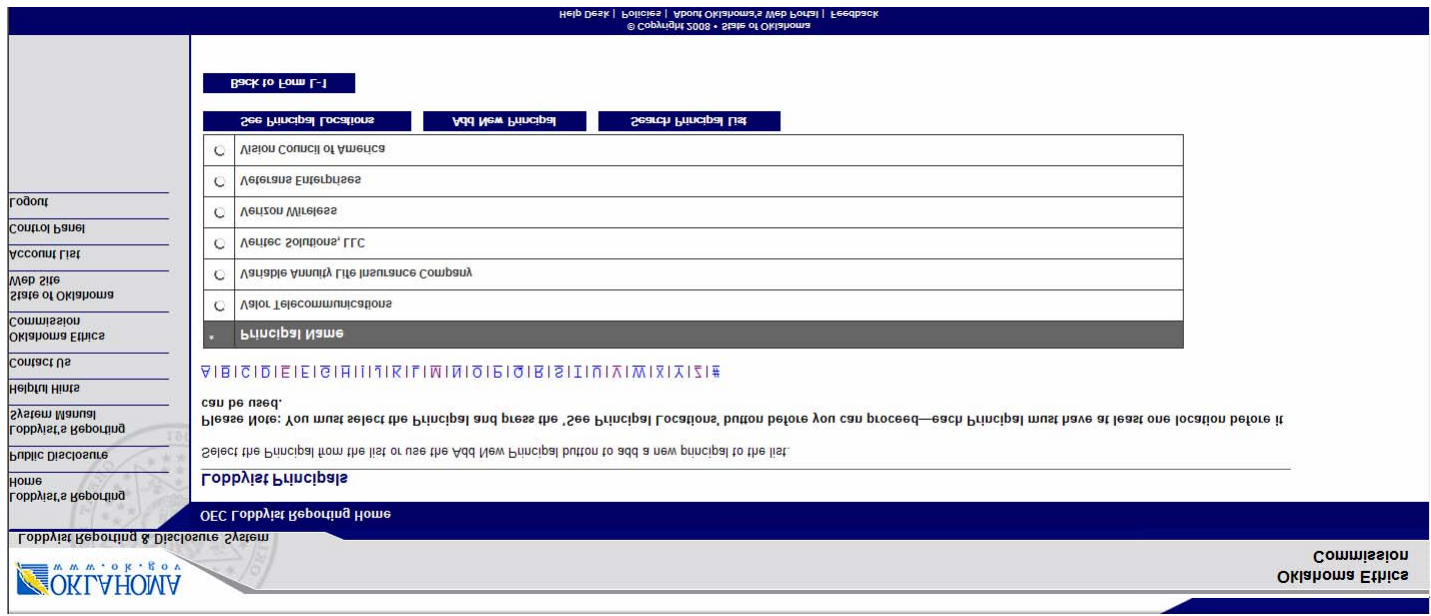

**Step 4:** You must then select the principal then select the See Principal Locations button to select the appropriation address for the principal.

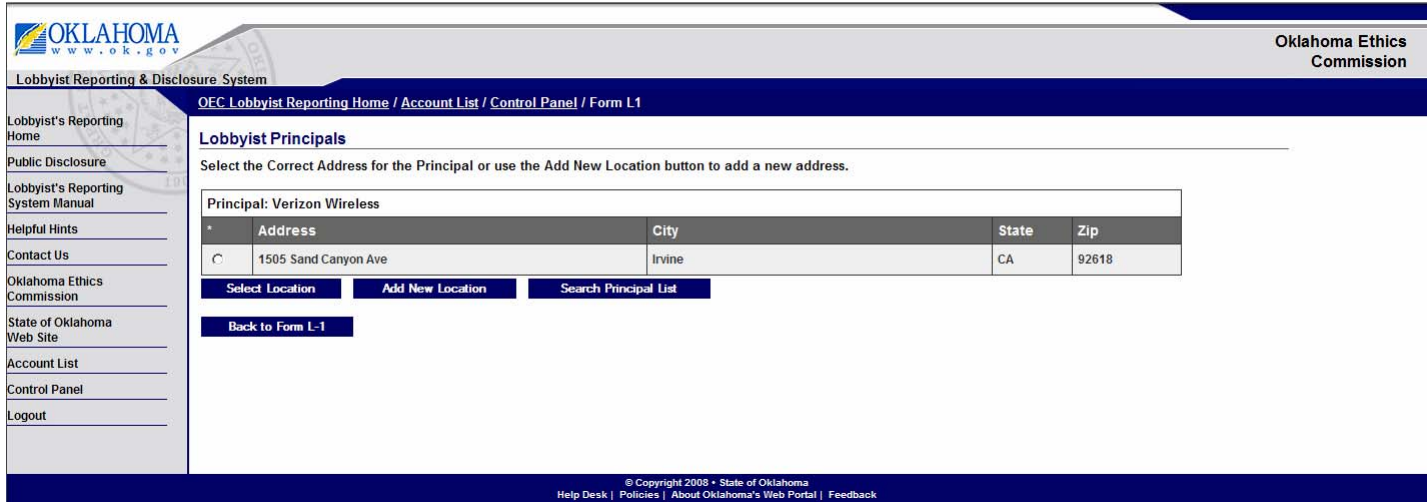

**Step 5:** Either select the address displayed if it is correct and select the Select Location button or select the Add New Location to add a new address.

Repeat these steps to add additional principals for the lobbyist.

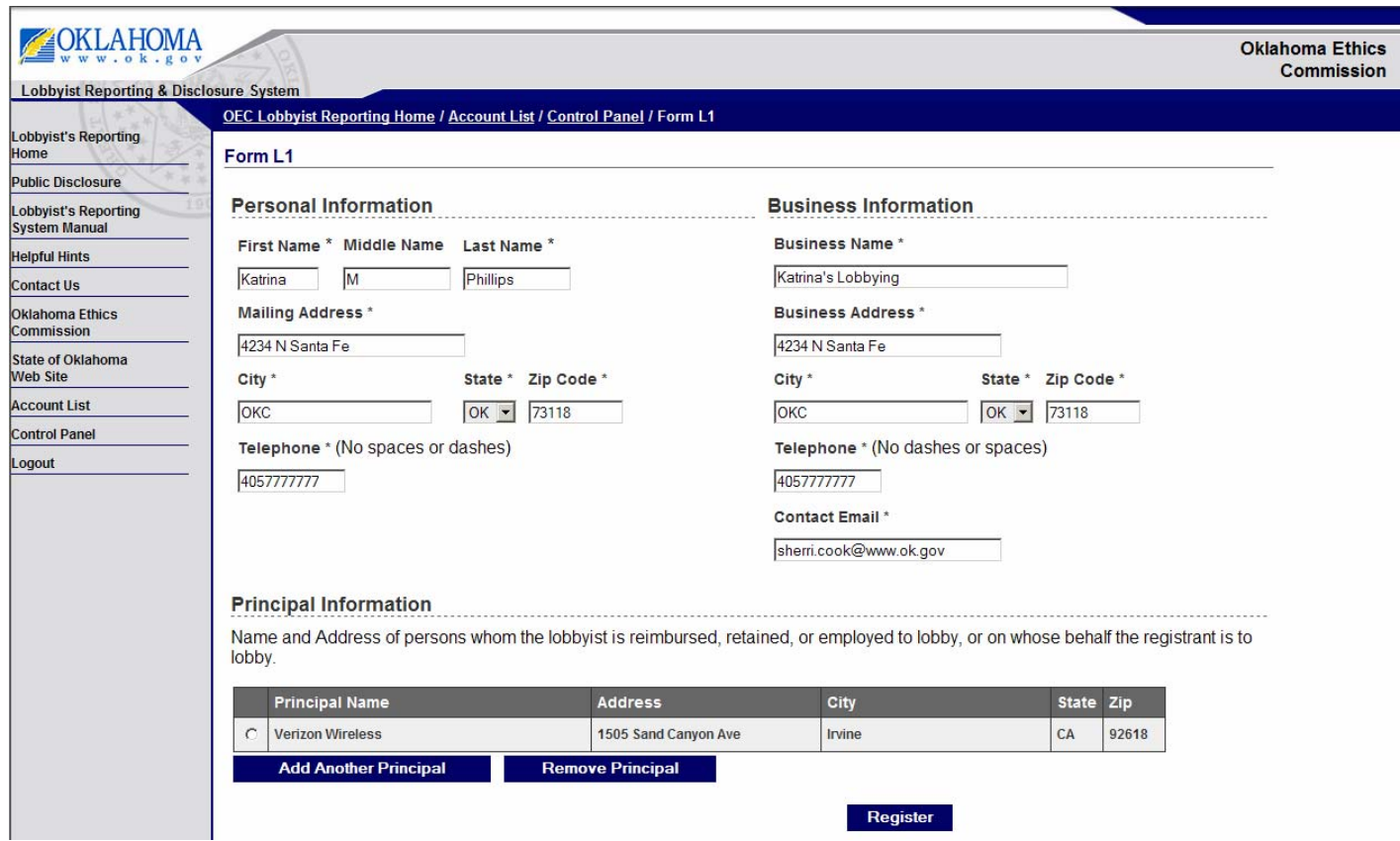

**Step 6:** Once all principals have been added for the lobbyist, select the Register button to continue with the lobbyist registration.

You will then be taken to the payment screen to pay for your registration.

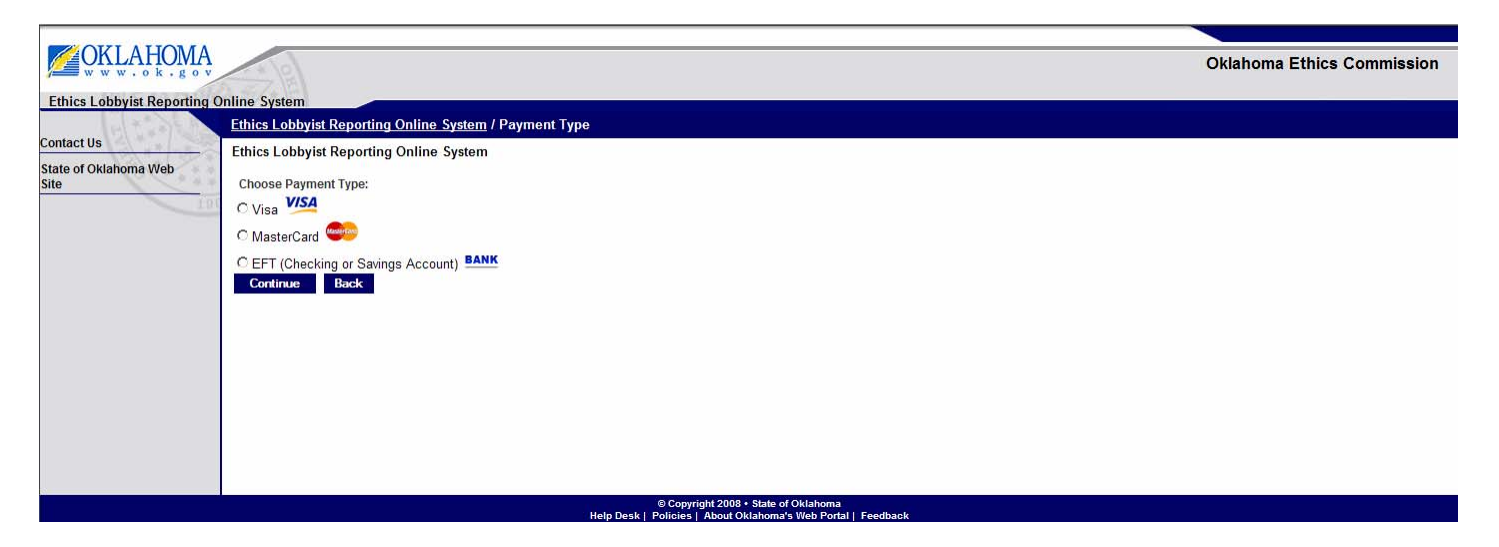

**Step 7:** Select Visa, MasterCard or EFT then select the Continue button. Different information is required depending on the payment selected.

#### **Credit Card Payment:**

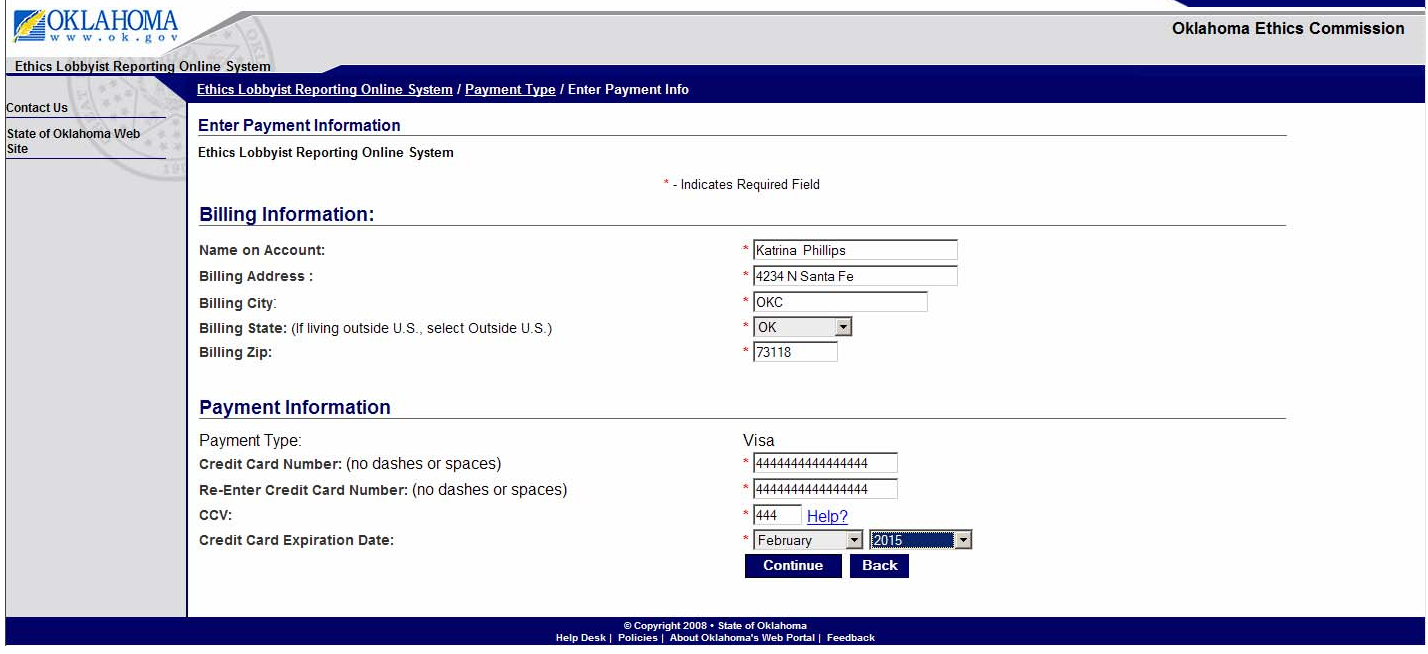

Your CCV number is a three digit number located on the back of most credit card types

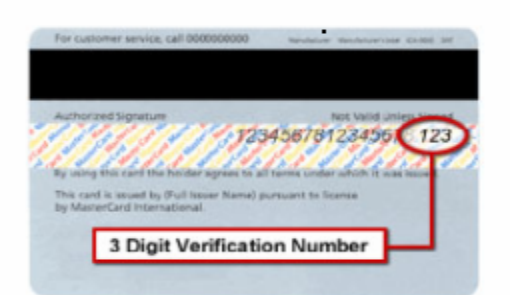

## **EFT Payment:**

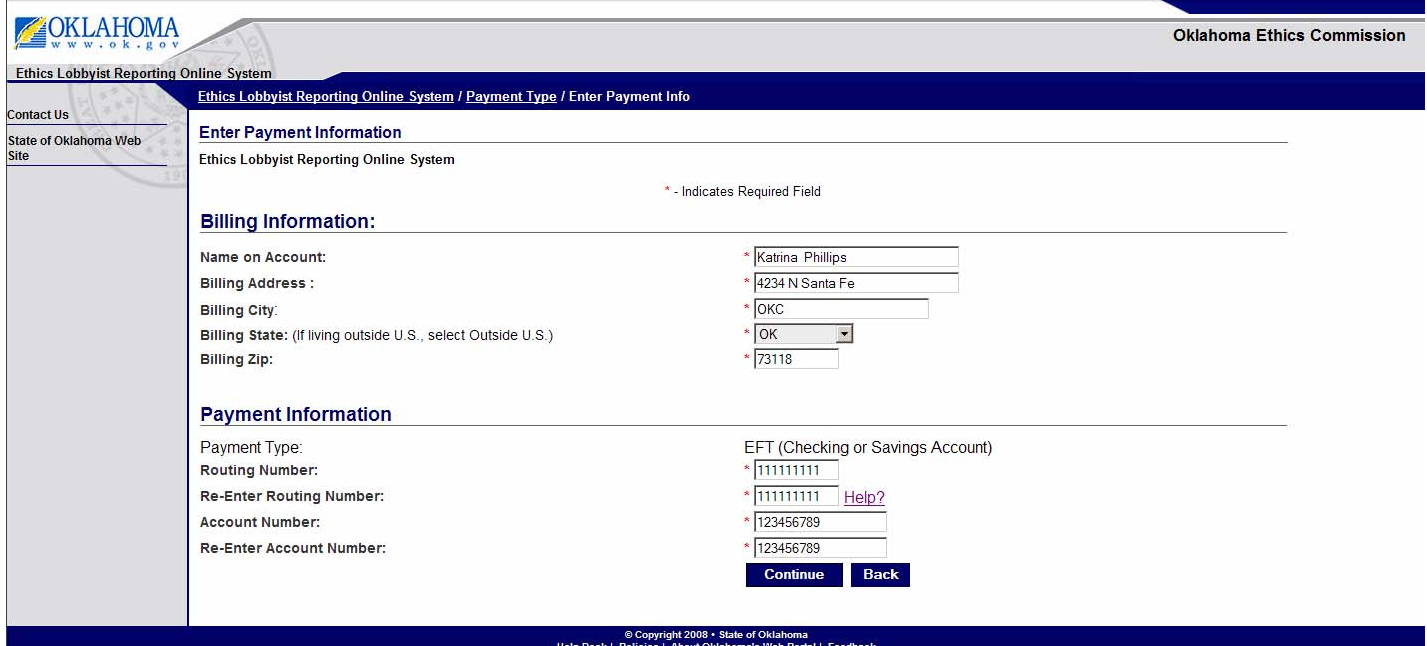

Your account and routing number can be found at the bottom part of your checks.

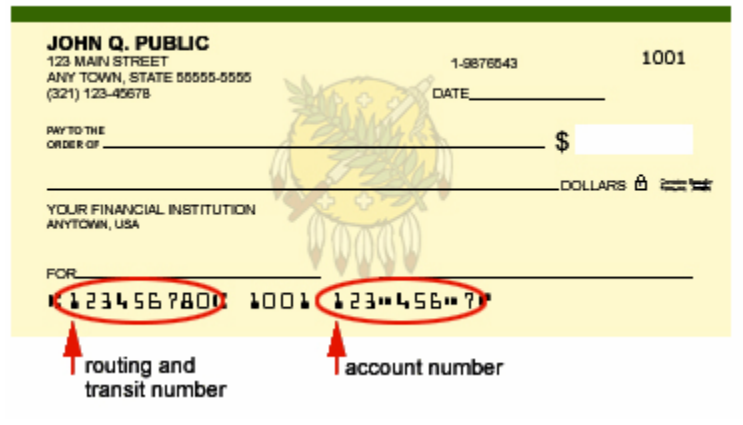

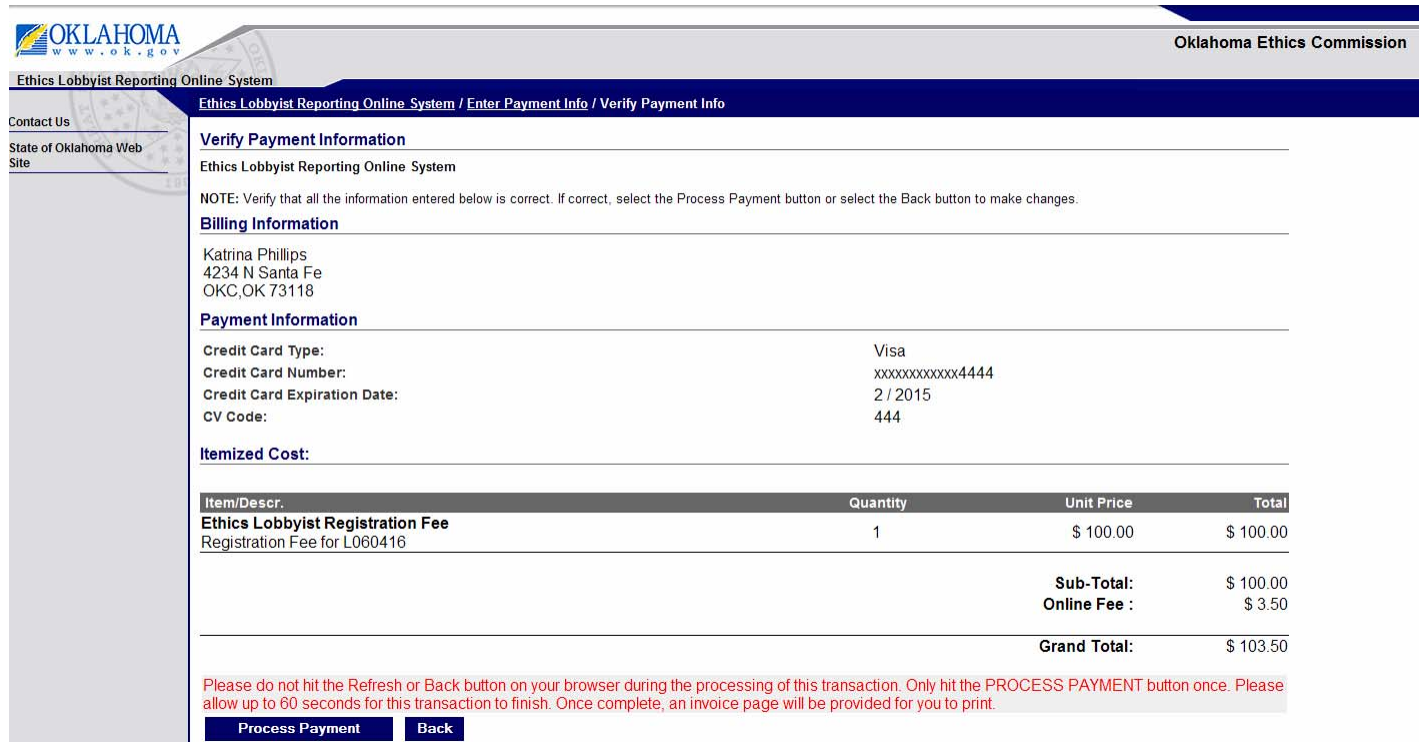

Review your payment information. If all is correct, then select the Process Payment button to process the payment.

A successful payment will show that the transaction was successfully processed.

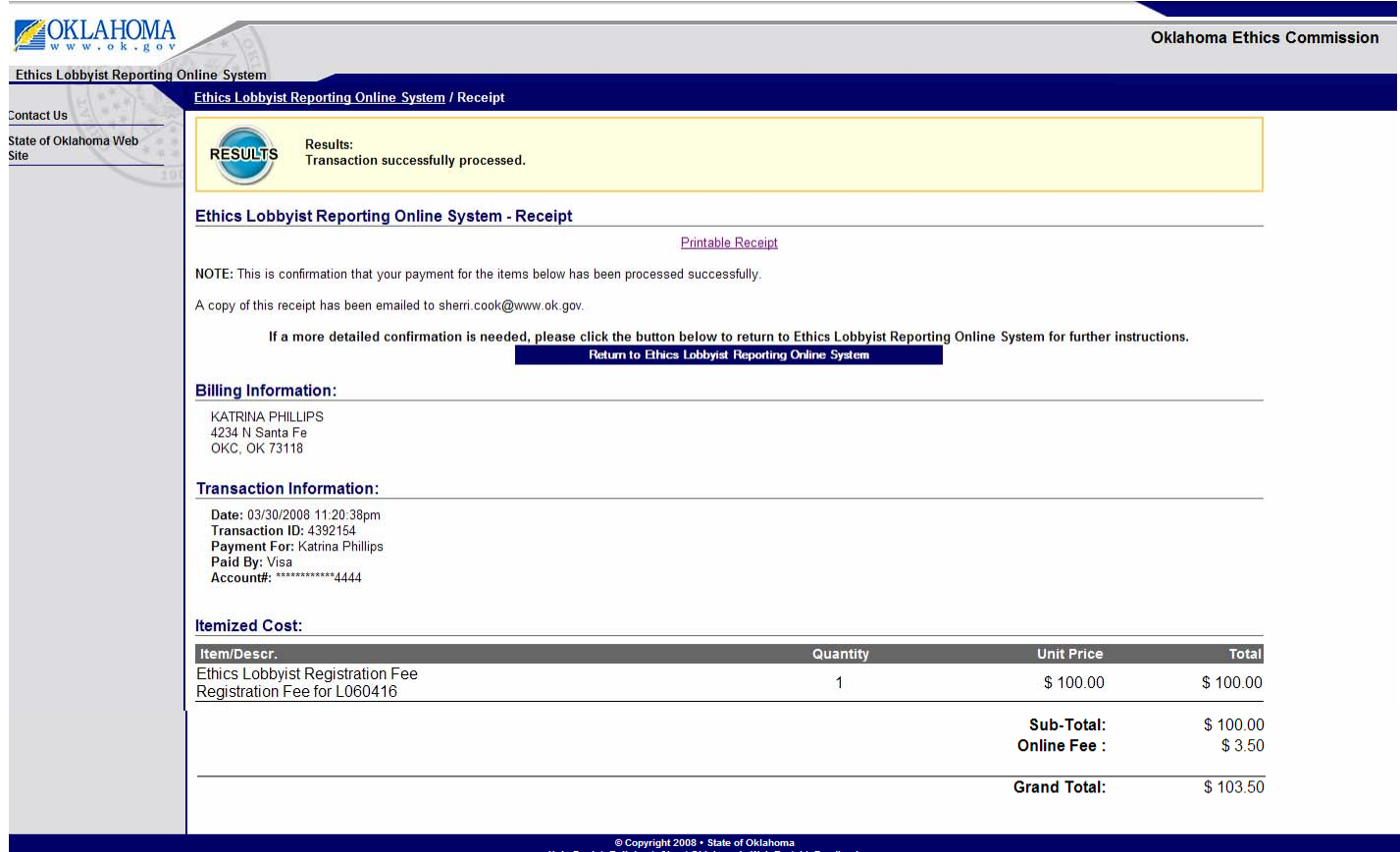

Also, a receipt will be automatically emailed to the email address associated with this lobbyist.

#### **Print Receipt:**

To print a receipt, select the Printable Receipt link which will open a printable receipt in a new window.

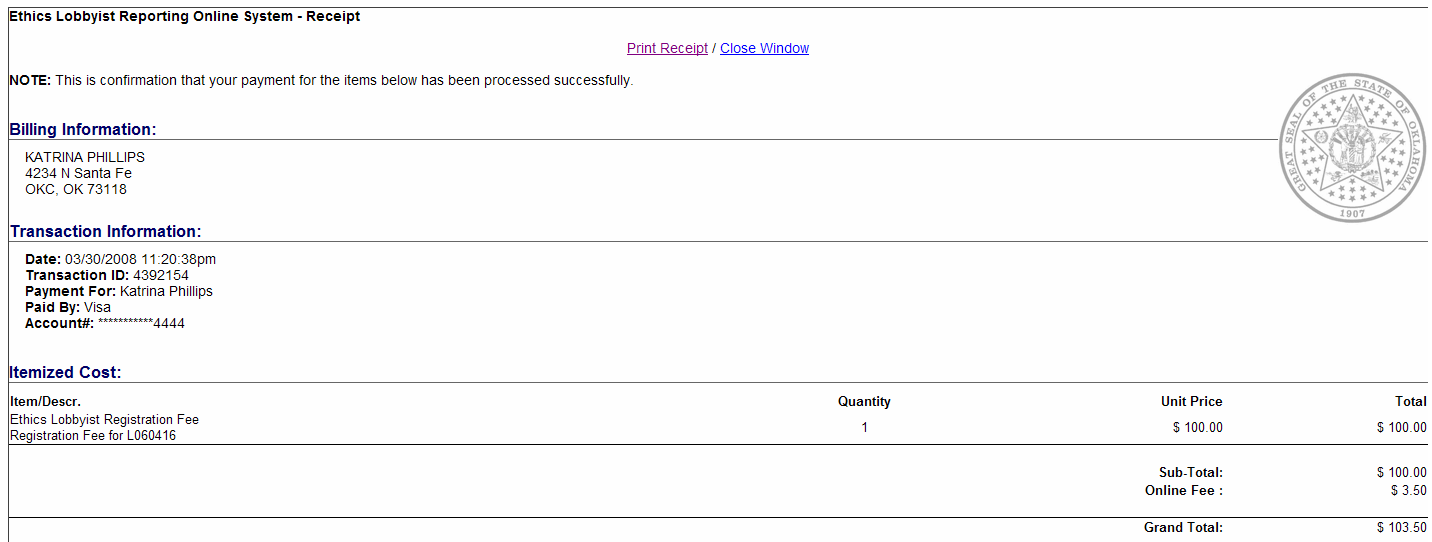

Click on the Print Receipt link in the middle of the page and you will be prompted to select your printer and select the Print button (see image below).

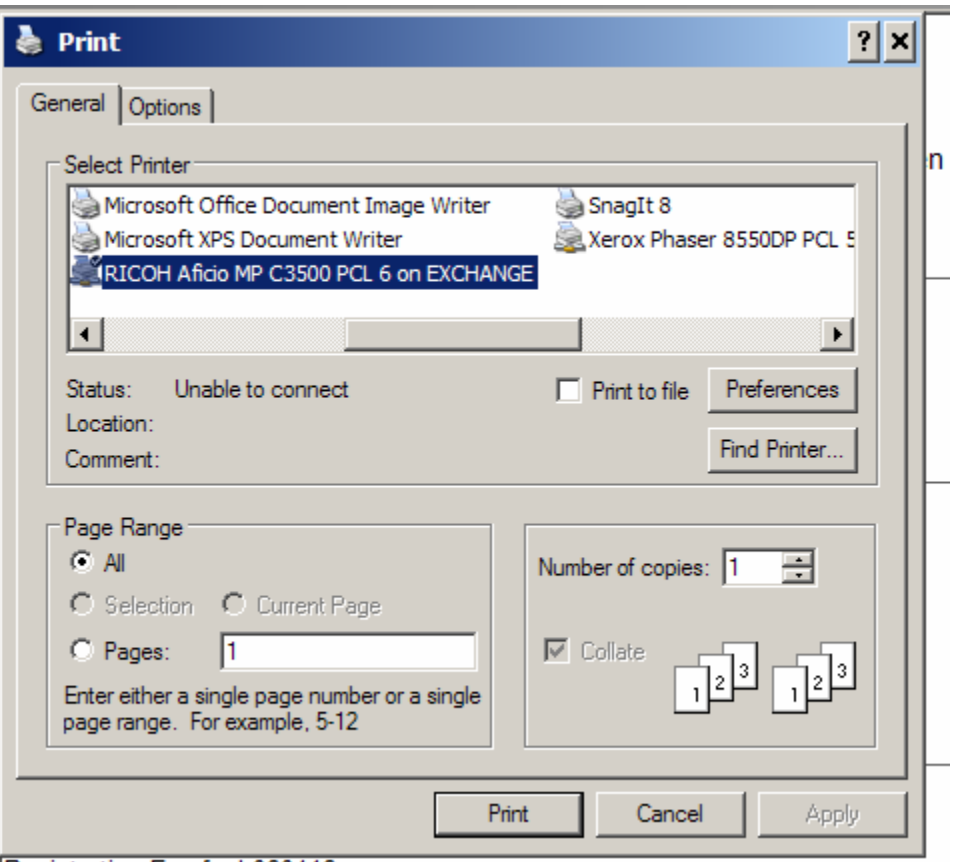

Dominization Eag for L060416

Once you have printed your receipt, select the link to close the window of the receipt. You should be returned to the window showing your payment confirmation.

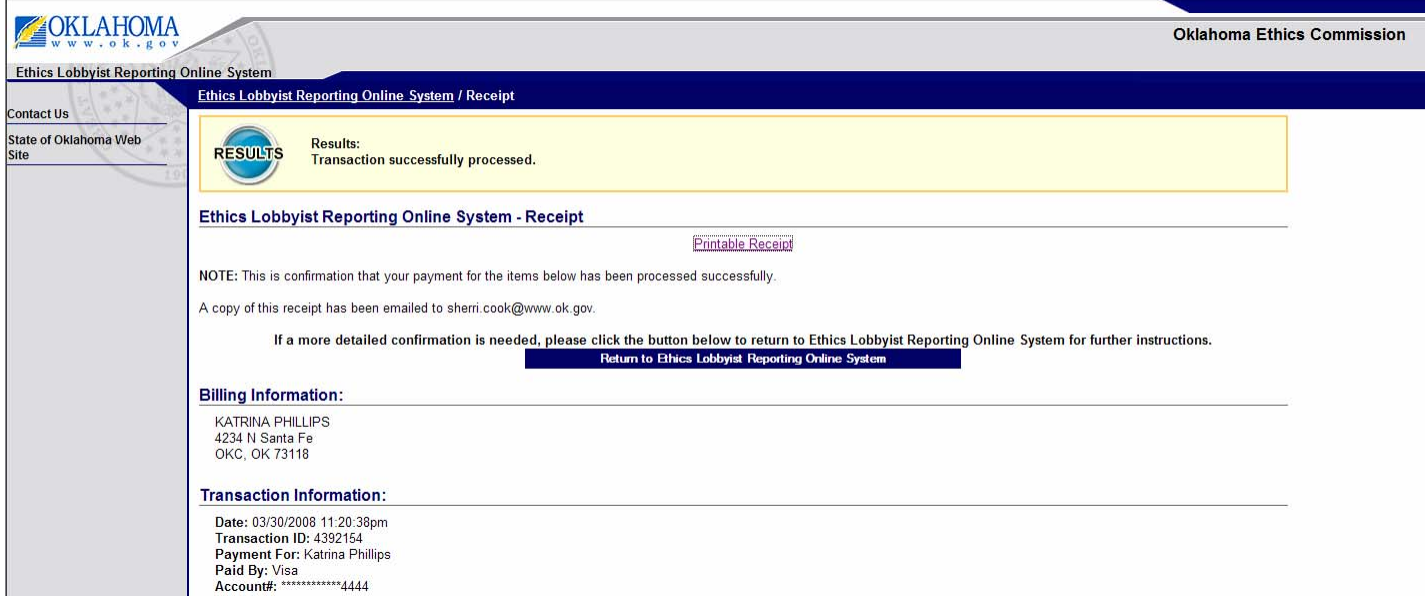

Select the button in the middle of the page to return to the Ethics Lobbyist Reporting Online System.

You will receive a confirmation that your L-1 has been validated and updated in the database.

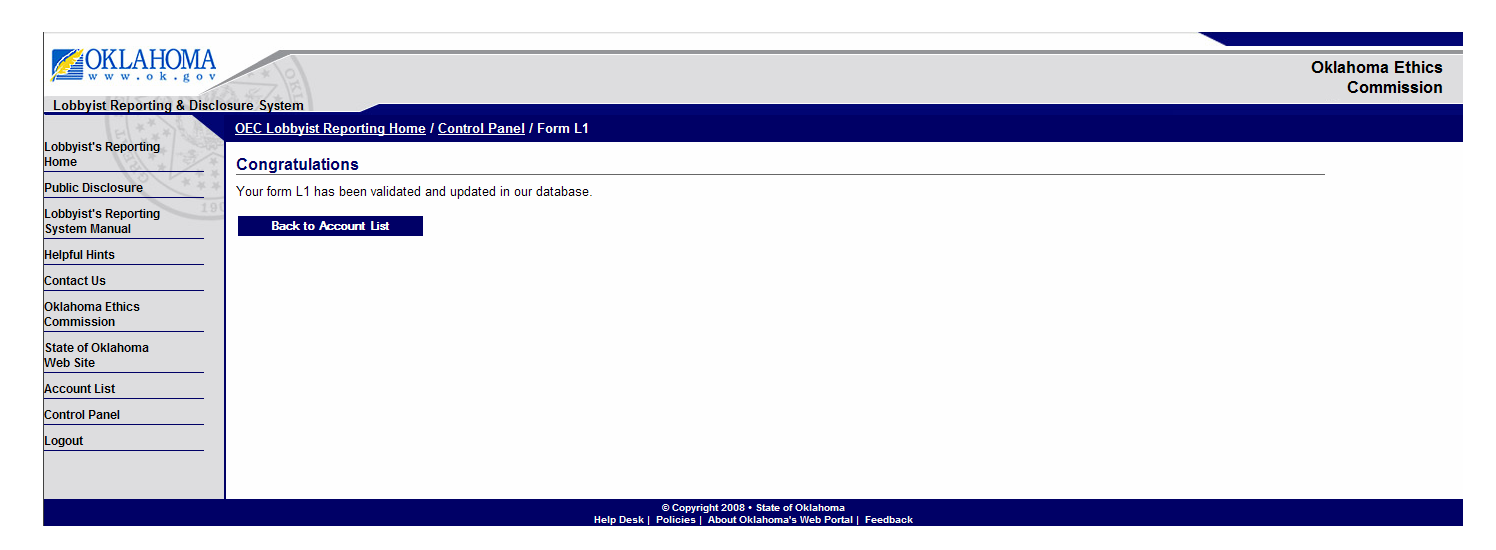

## **Select the Back to Account List**

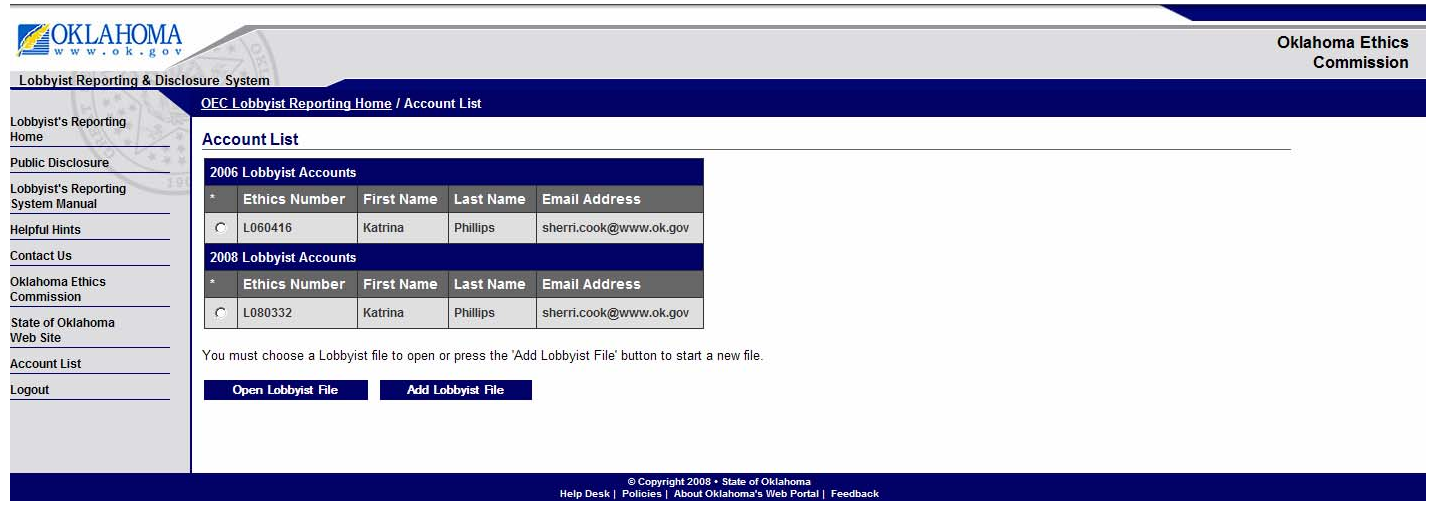

To enter additional information for this lobbyist, you must select the lobbyist account and select the Open Lobbyist File button.

Once the lobbyist account has been registered, you will see different options on the Lobbyist Control Panel.

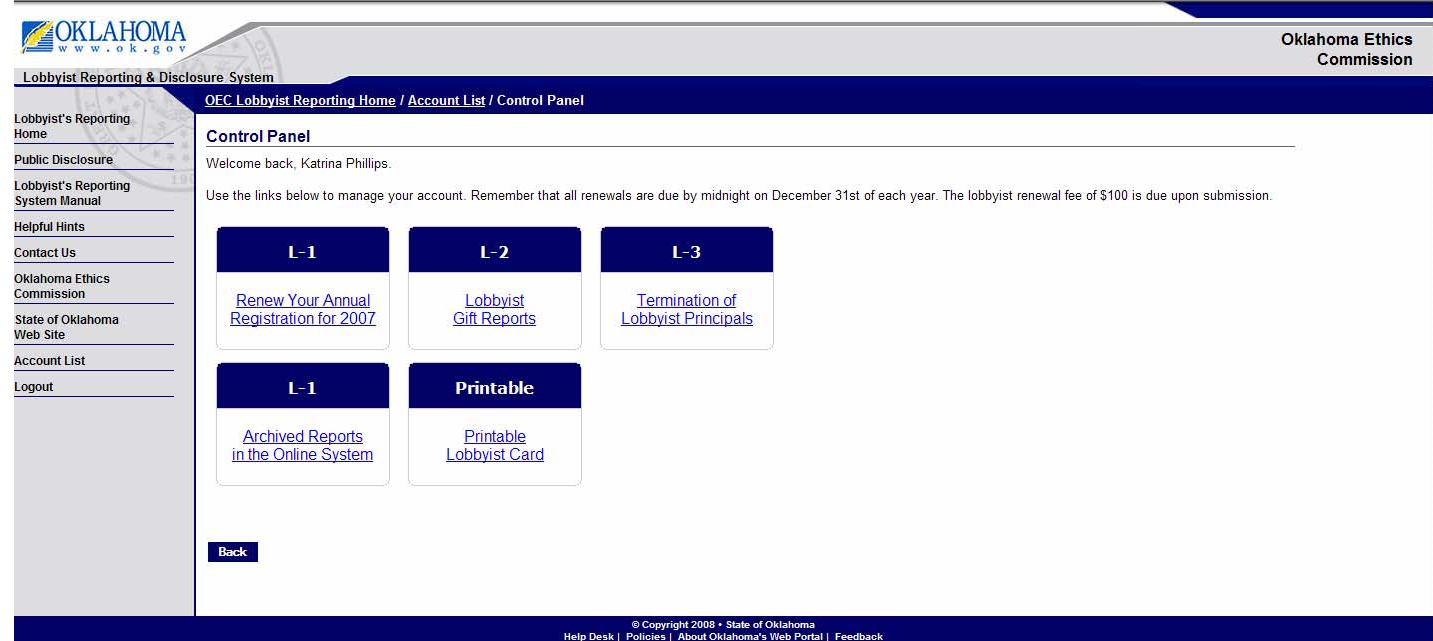

Remember that all renewals are due by midnight on December 31st of each year. The lobbyist renewal fee of \$100 is due upon submission.

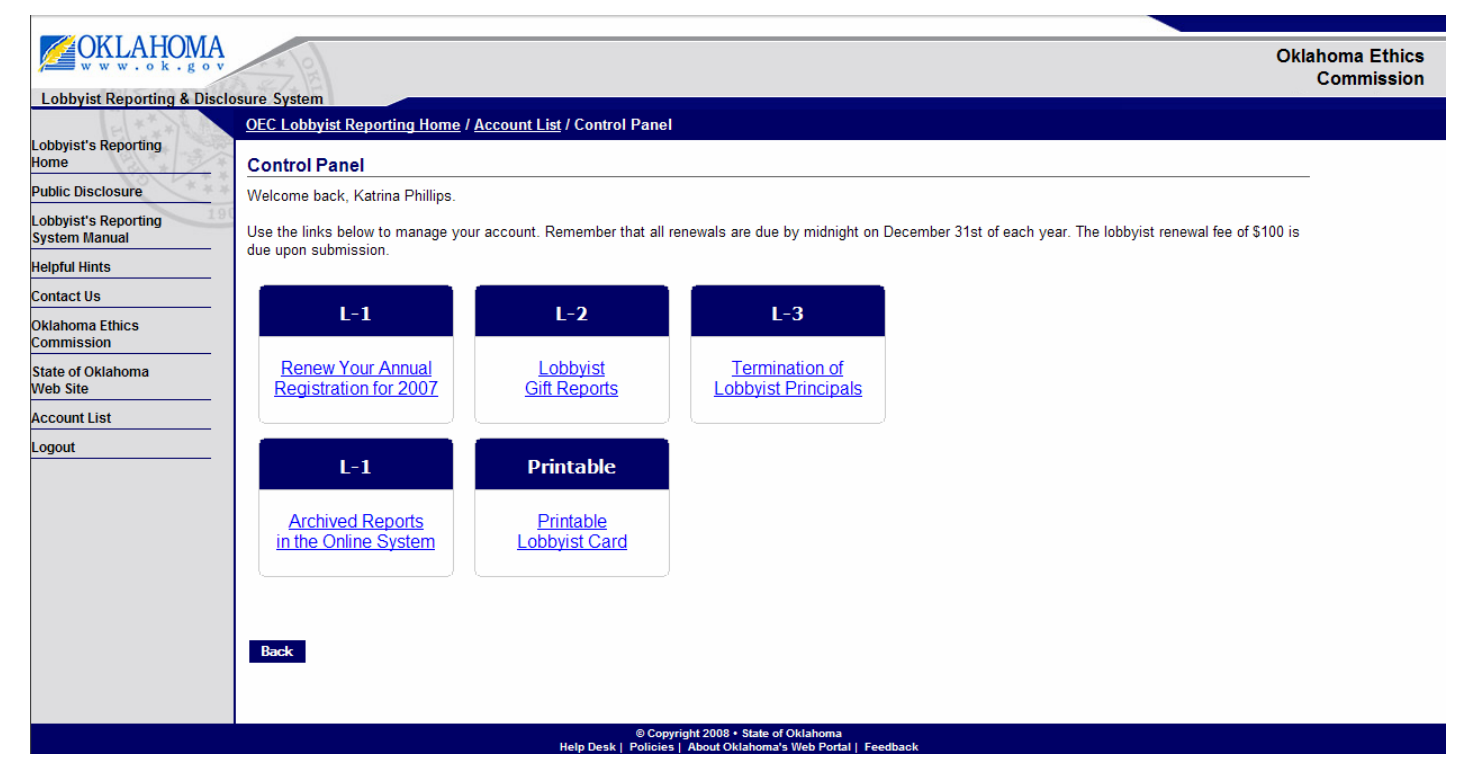

**Step 1:** From the Lobbyist Control Panel (above), select the link to Renew Your Annual Registration. **You will now see the screen below.** 

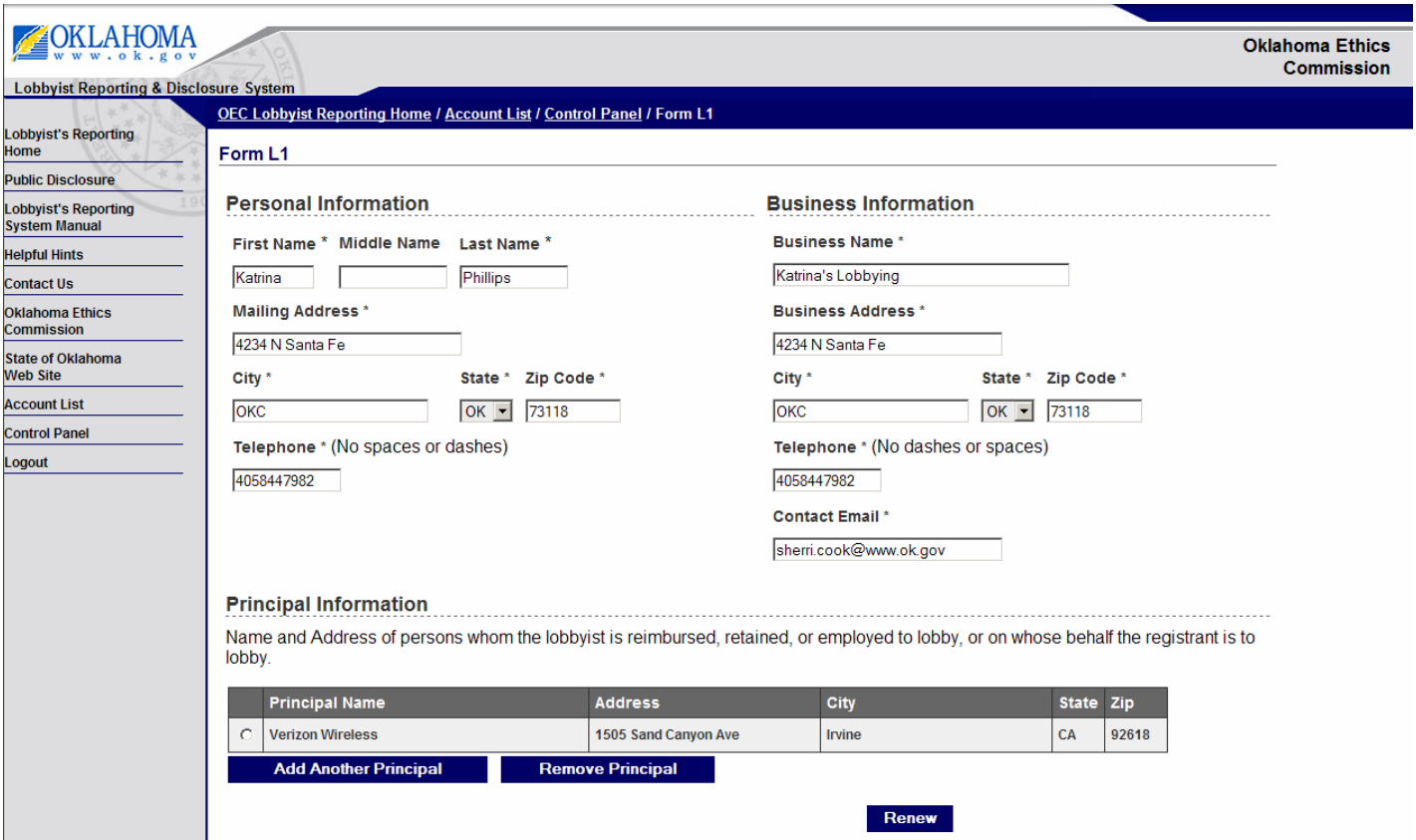

**Step 2:** Update any information necessary including business name, addresses, telephone numbers, email address.

**Step 3:** Add or remove any principals necessary, then select the Renew button. This will take you to the Payment Screen.

You will then be taken to the payment screen to pay for your registration.

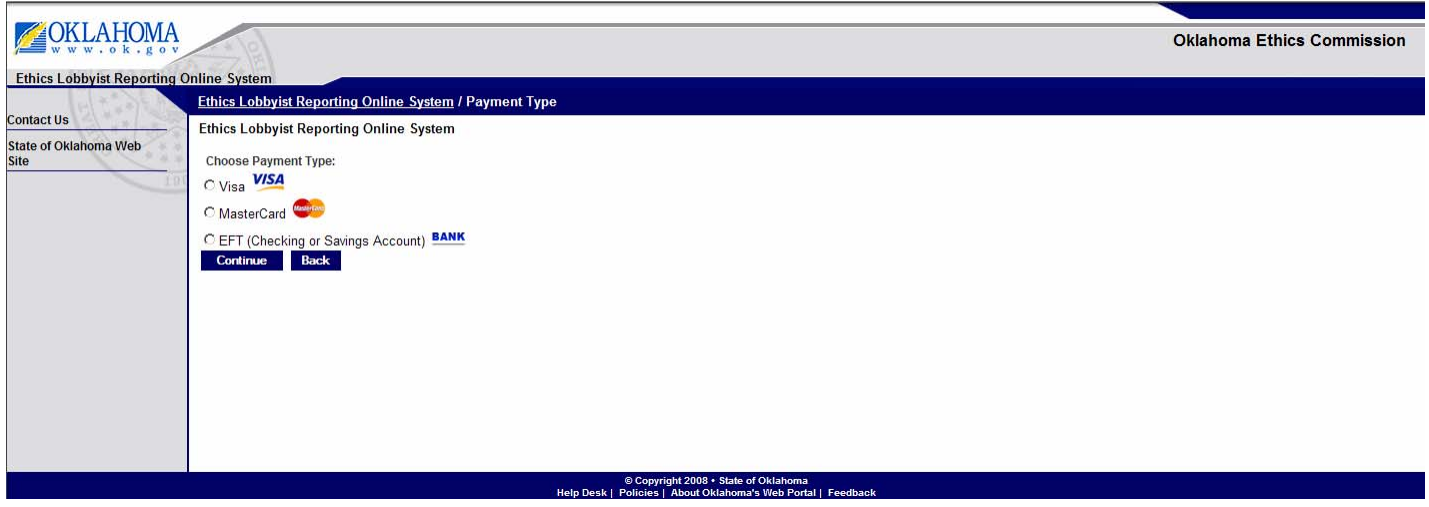

**Step 4:** Select Visa, MasterCard or EFT then select the Continue button. Different information is required depending on the payment selected.

#### **Credit Card Payment:**

For a credit card payment, you are required to enter the Credit Card Number along with the CCV number and the Credit Card Expiration Date. Please confirm that your billing information is correct.

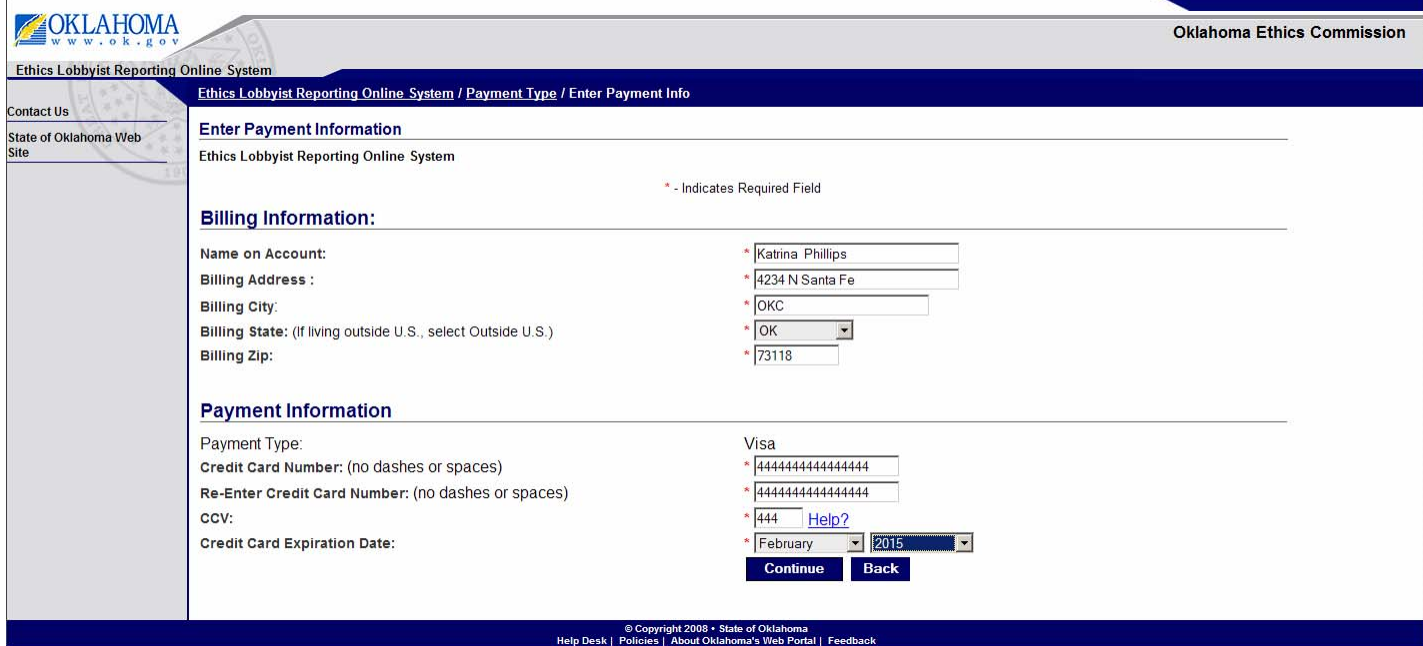

Your CCV number is a three digit number located on the back of most credit card types

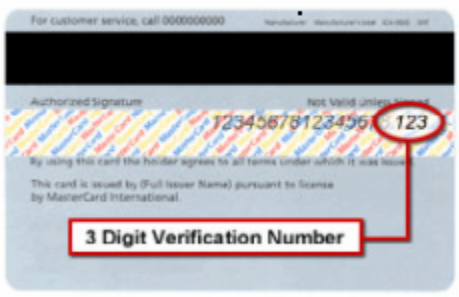

#### **EFT Payment:**

To pay via an EFT (Electronic Funds Transfer) payment, enter your bank's routing number and your account number. Also, please verify that your billing information is correct.

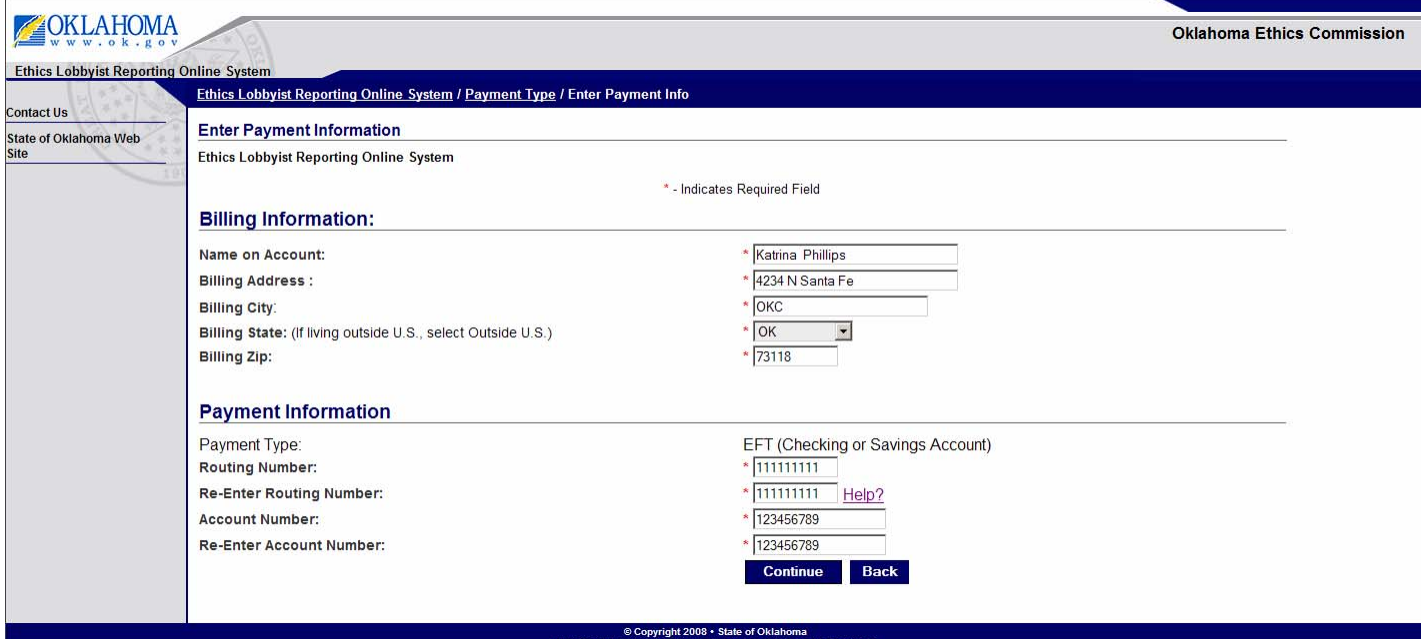

Your account and routing number can be found at the bottom part of your checks.

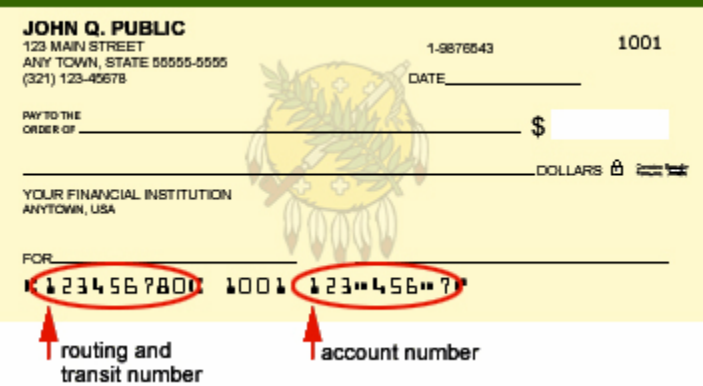

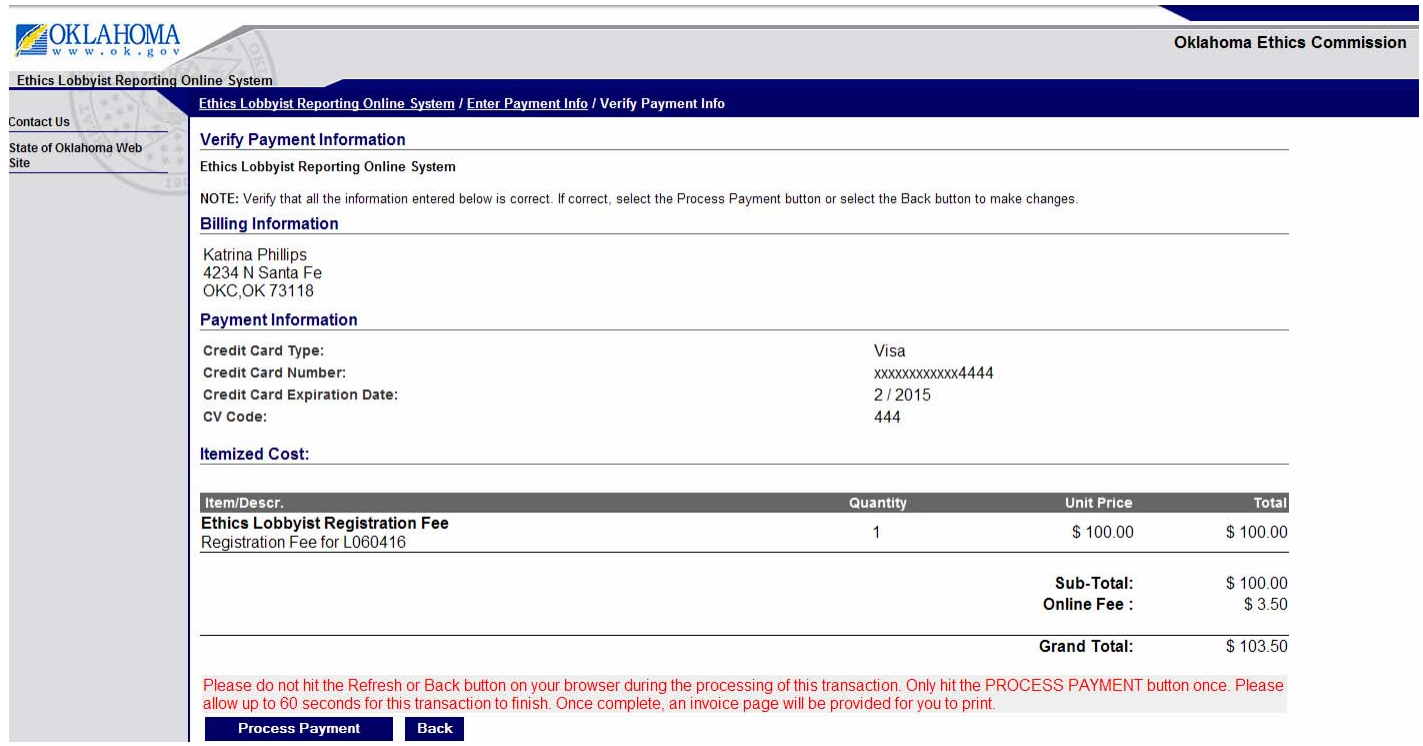

Review your payment information. If all is correct, then select the Process Payment button to process the payment.

A successful payment will show that the transaction was successfully processed.

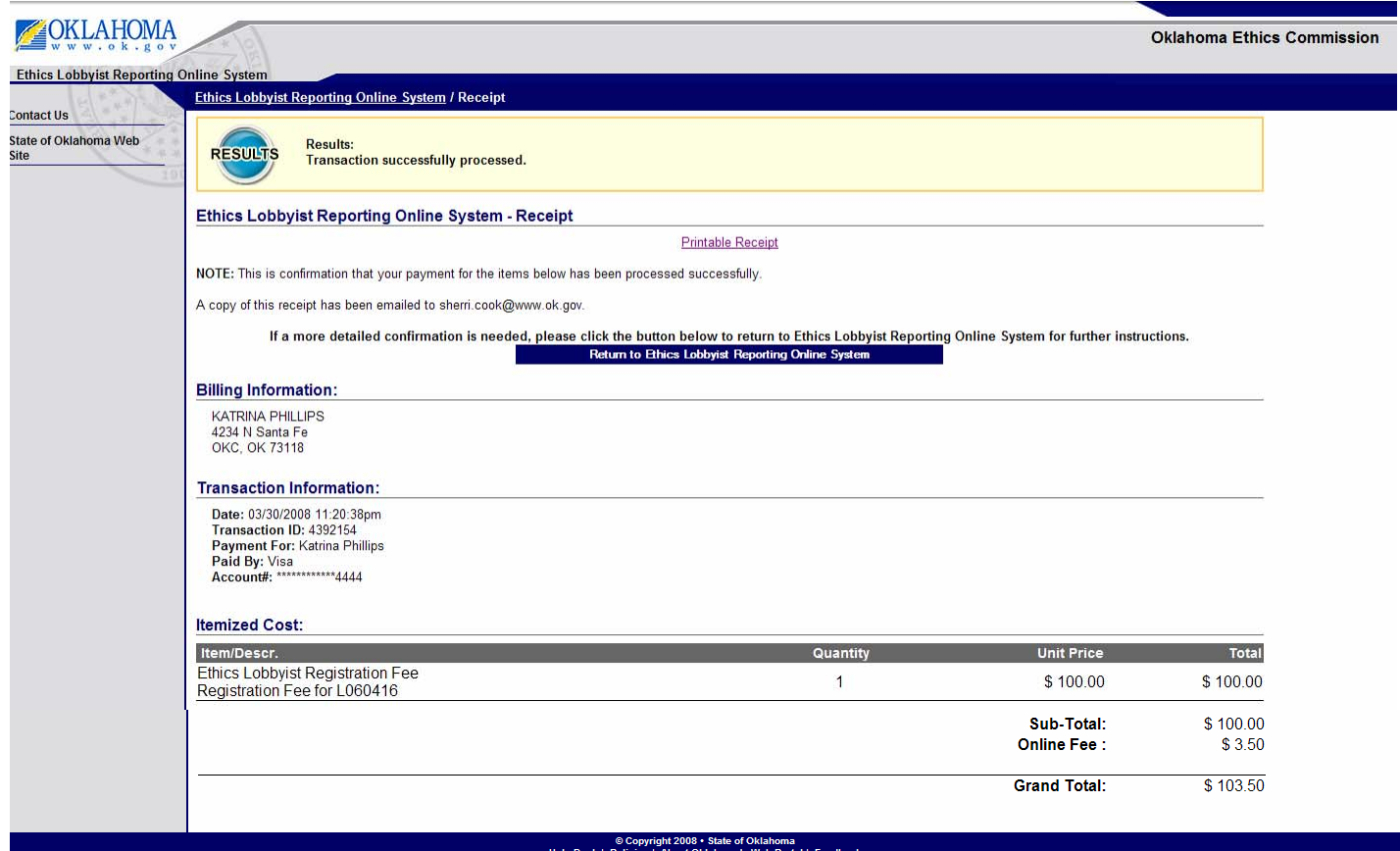

Also, a receipt will be automatically emailed to the email address associated with this lobbyist.

#### **Print Receipt:**

To print a receipt, select the Printable Receipt link which will open a printable receipt in a new window.

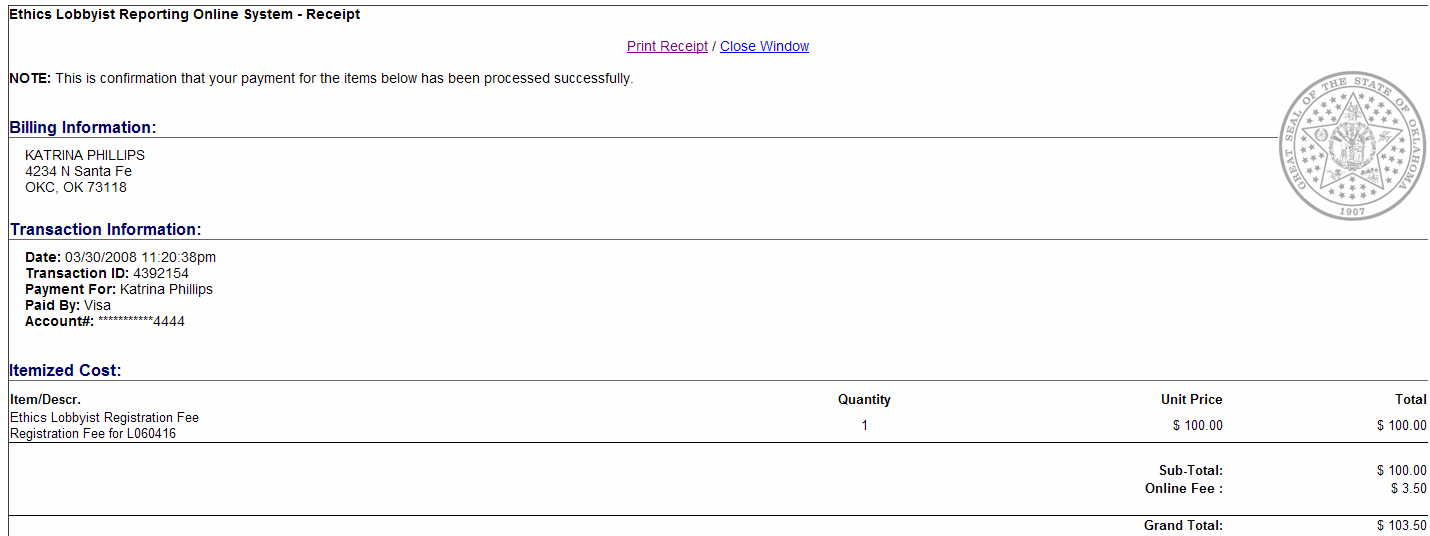

Select the Print Receipt link in the middle of the page and you will be prompted to select your printer and then select the Print button (see image below).

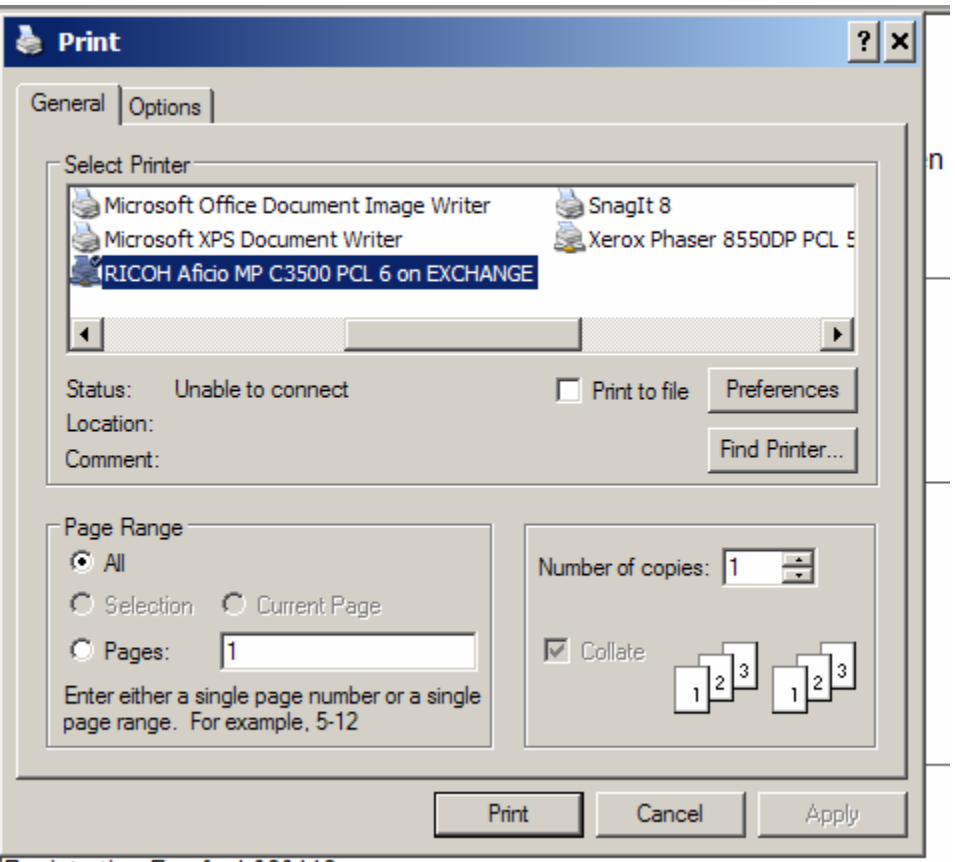

Dominization Eag for L060416

Once you have printed your receipt, select the link to close the window of the receipt. You should be returned to the window showing your payment confirmation.

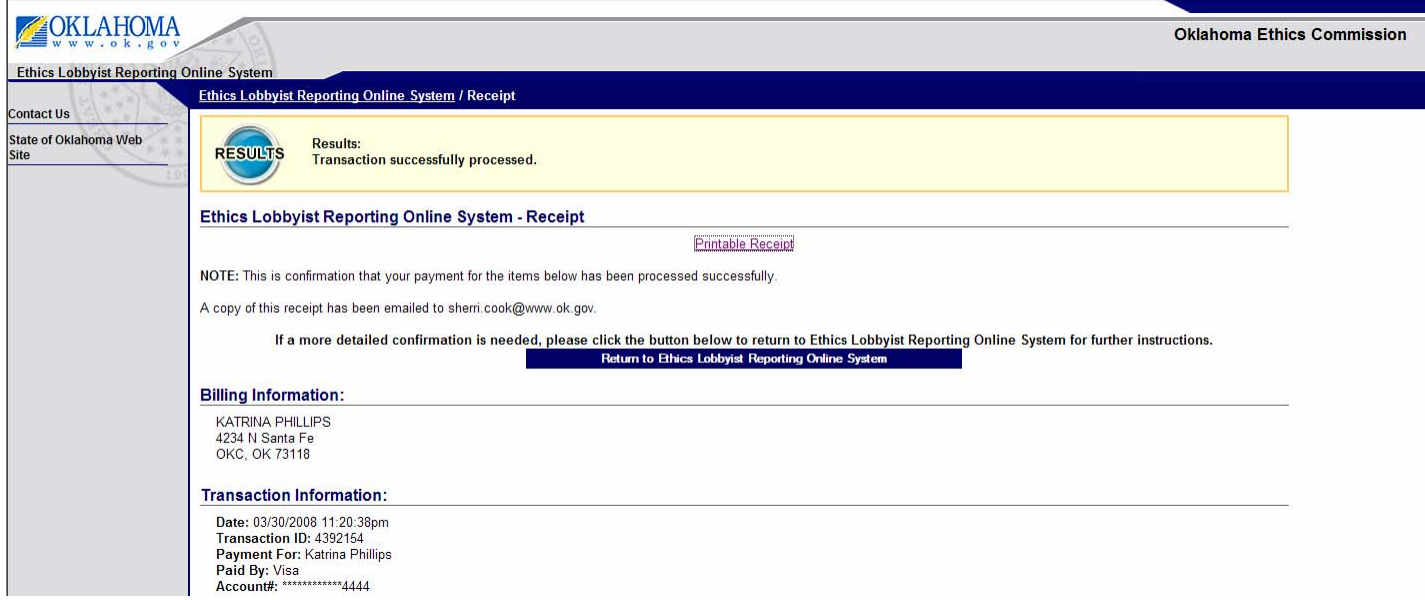

Select the button in the middle of the page to return to the Ethics Lobbyist Reporting Online System.

You will receive a confirmation that your L-1 has been validated and updated in the database.

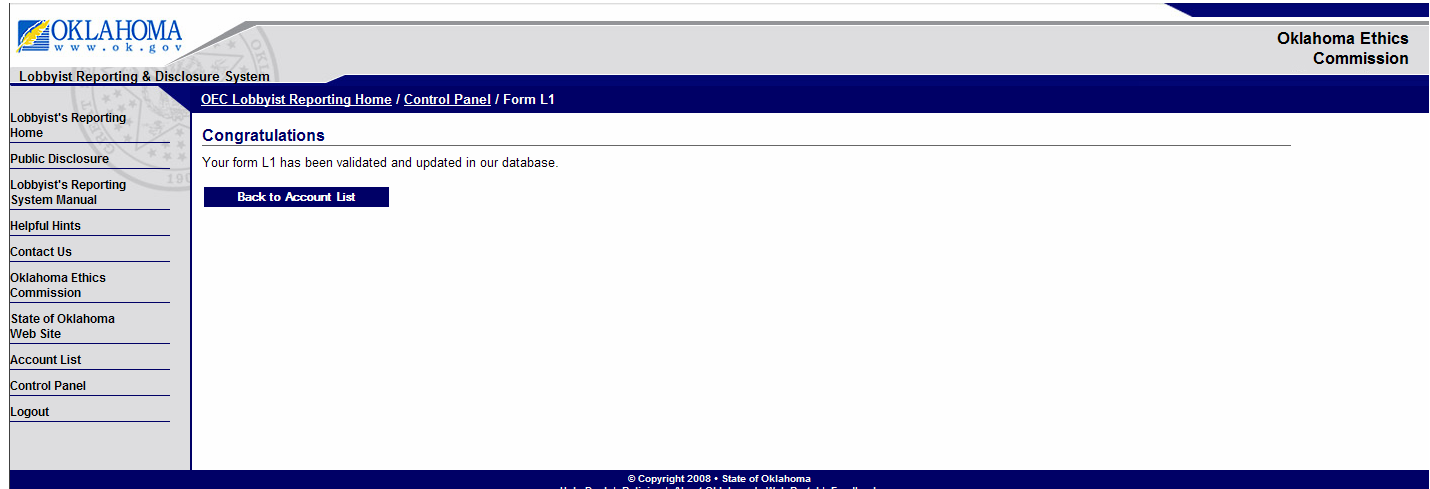

## Select the Back to Account List

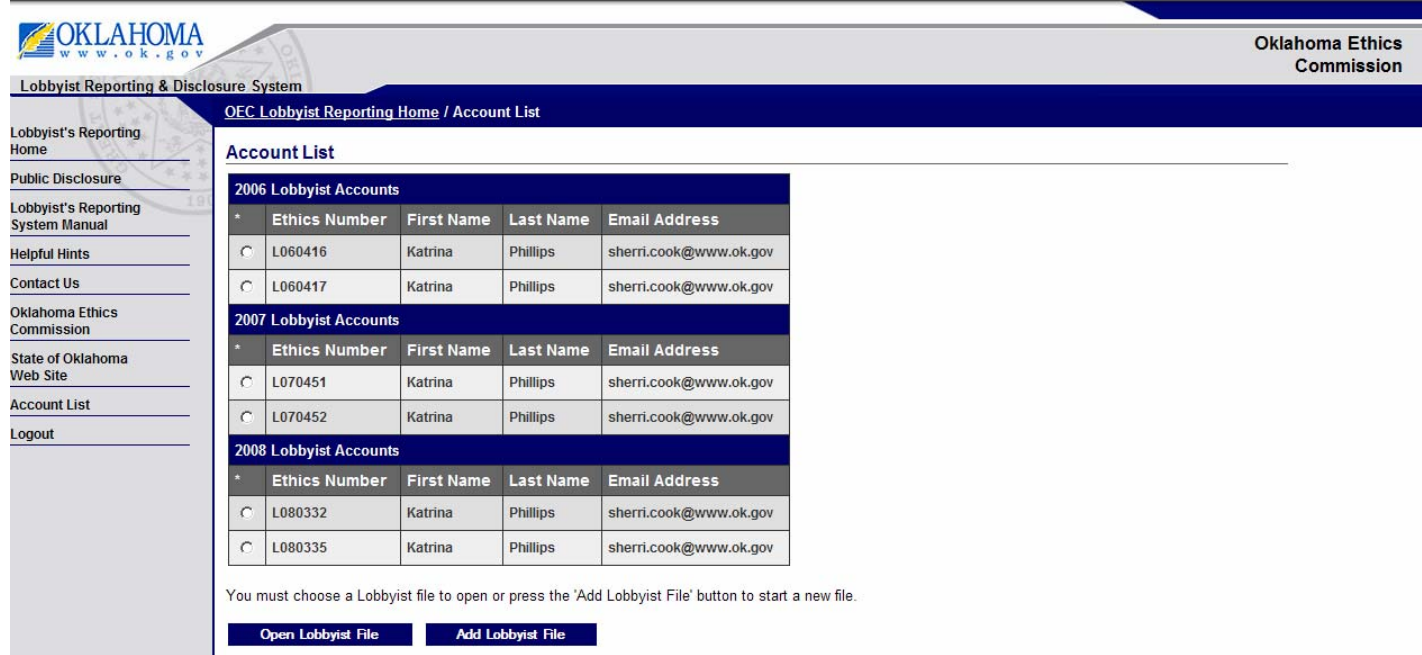

Select the new Lobbyist Number created for your lobbyist and select the Open Lobbyist file button.

**Step 1:** From the Lobbyist Control Panel, select the Lobbyist Gift Reports link.

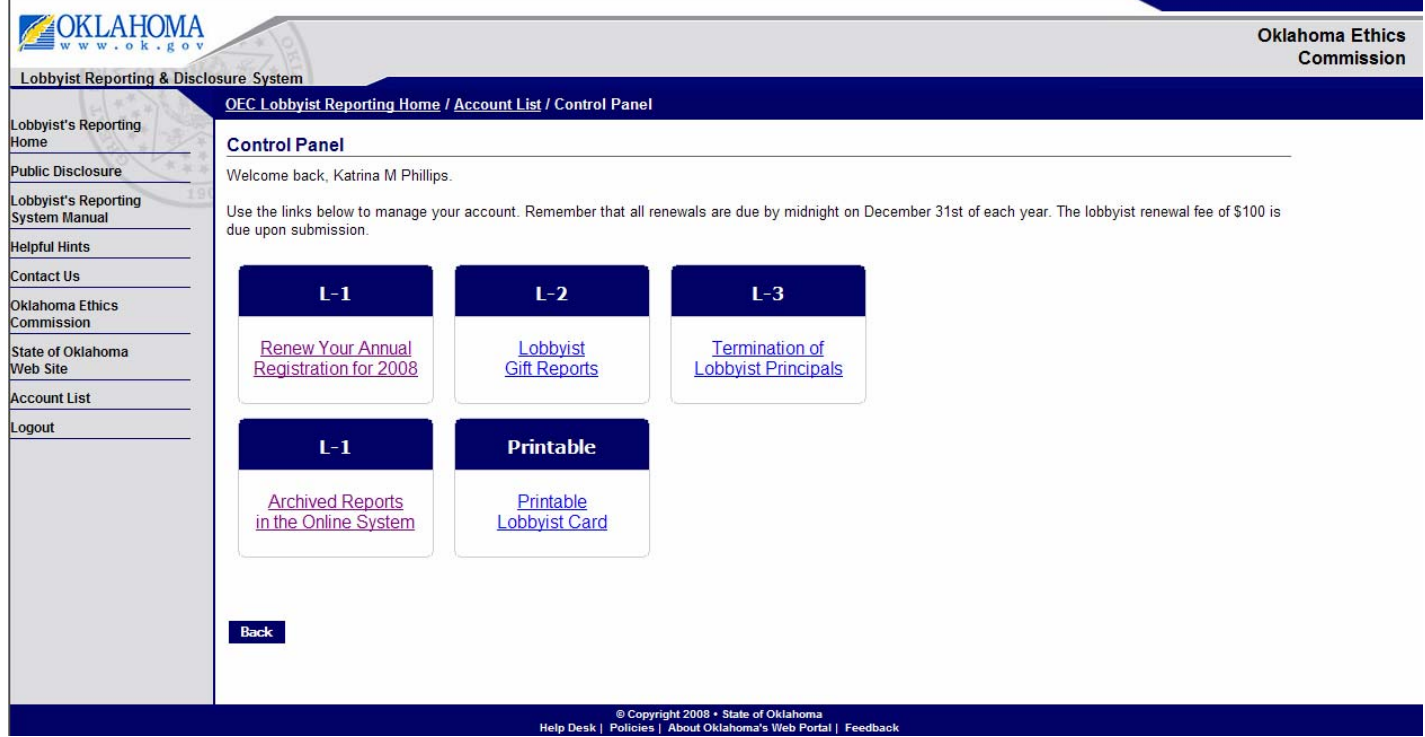

You will now see the following screen displaying the report period you are working on and list of gifts already entered.

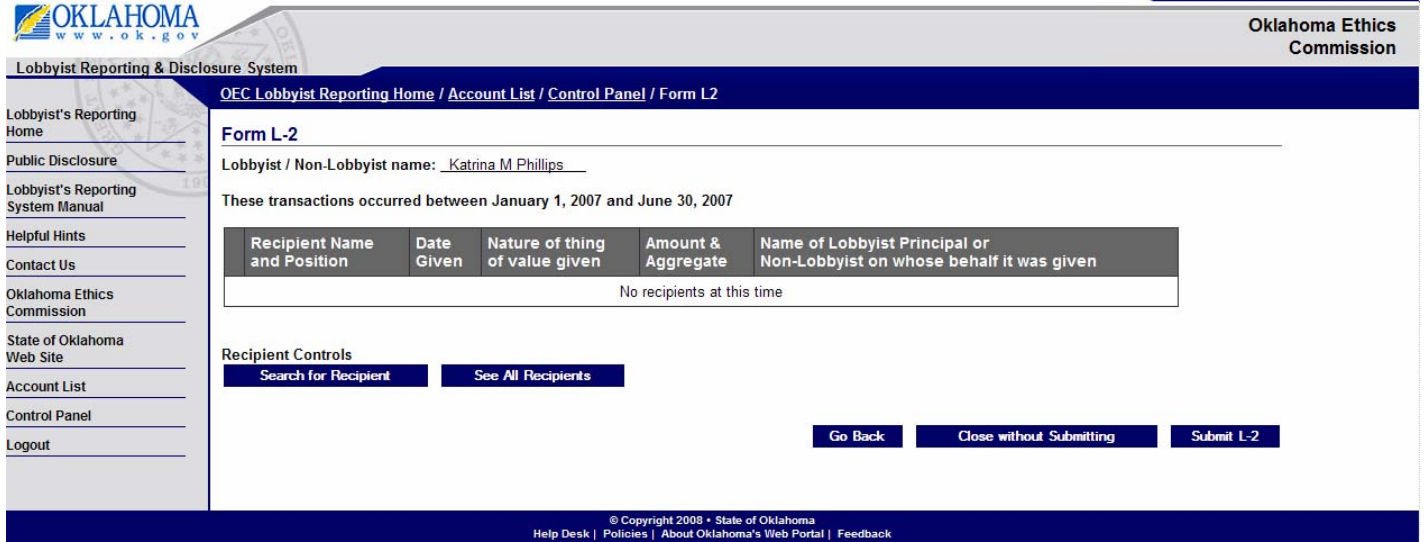

*Hint: You must submit a report for January 1 – June 30 before you can submit a report for July 1 – December 31. If you had no gifts to list for the first period, simply select the Submit L-2 to submit an L-2 for the period with no transactions. You will then be able to enter gifts for the next reporting period.* 

**Step 2**: To enter a gift or transaction, you are first required to search for the recipient by selecting the Find Recipient button or the See All Recipients button.

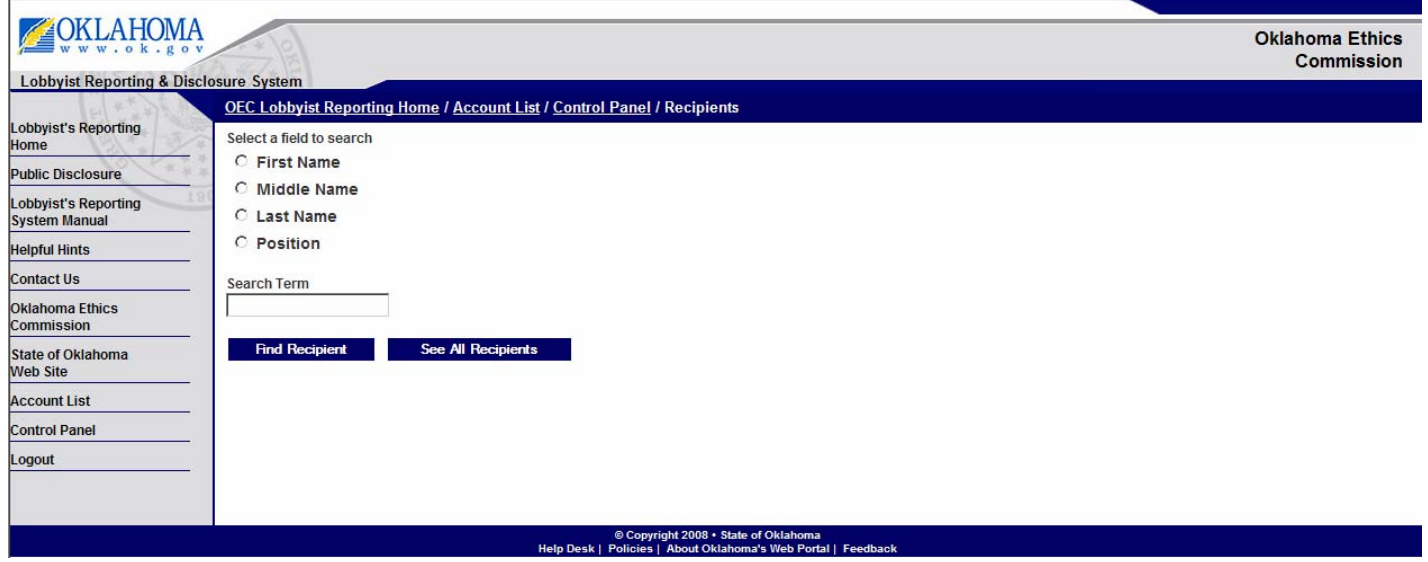

*Hint: Since there are many Recipients entered in the database, the See All Recipients screen takes a while to load. It is much faster to use the Find Recipient search.* 

*Hint: For specific instructions for the Search using the Find Recipient button, turn to the Find Recipient instructions in Chapter \_\_\_* 

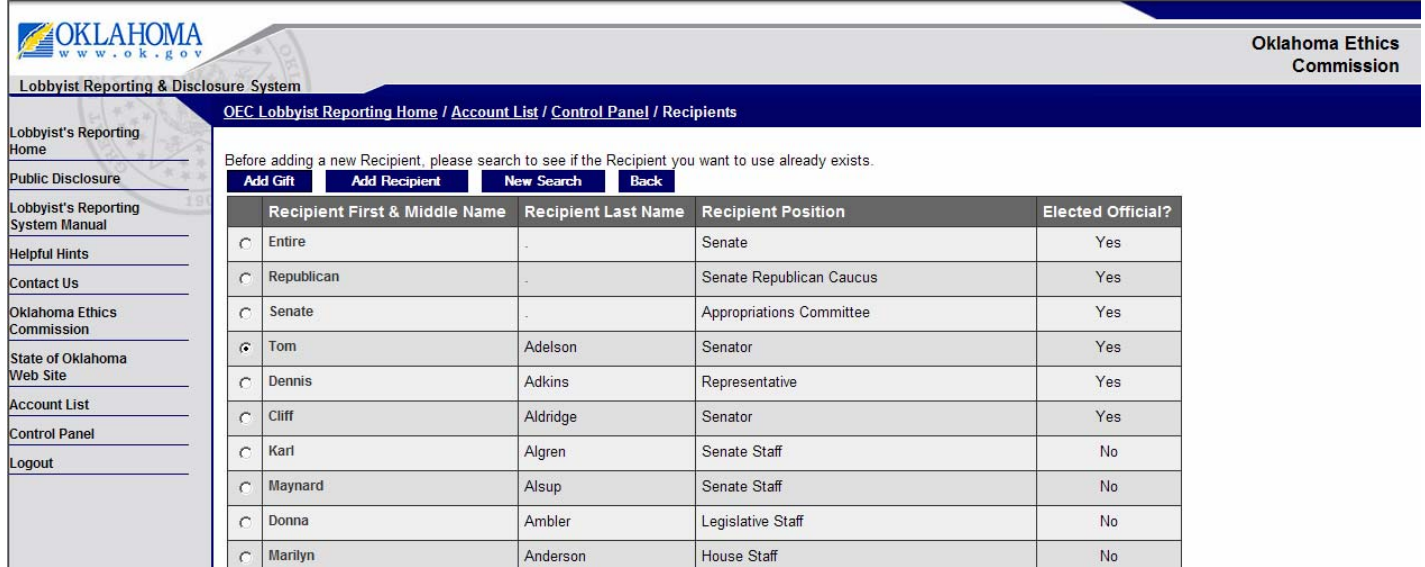

**Step 3:** From the screen above, select the correct recipient and select the Add Gift button.

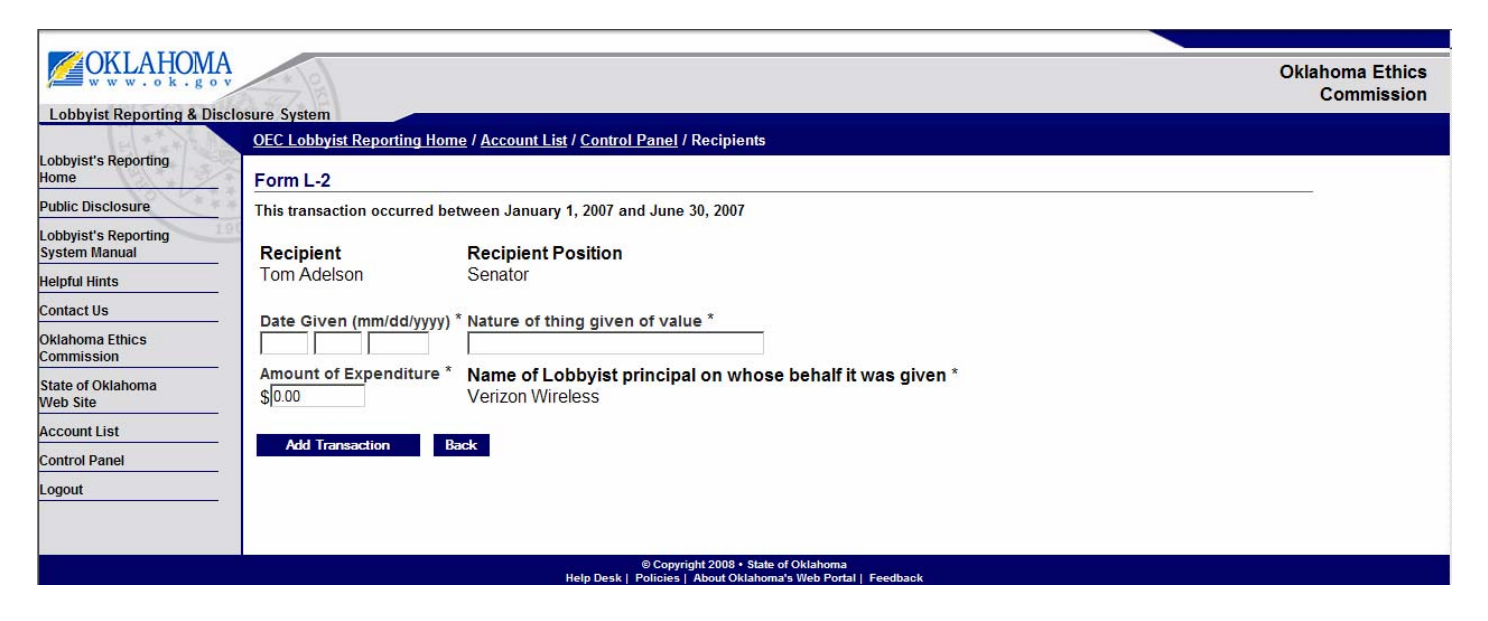

**Step 4**: Enter the date the gift was given (mm/dd/yyyy), the nature of the thing given of value, the amount of the expenditure.

**Step 5**: If you represent more than one principal, you will see a dropdown under Name of Lobbyist principal on whose behalf it was give. You must select which principal is appropriate.

**Step 6**: Select the Add Transaction button.

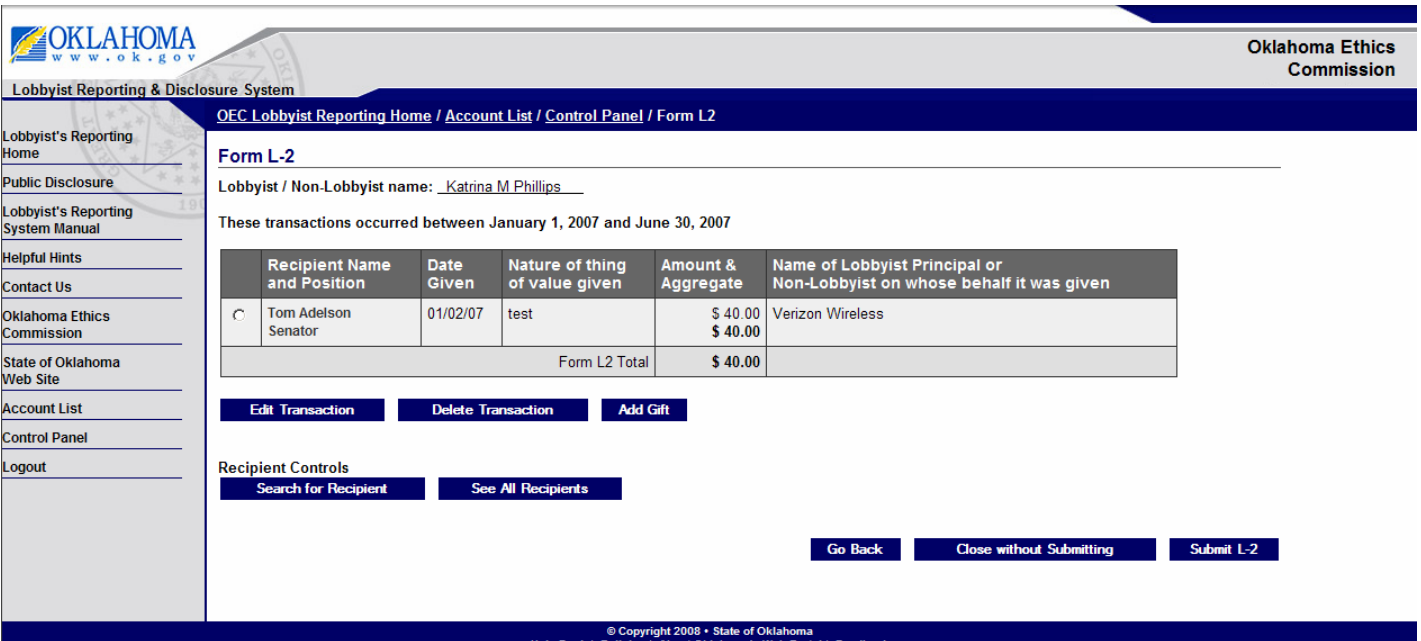

You will now see a summary of your L-2.

To add another gift for the same recipient, select the recipient and select the Add Gift Button.

To add another gift for a different recipient, select the search for Recipient Button.

Continue adding gifts until all of the gifts for this Form L-2 have been entered.

- 1. Select a field you would like to use to search (First Name, Middle Name, Last Name or Position)
- 2. Enter the term to use for your search depending on your selection in the previous step (example: Henry or Governor).
- 3. Select the Find Recipient button.

## You now see the following results:

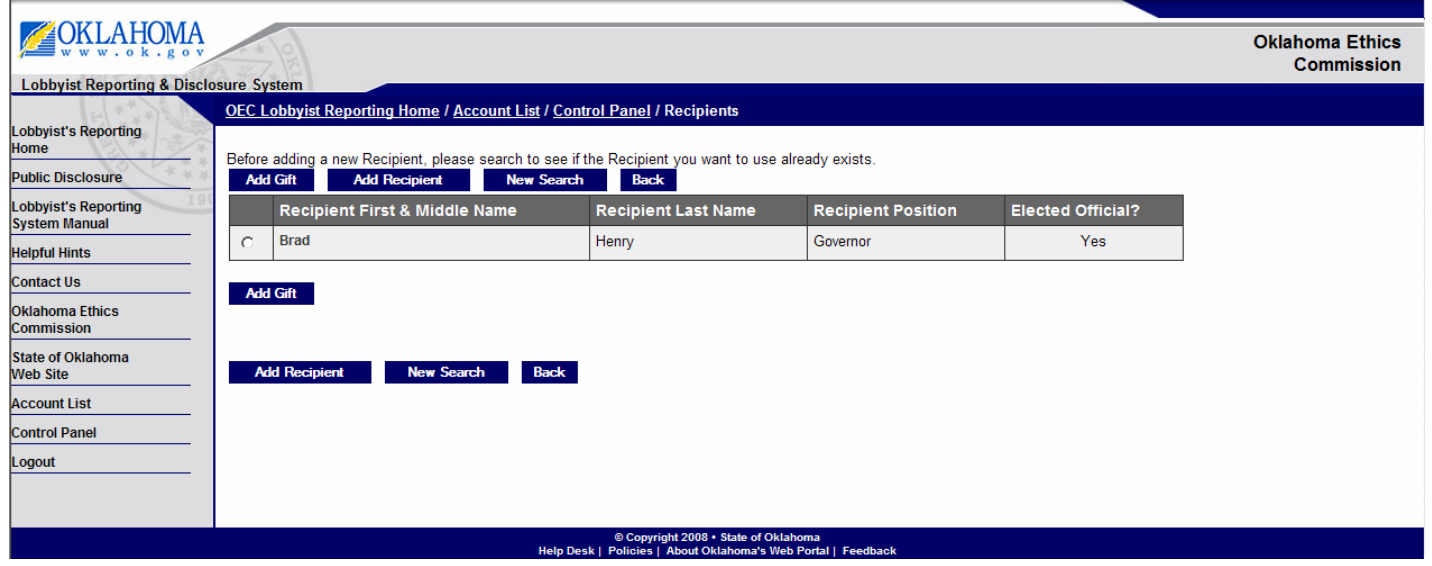

If your recipient is shown, select that recipient and then select the Add Gift button.

If you recipient is not shown, you can now add a new recipient, by selecting the Add Recipient button.

**Step 1:** Select the Add Recipient button.

**Step 2:** At the following page, enter the recipient's First Name, Last Name, Position and select whether they are an elected official. (These fields are required.)

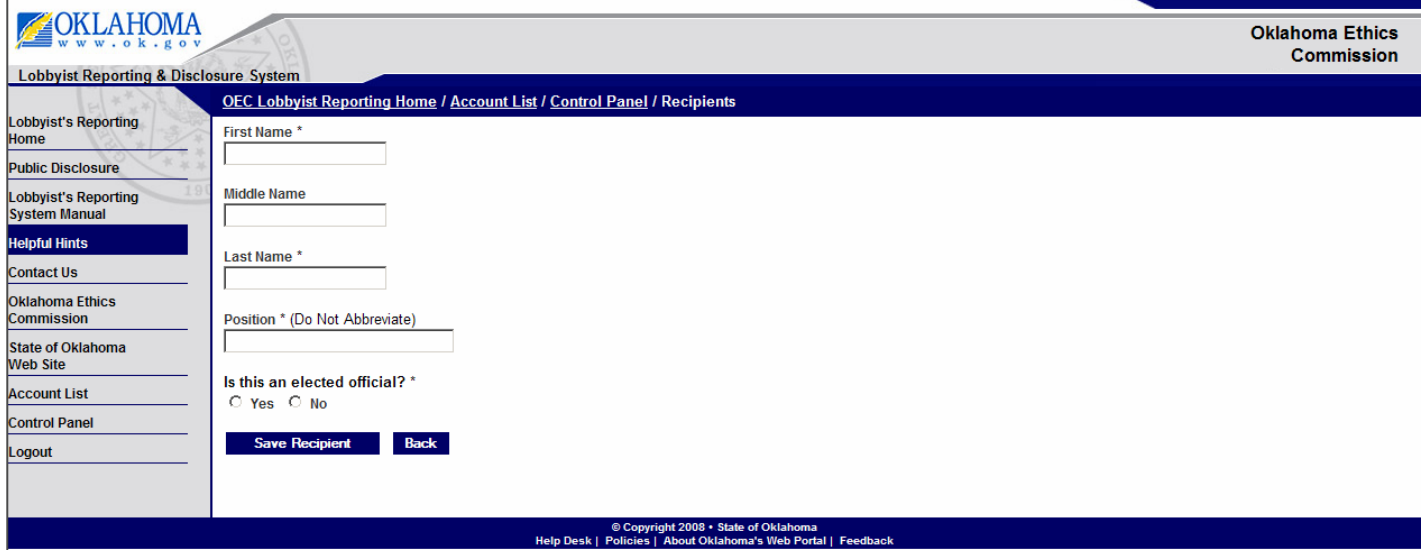

**Step 3:** Select the Save Recipient button.

**Step 4:** You will be prompted to confirm that you have searched for your recipient, so you do not enter a duplicate. If you have already searched and not found your recipient, select the Add Recipient button.

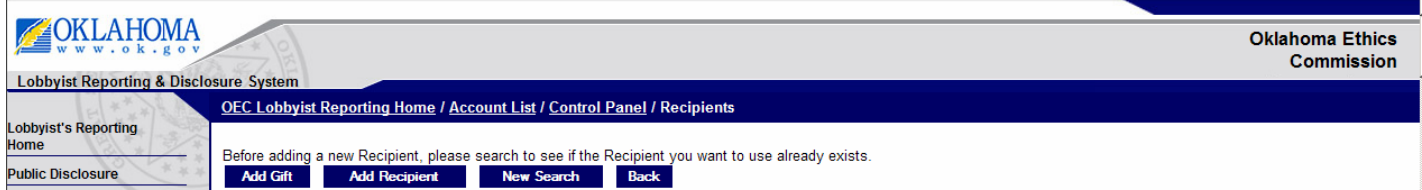

**Step 5:** You can now select your recipient's name and select the Add Gift button to begin adding their gift.

### **Submit L-2**

Once all of the gifts for that reporting period have been entered, you can submit your Form L-2 from your Form L-2 Lobbyist Gift Report.

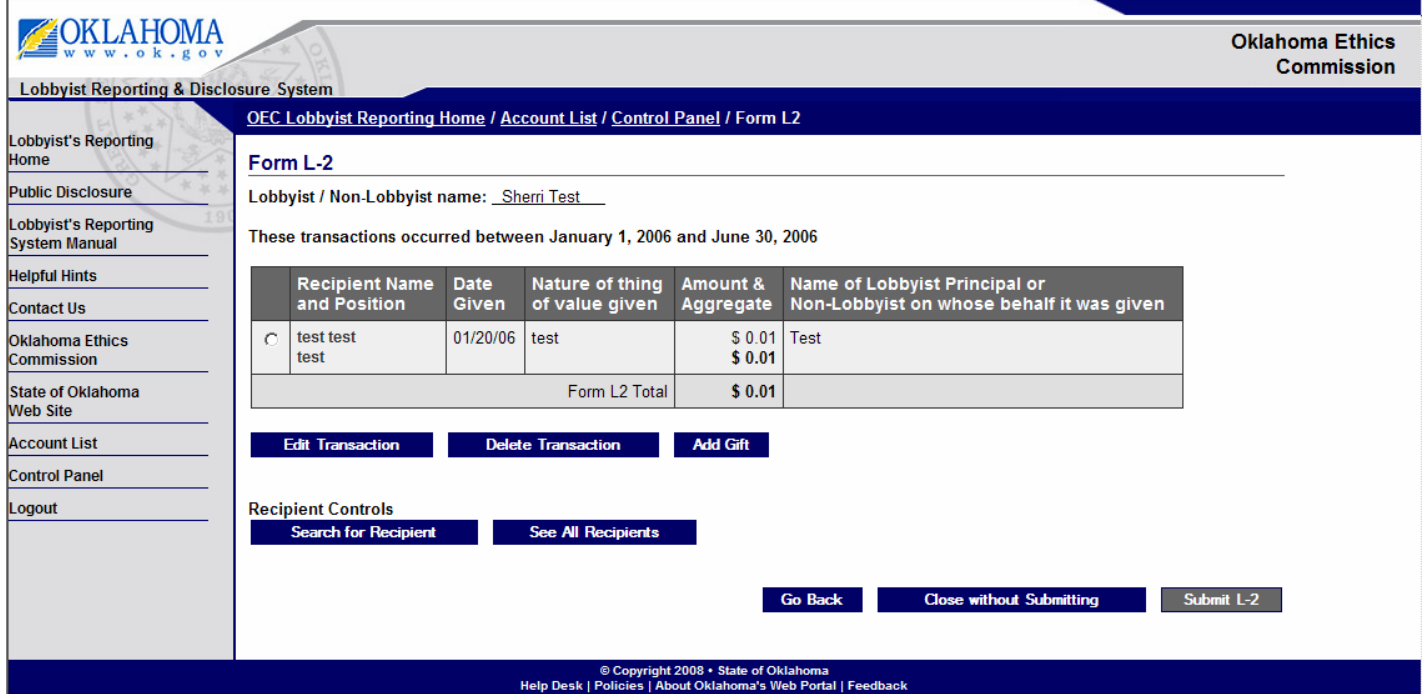

If you are not ready to submit, select Close without Submitting. You can return to this report later.

## **Step 1: Select the Submit L-2 button**

You will receive a confirmation that your L-2 has been validated and updated in the database.

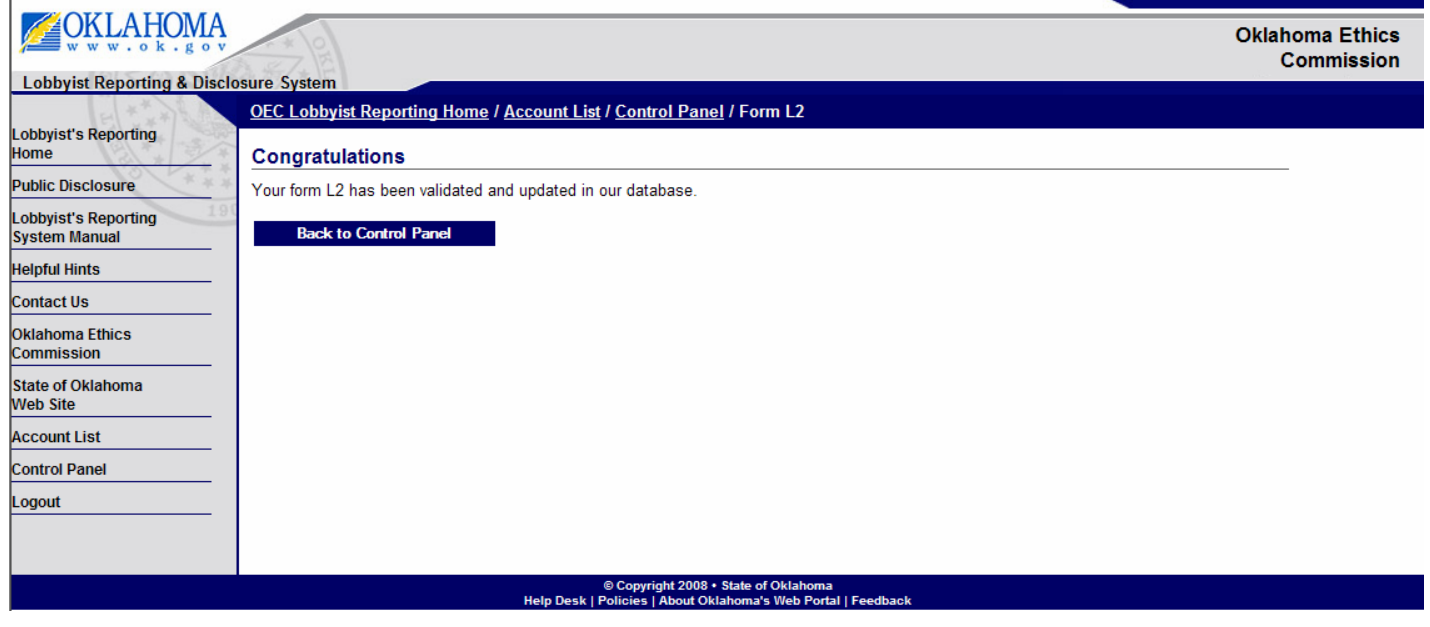

**Chapter 7** 

## **Step 1:** From the Lobbyist Control Panel, Select the link Termination of Lobbyist Principals.

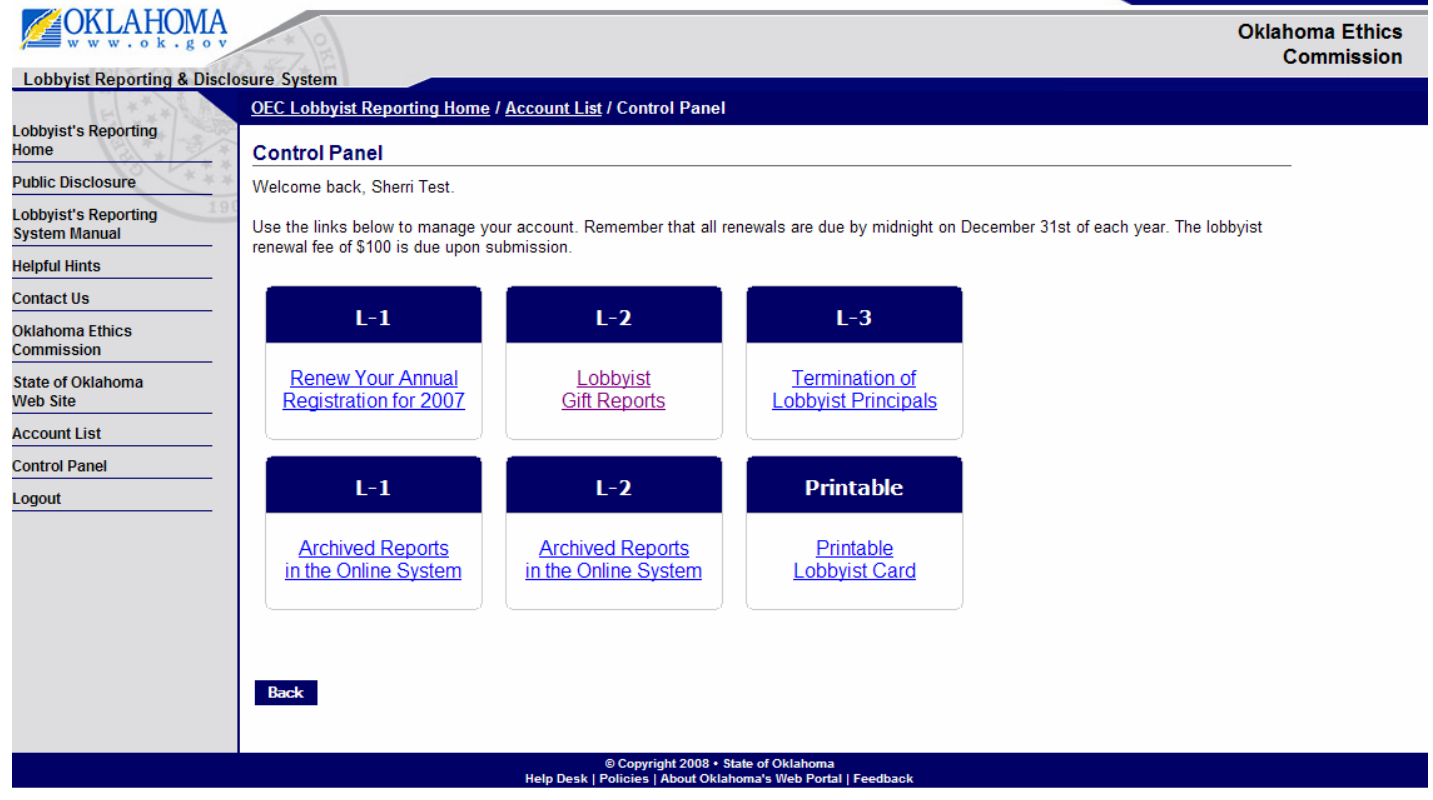

## You will see the following screen:

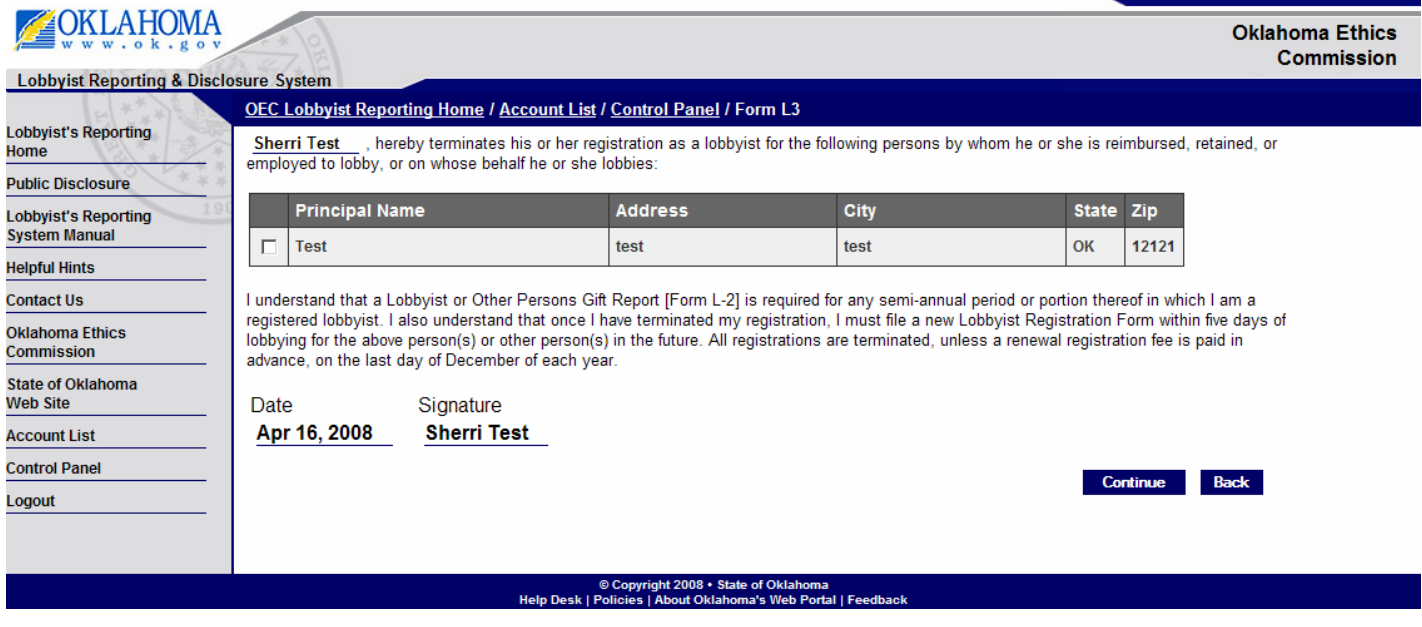

**Step 2:** Select the principal you wish to terminate with the checkbox at the left beside their name, then select the Continue button.

You will then receive a confirmation screen asking you to confirm you wish to terminate your association with the lobbyist principal.

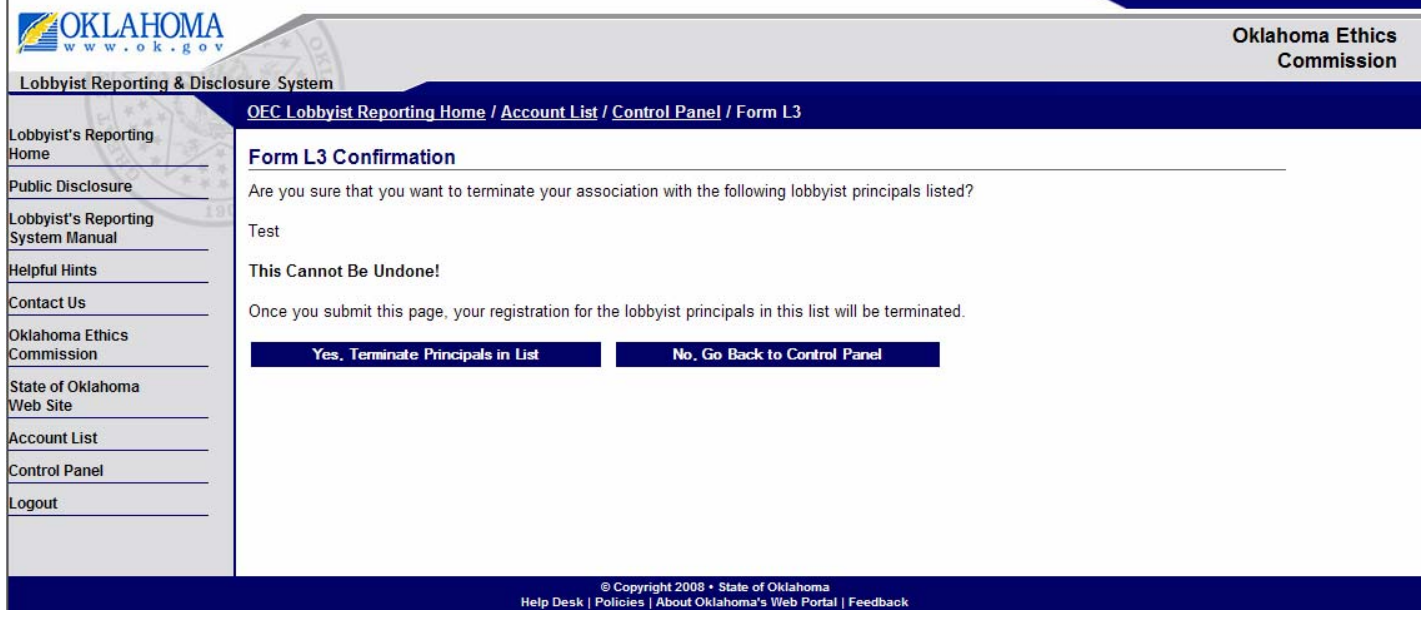

**Step 3:** Select the Yes, Terminate Principals in List button.

You will then receive a message confirming that your L-3 has been submitted:

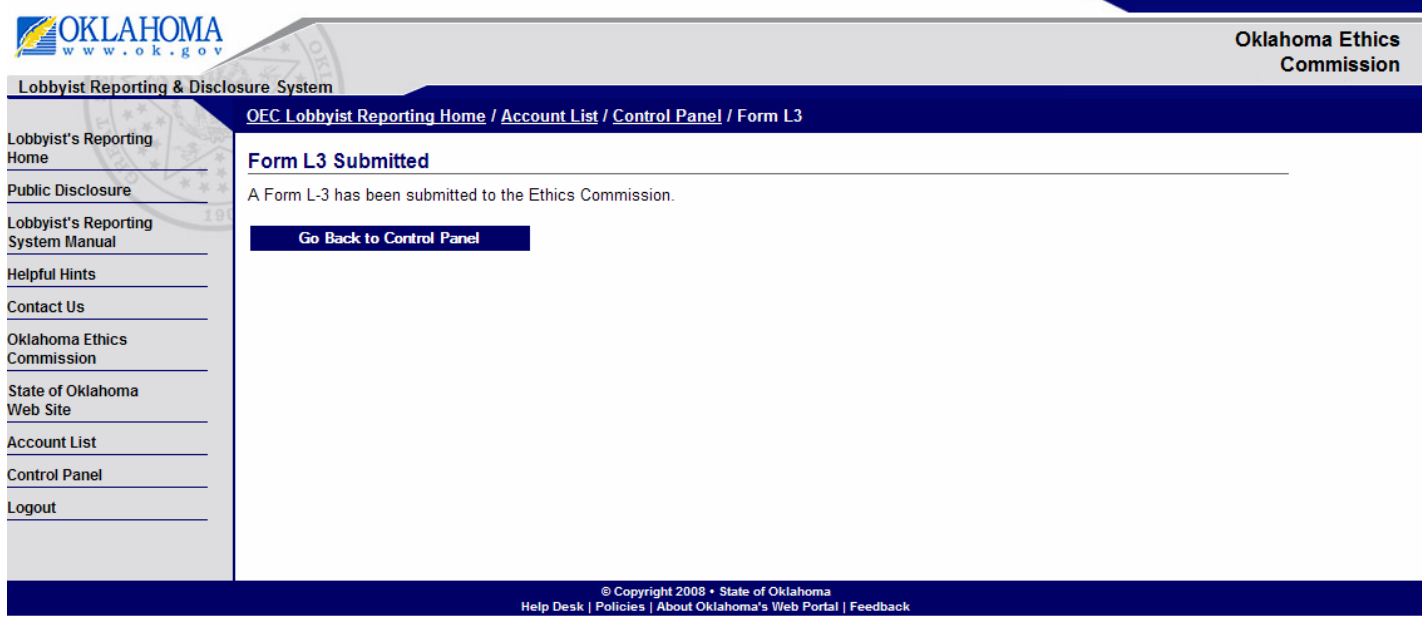

## **Edit Archived L-1**

**Step 1:** From the Lobbyist Control Panel, Select the link L-1 Archived Reports in the Online System.

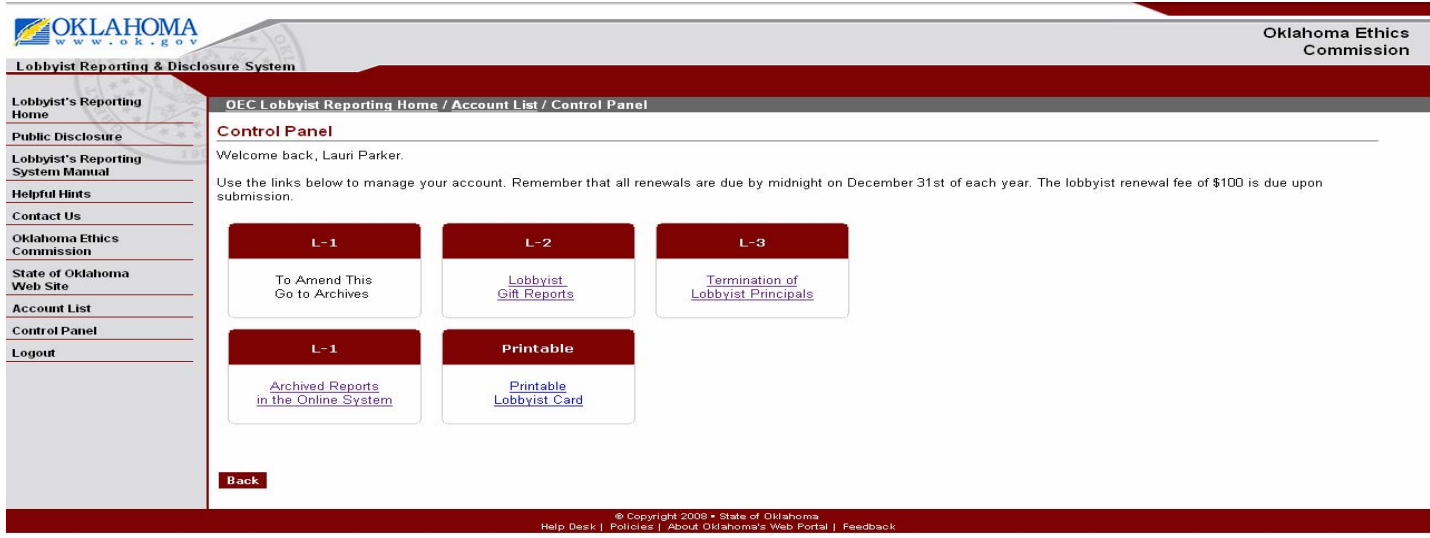

**Step 2:** From the Form L-1 Archives, Select the archived link you wish to open.

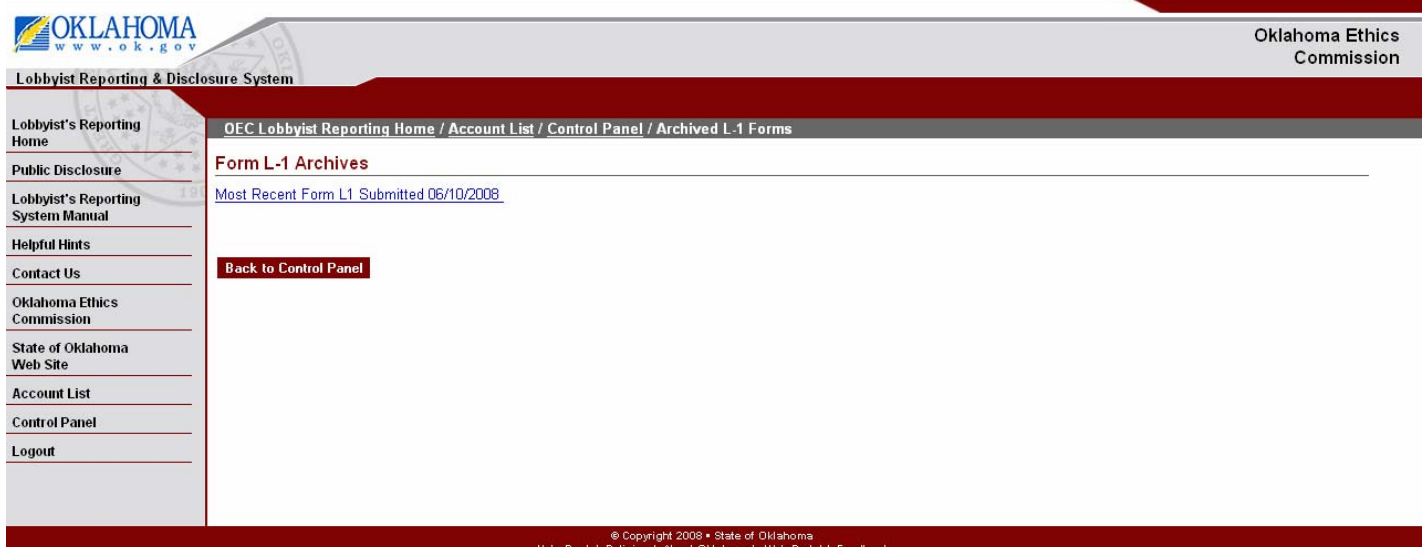

**Step 3:** From the Form L-1 Archives, Select Amend if you wish to amend your information.

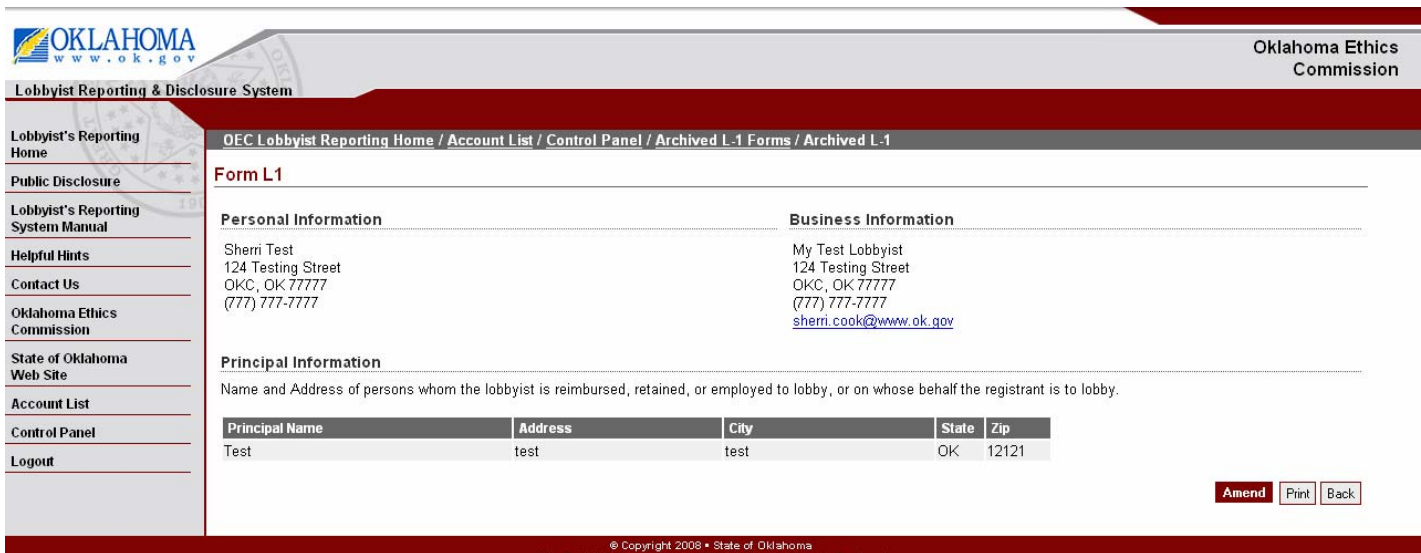

**Step 4:** From the Form L-1 Archives, Select Amend Form L-1 after you amend your information.

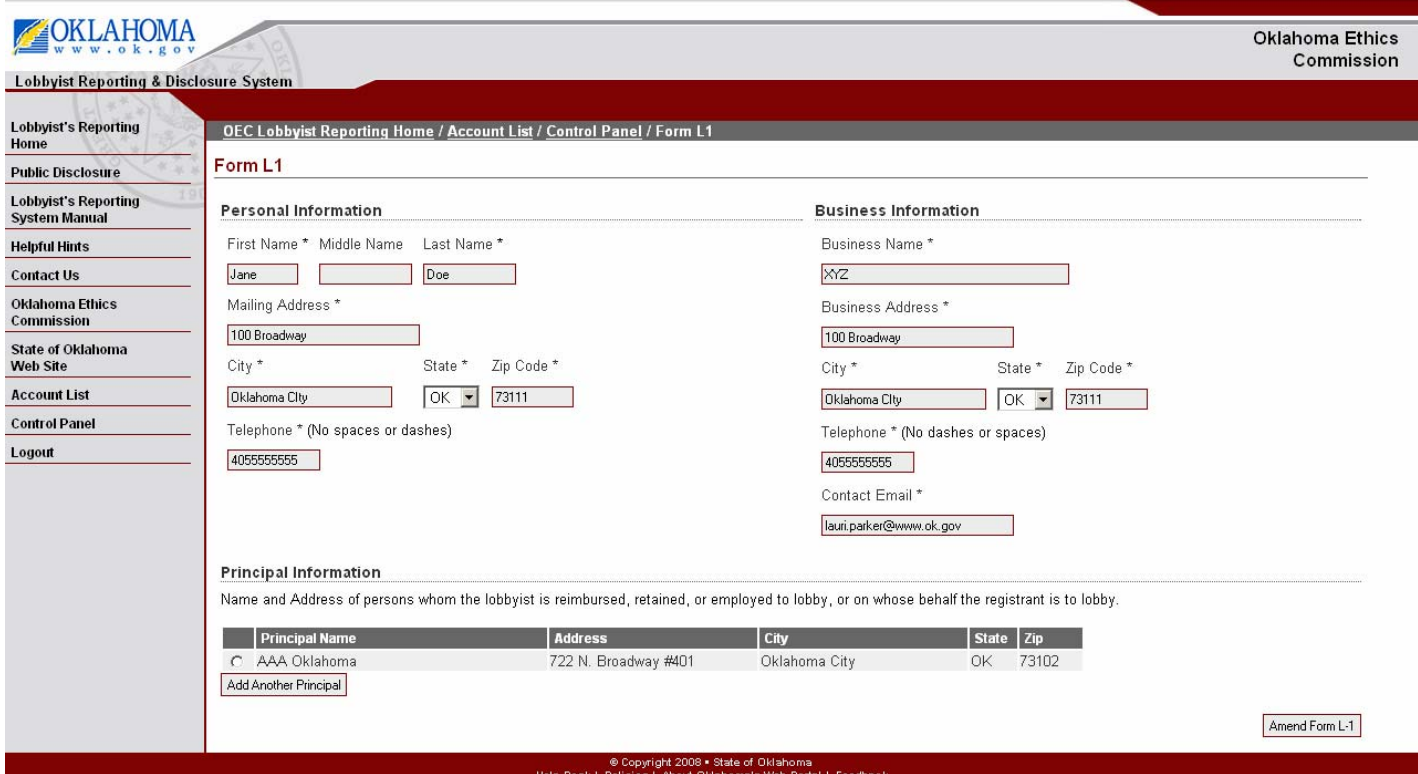

**Lobbyist Reporting and Disclosure System –** Oklahoma Ethics Commission

**Step 5:** You will then see the screen notifying you that your L-1 has been updated.

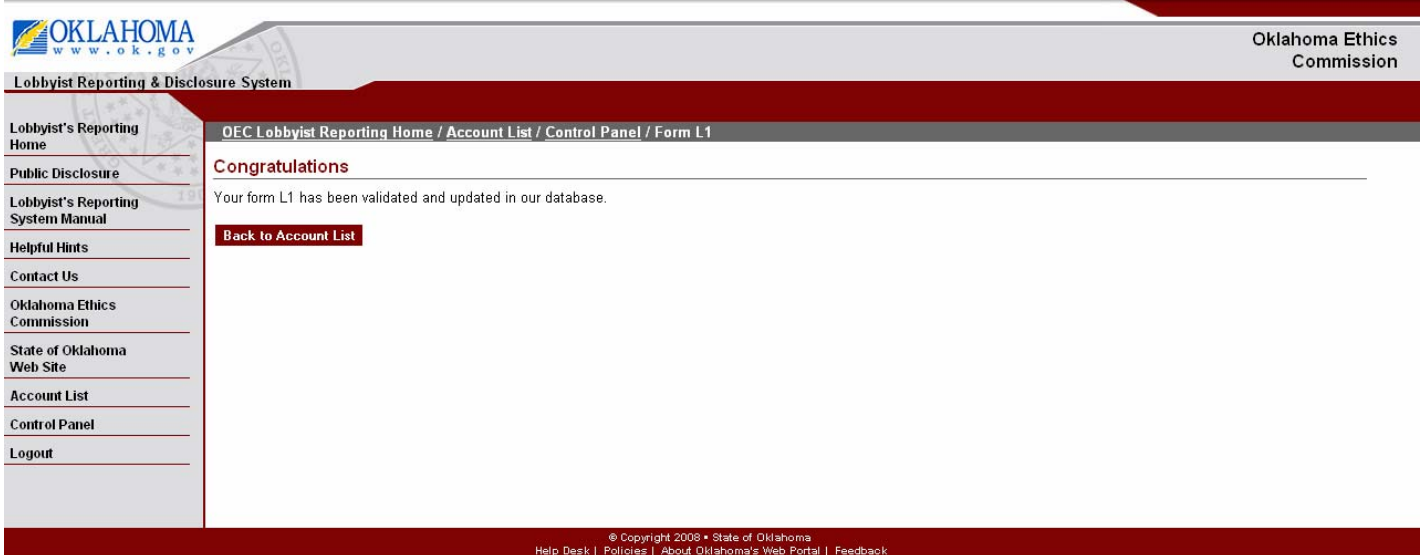

## **[Edit Archived L-2](#page-42-0)**

**Step 1:** From the Lobbyist Control Panel, Select the link L-2 Archived Reports in the Online System.

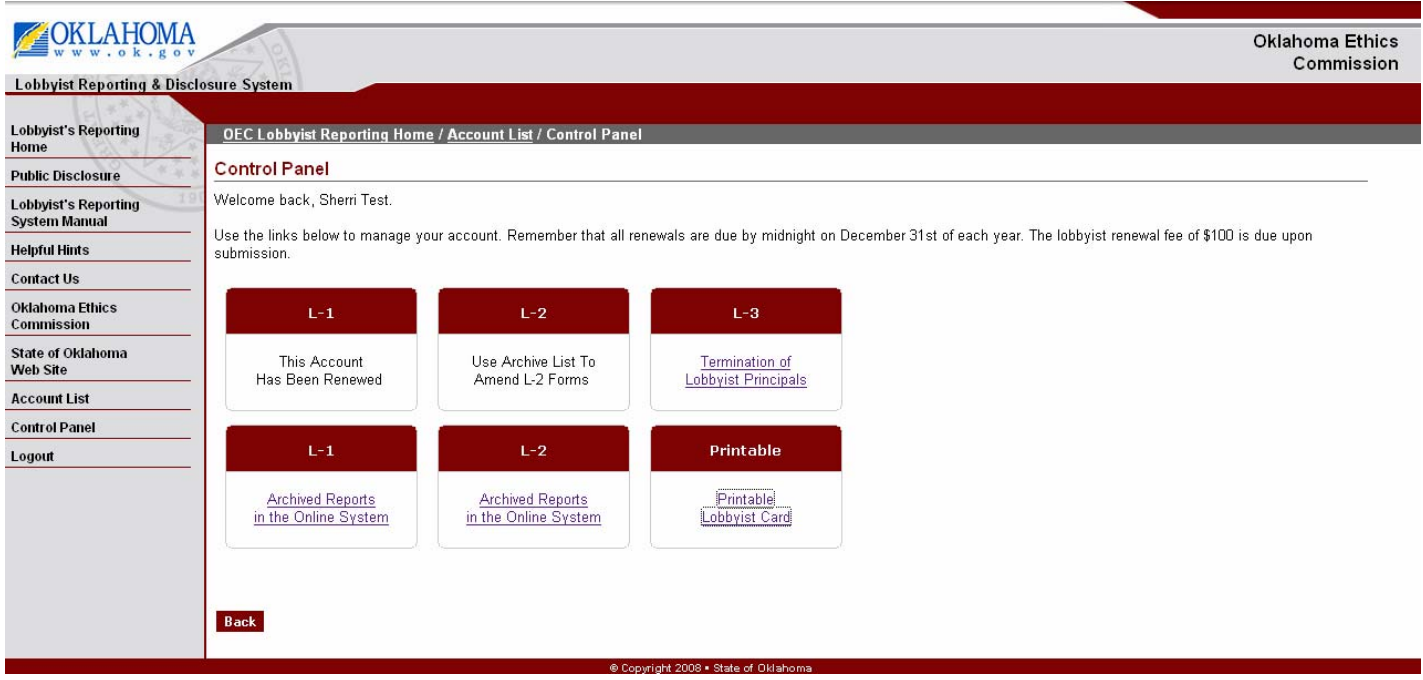

**Step 2:** From the Form L-2 Archives, Select the archived link you wish to open.

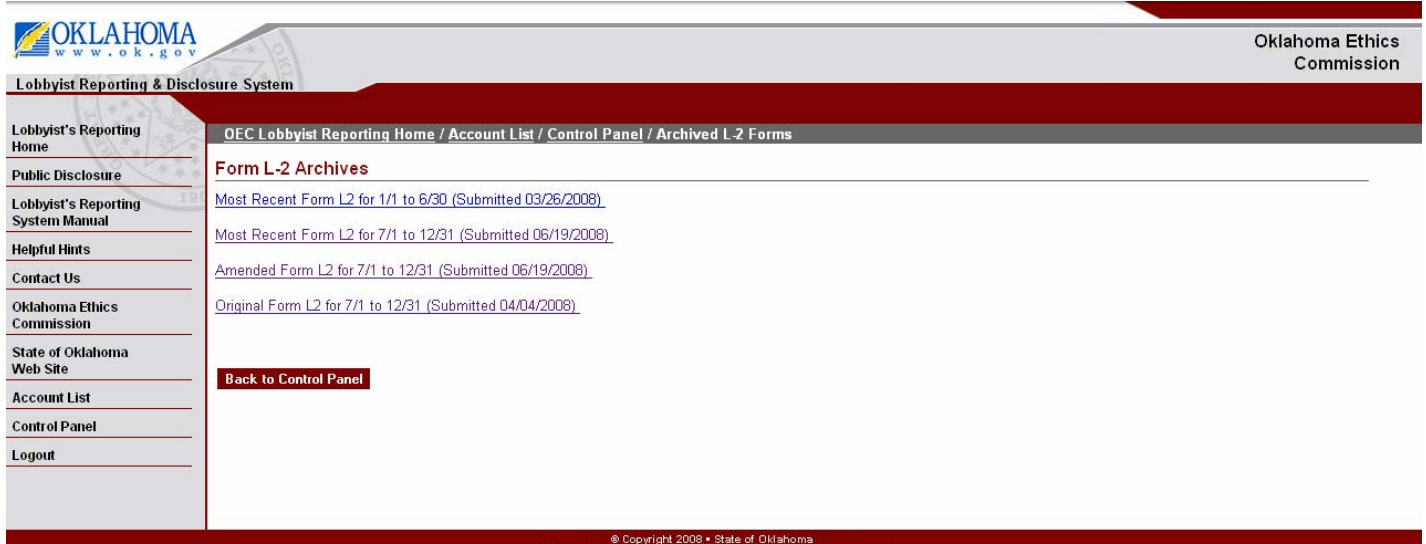

<span id="page-42-0"></span>**Step 3:** From the Form L-2 Archives, Select the Amend This L-2 button.

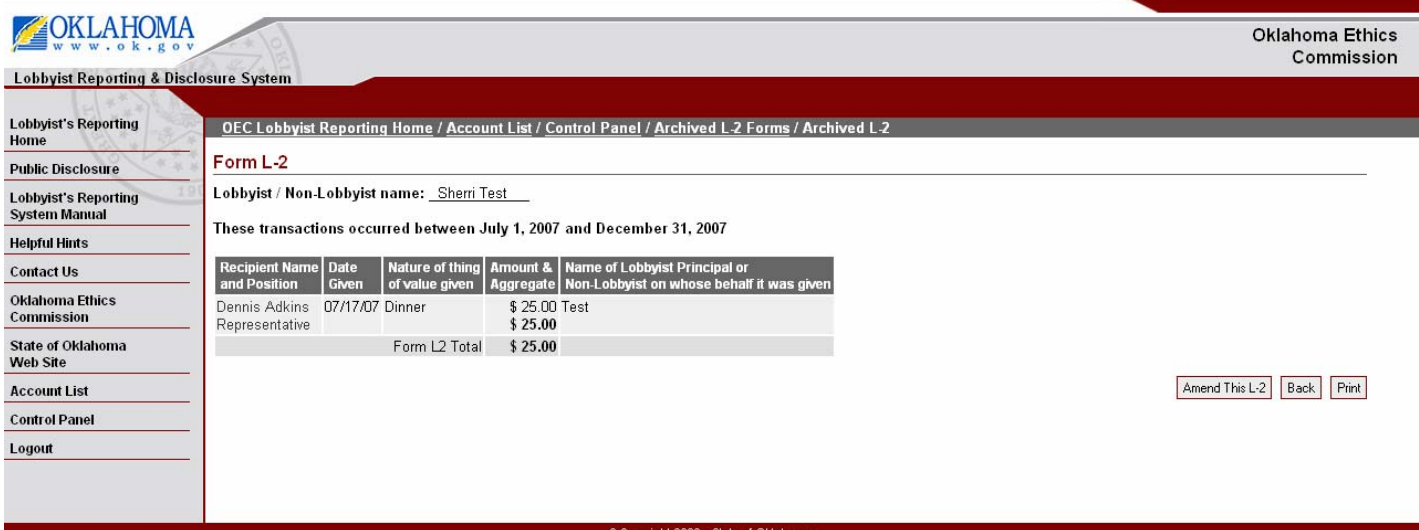

**Step 4:** After amending the L-2, select the Save Amended L-2 button.

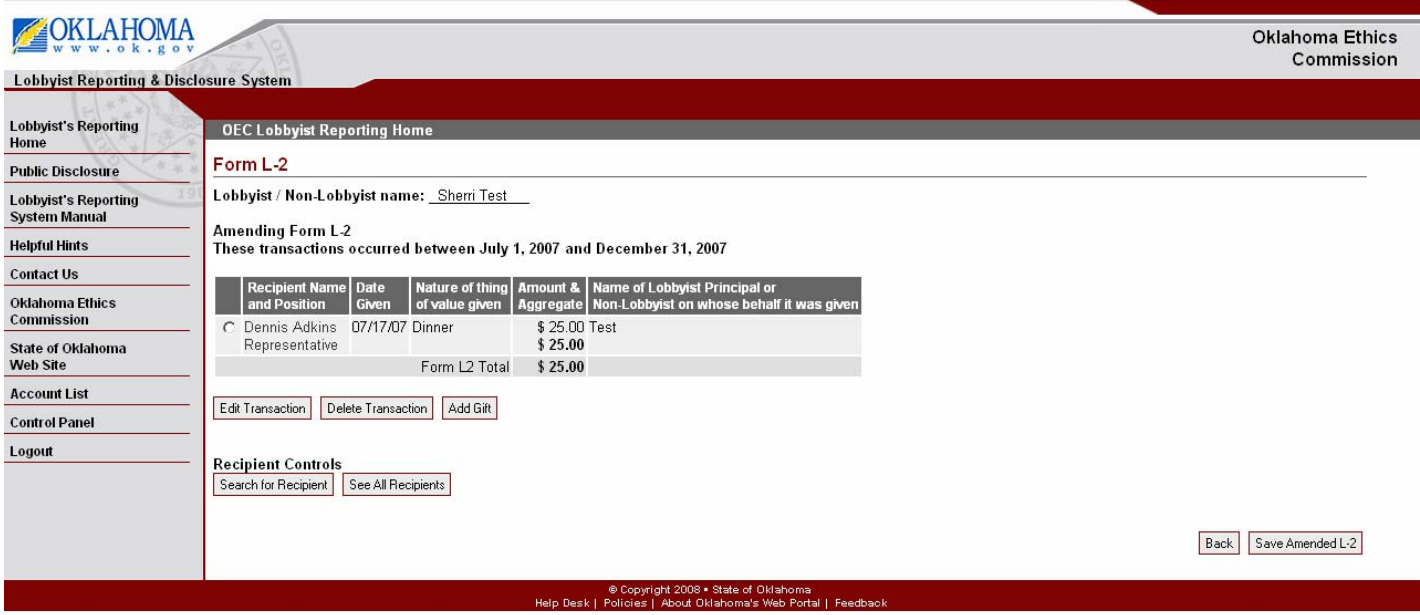

## **Print Lobbyist Card**

**Step 1:** From the Lobbyist Control Panel, Select the link Printable Lobbyist Card.

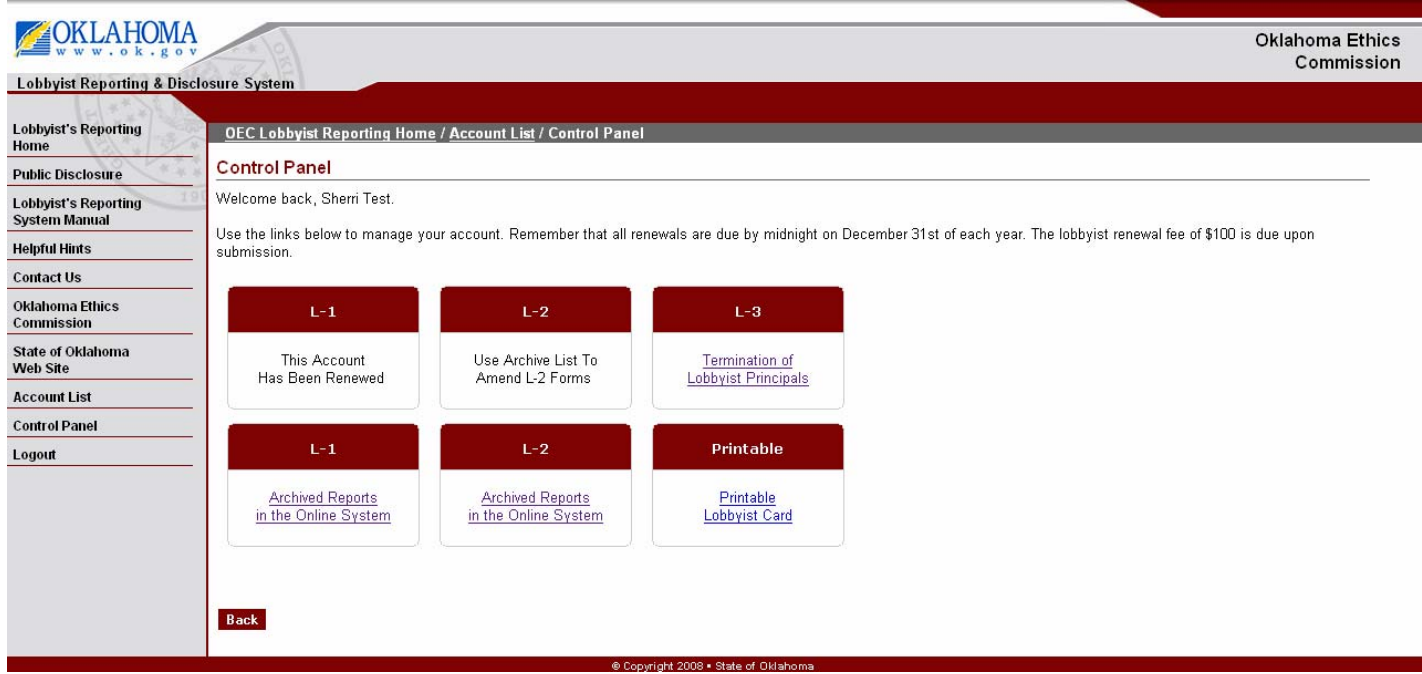

**Step 2:** Select the print option to print you Lobbyist Card.

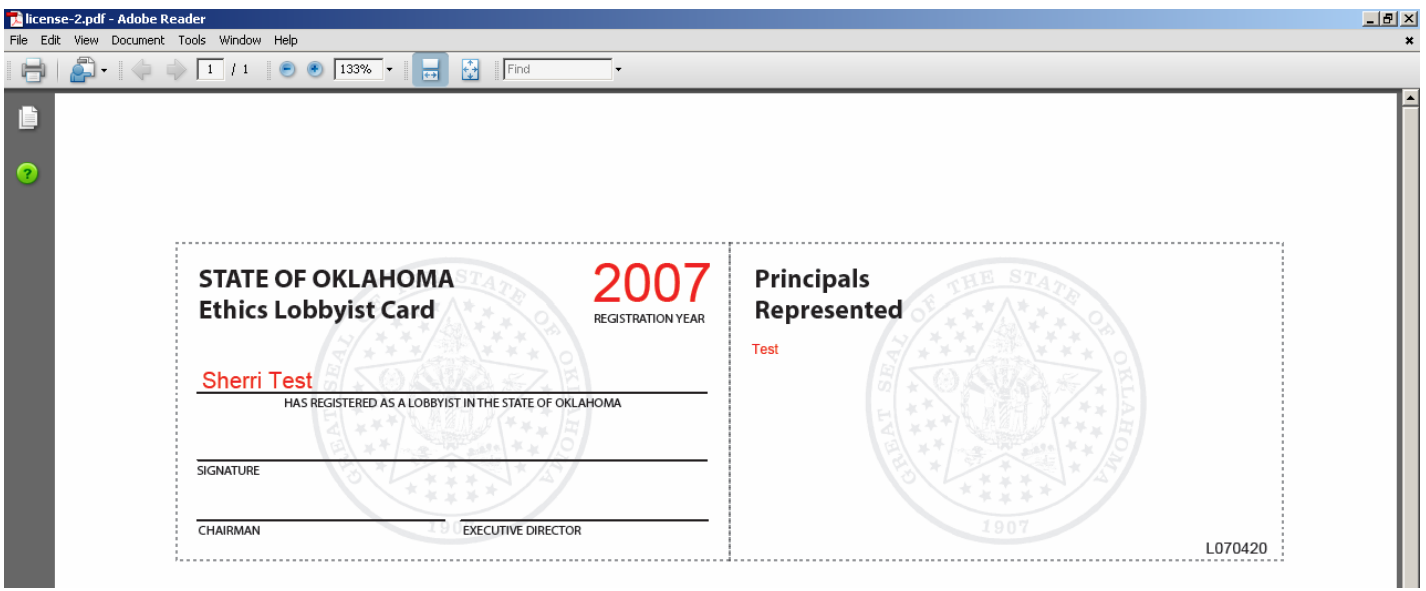

#### **Search by Non-Lobbyist Principal**

**Step 1:** On the OEC Lobbyist Reporting Home Page, select the Continue button.

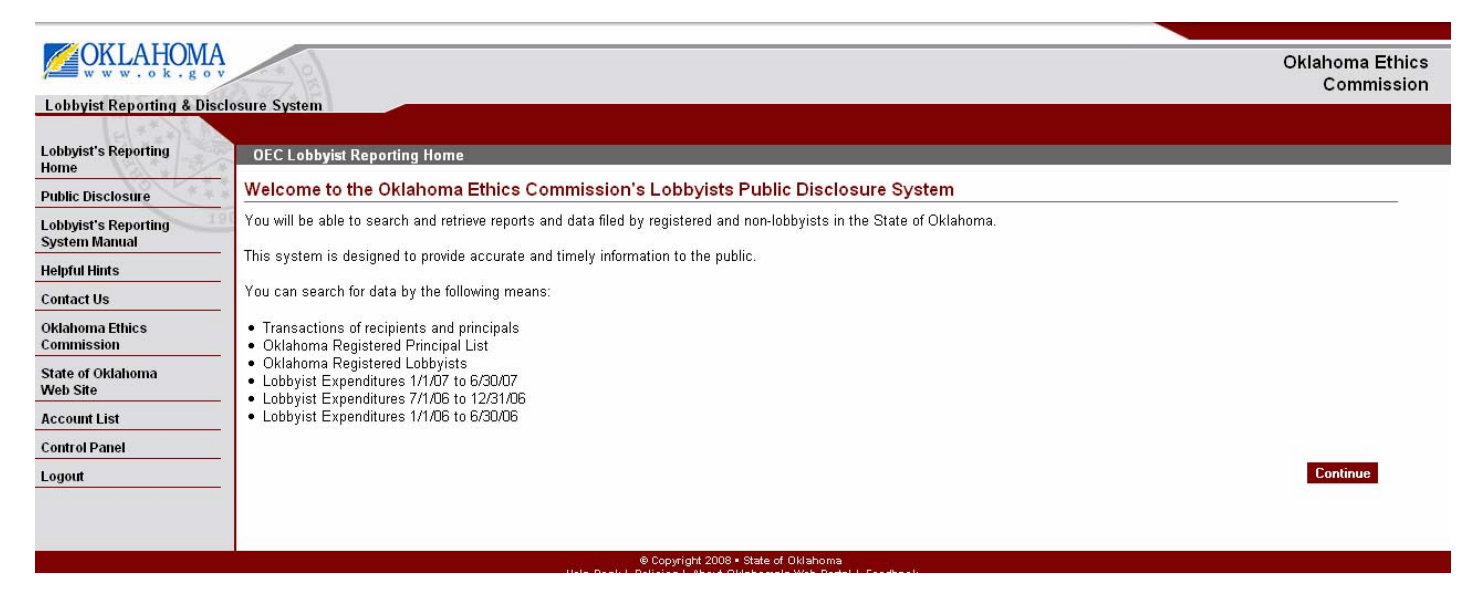

**Step 2:** On the Public Disclosure Control Panel, select Search Transactions for Recipients & Principals.

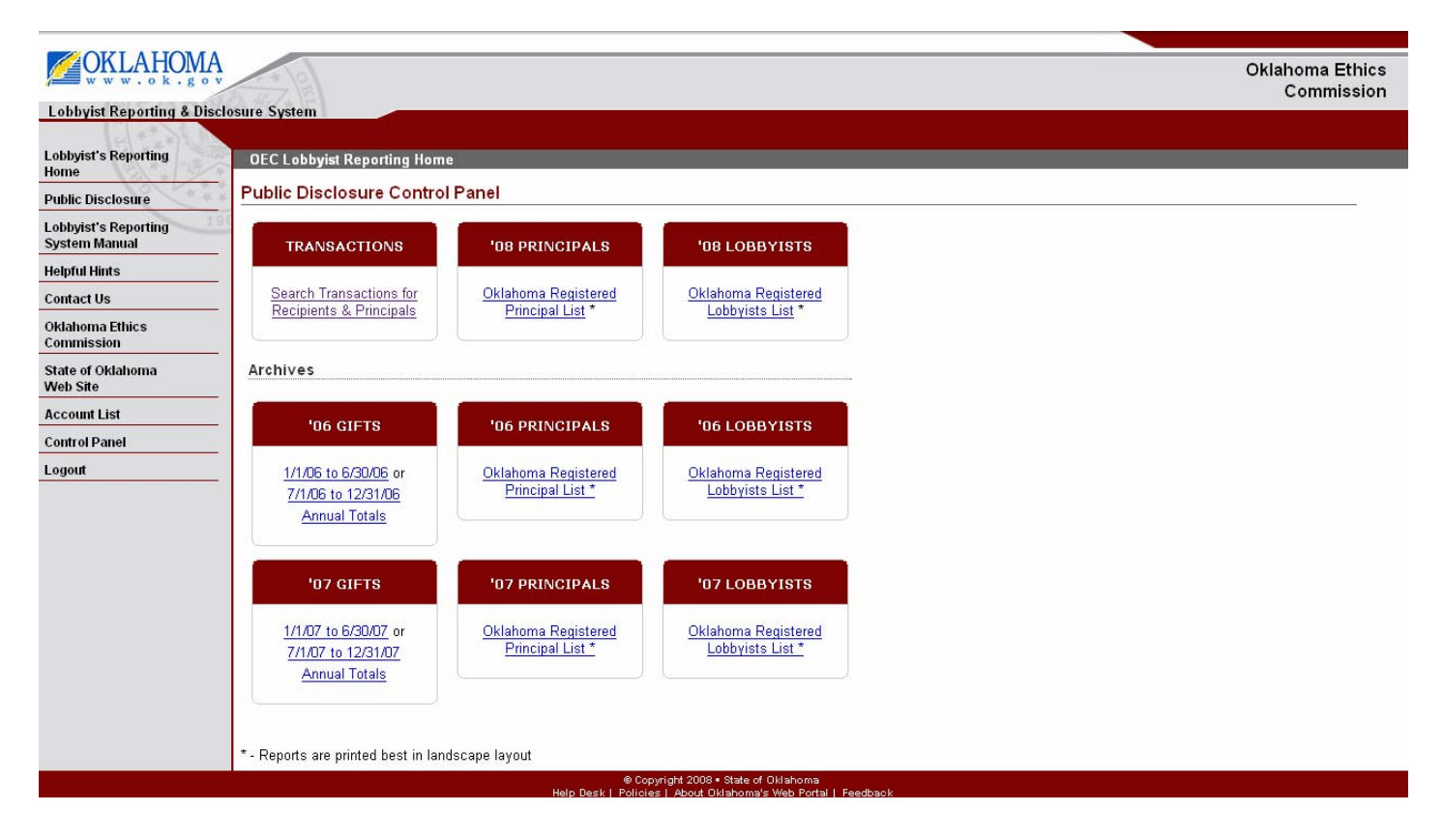

**Step 3:** On the Public Disclosure Control Page, select By Non-Lobbyist Principal, add a Search Term, Select Year, and select the Search button.

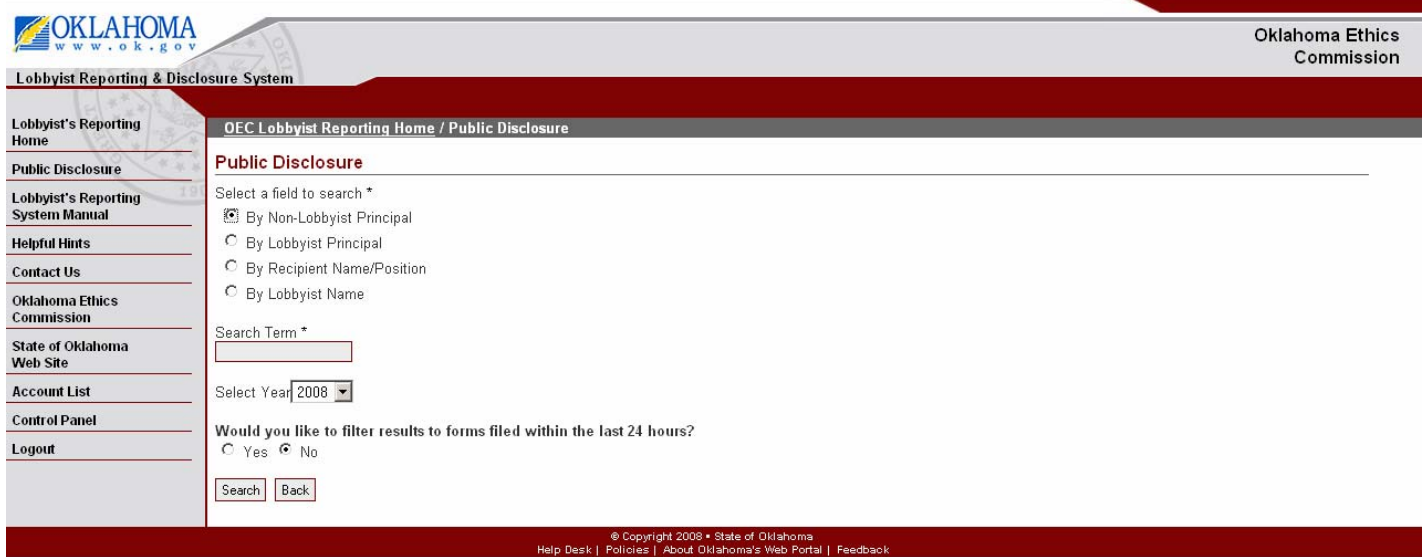

**Step 4:** On the Public Disclosure Page, select the appropriate Ethics Number and select See Non-Lobbyist Transactions.

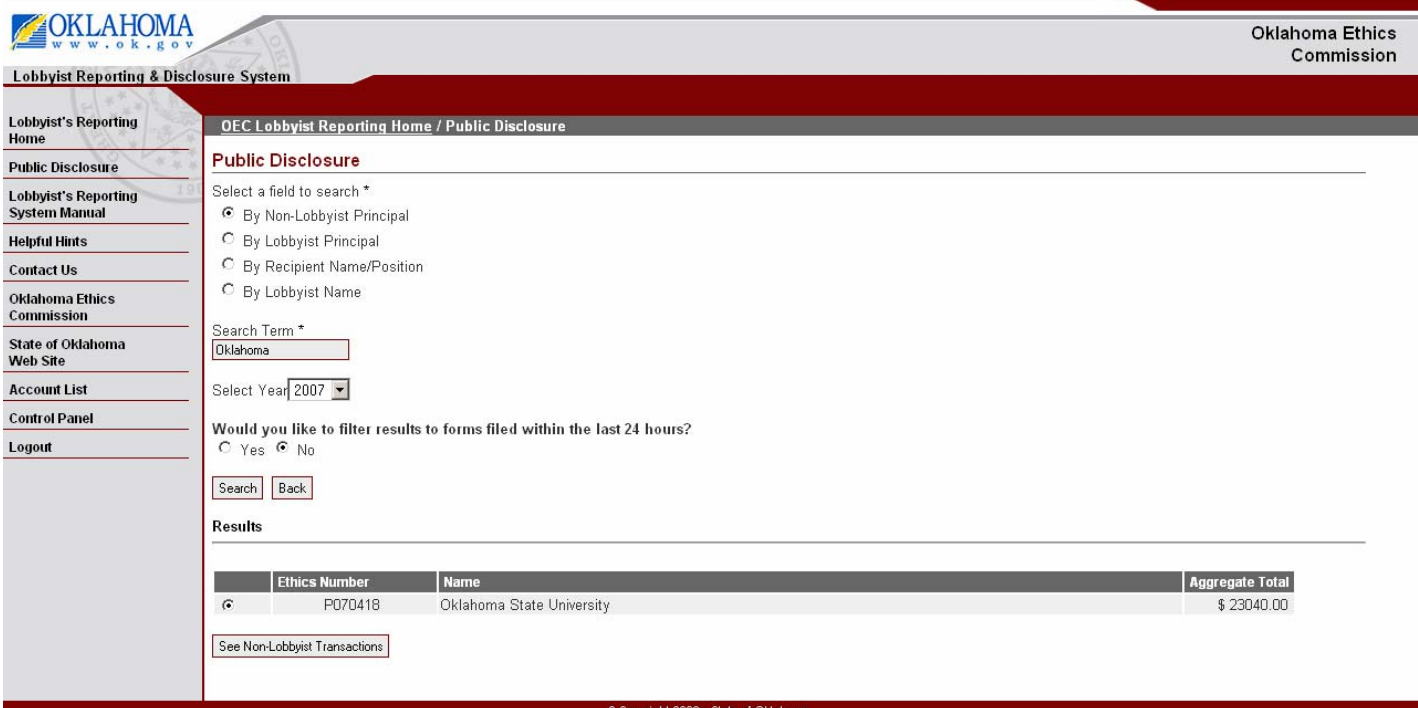

**Step 5:** Select the New Search button to begin a new search. Select the Back to Results button to return to the previous screen.

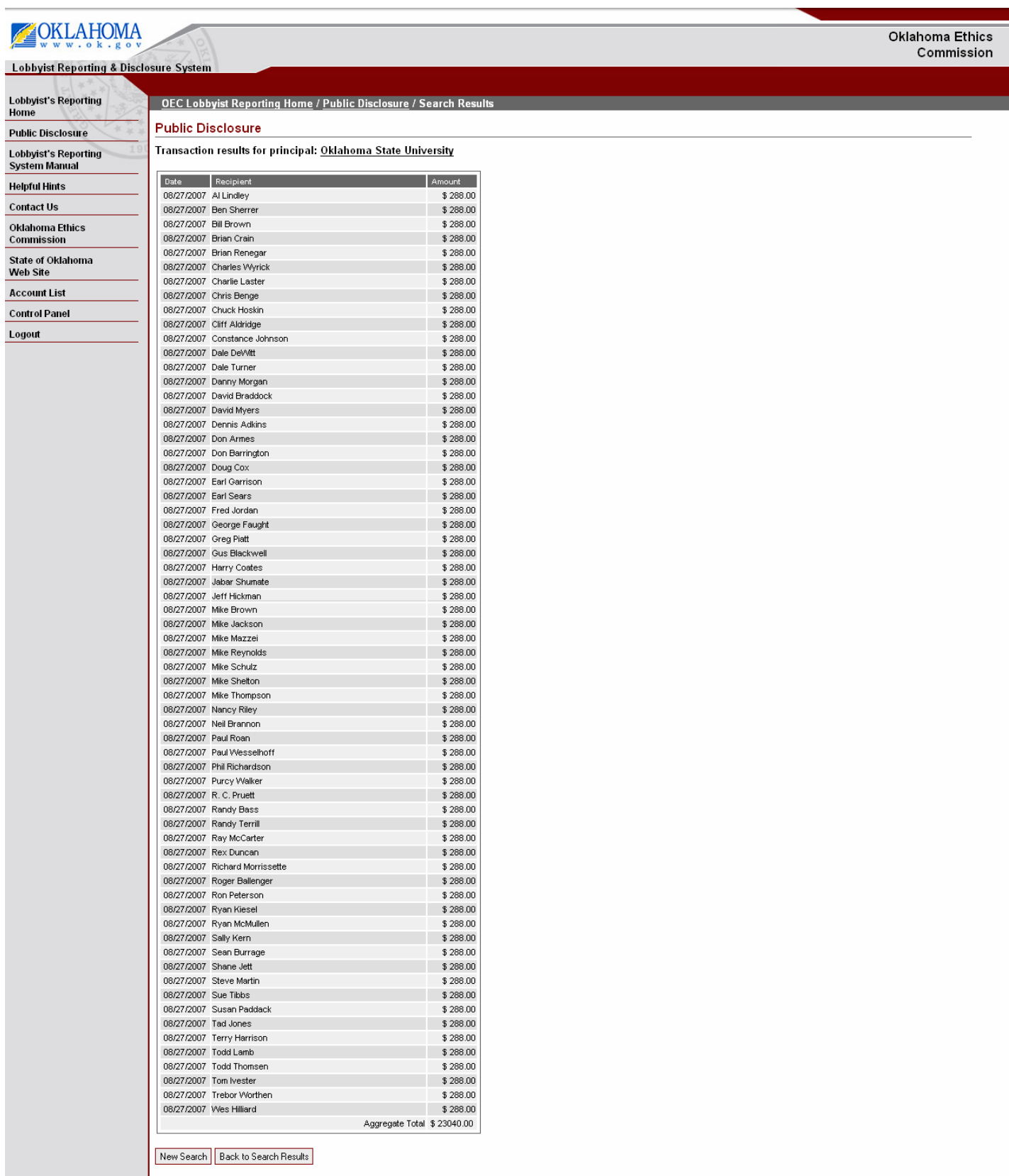

© Copyright 2008 • State of Oklahoma<br>Help Desk | Policies | About Oklahoma's Web Portal | Feedback

#### **Search by Lobbyist Principal**

**Step 1:** On the OEC Lobbyist Reporting Home Page select the Continue button.

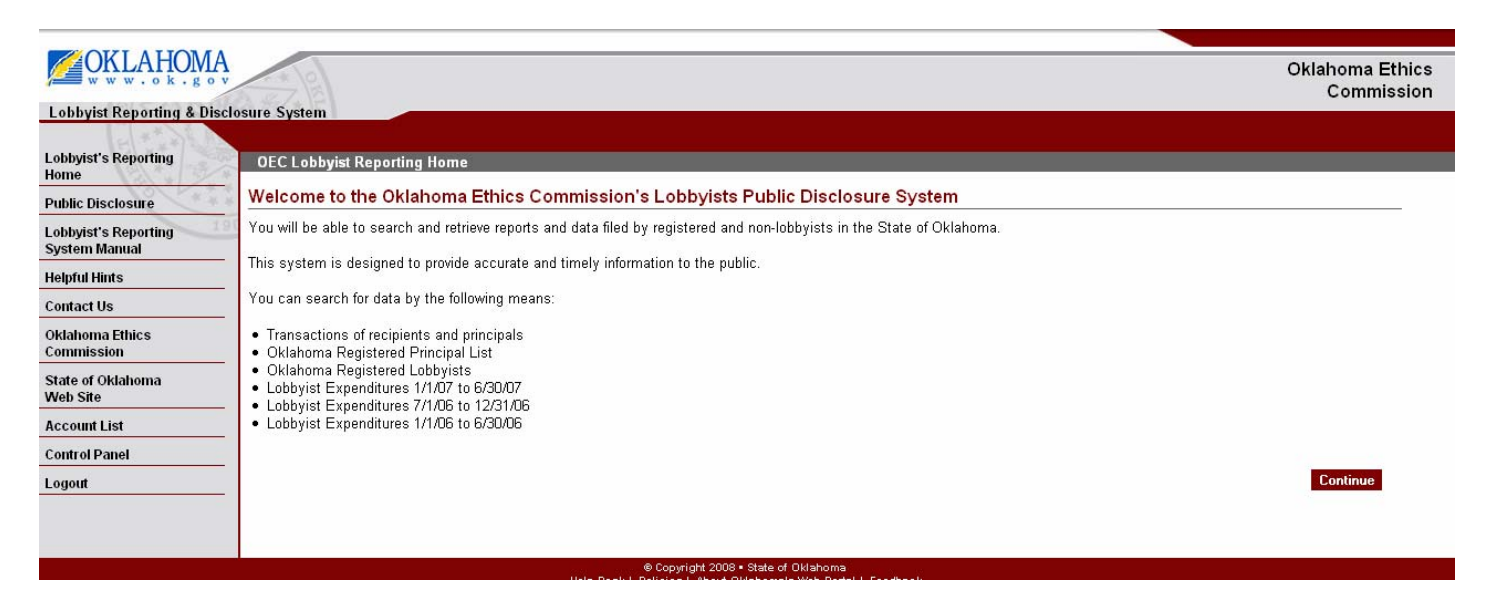

**Step 2:** On the Public Disclosure Control Panel, select Search Transactions for Recipients & Principals.

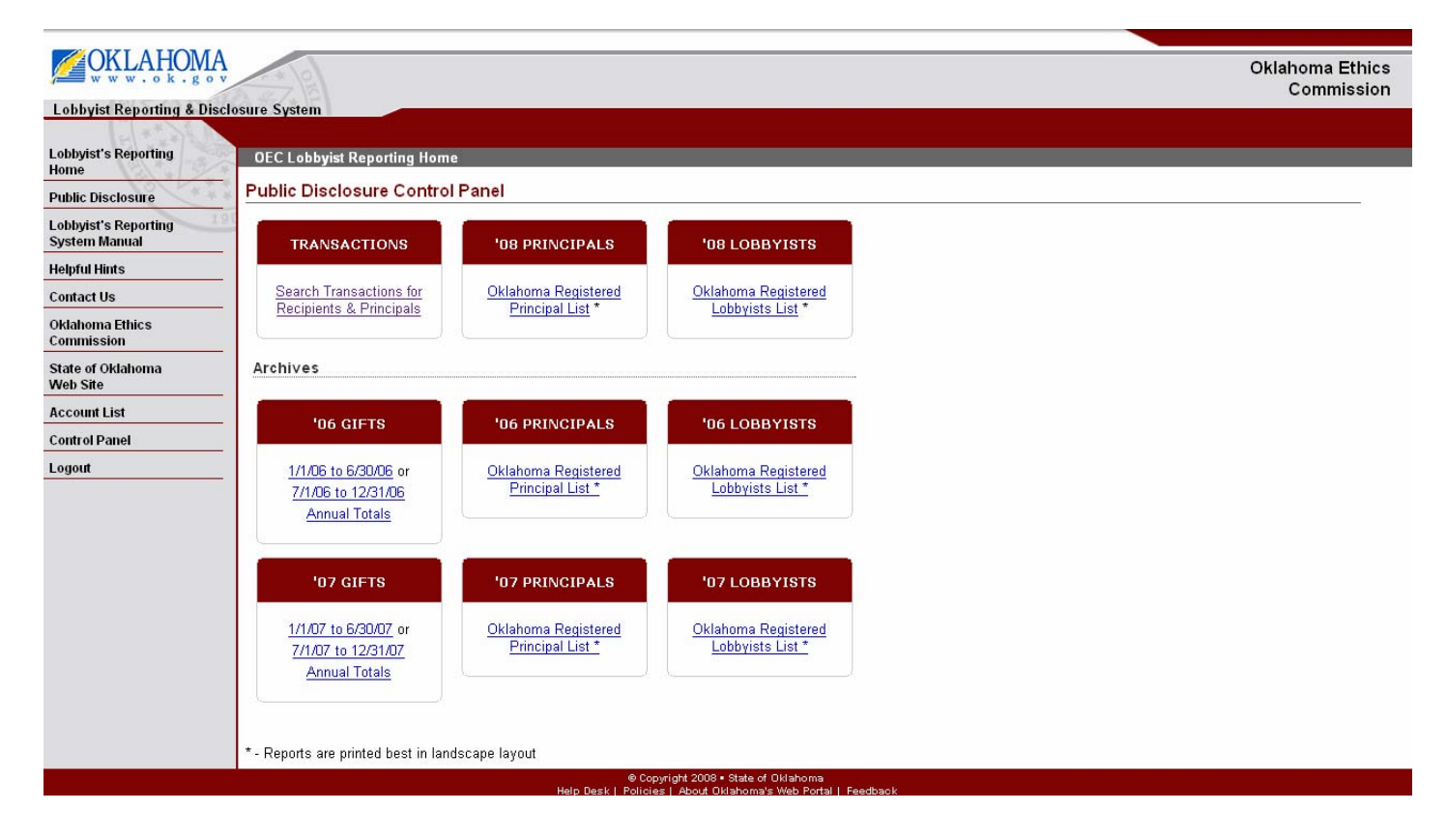

**Step 3:** On the Public Disclosure Control Page, select By Lobbyist Principal, add a Search Term, Select Year, and select the Search button.

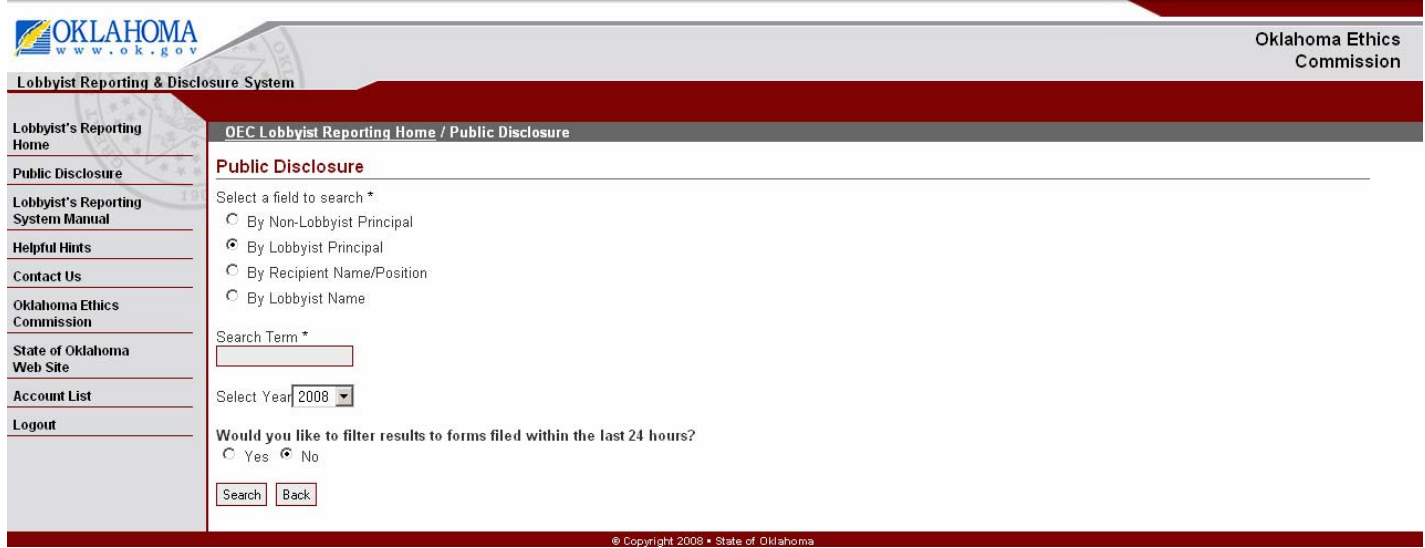

**Step 4:** On the Public Disclosure Page, select the appropriate Name and select See Lobbyist Transactions.

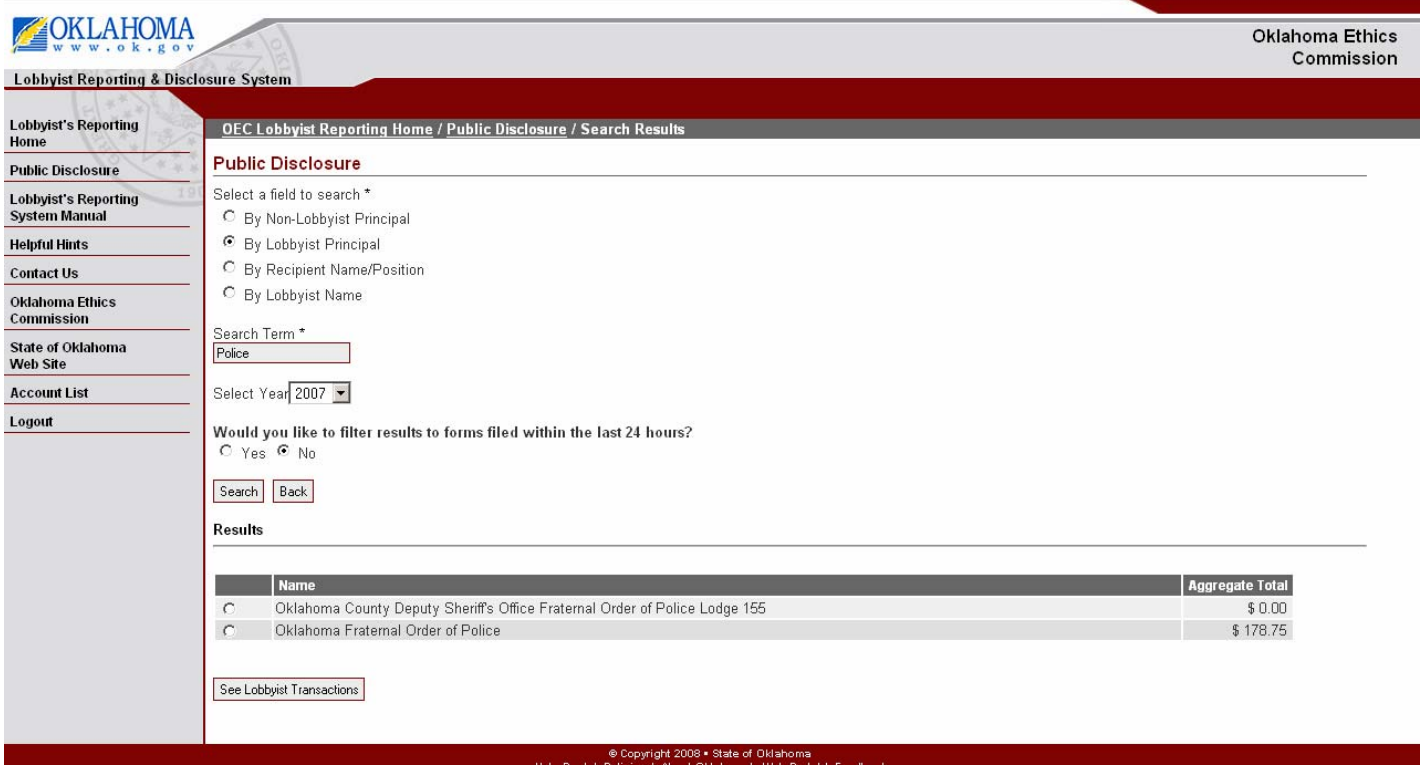

**Step 5:** Select the New Search button to begin a new search. Select the Back to Results button to return to the previous screen.

**Lobbyist Reporting and Disclosure System –** Oklahoma Ethics Commission

## **Lobbyist Reporting & Disclosure System**

#### Oklahoma Ethics **Commission**

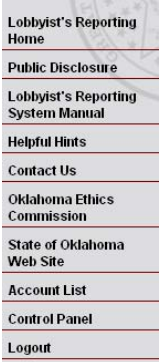

#### OEC Lobbyist Reporting Home / Public Disclosure / Search Results

#### Transaction results for principal: Oklahoma Fraternal Order of Police

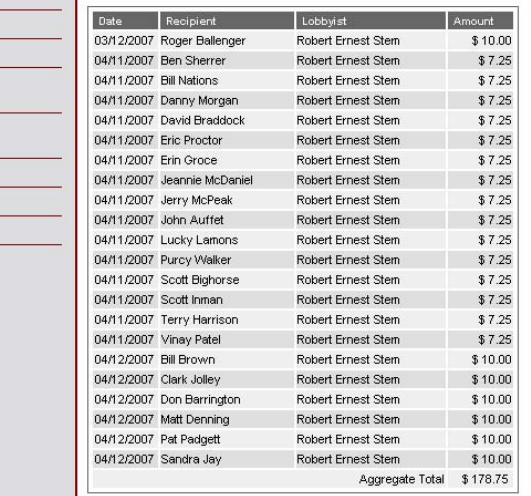

New Search Back to Search Results

**Public Disclosure** 

© Copyright 2008 ▪ State of Oklahoma<br>Help Desk | Policies | About Oklahoma's Web Portal | Feedback

#### **Search by Recipient Name/Position**

**Step 1:** On the OEC Lobbyist Reporting Home Page select the Continue button.

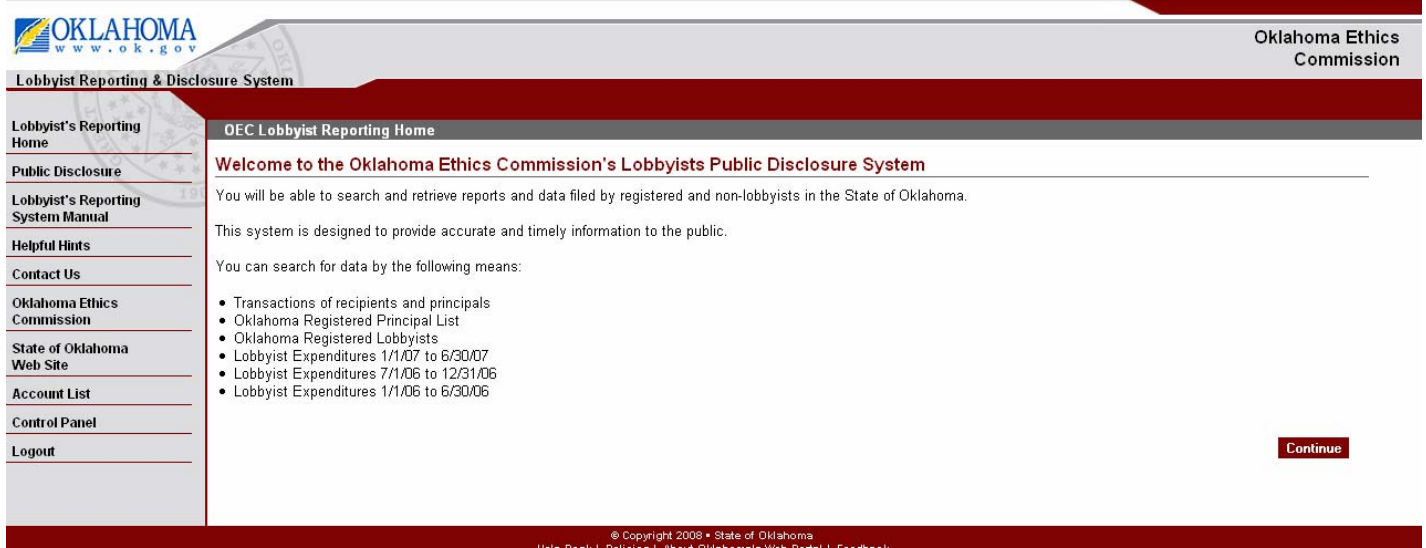

**Step 2:** On the Public Disclosure Control Panel, select Search Transactions for Recipients & Principals.

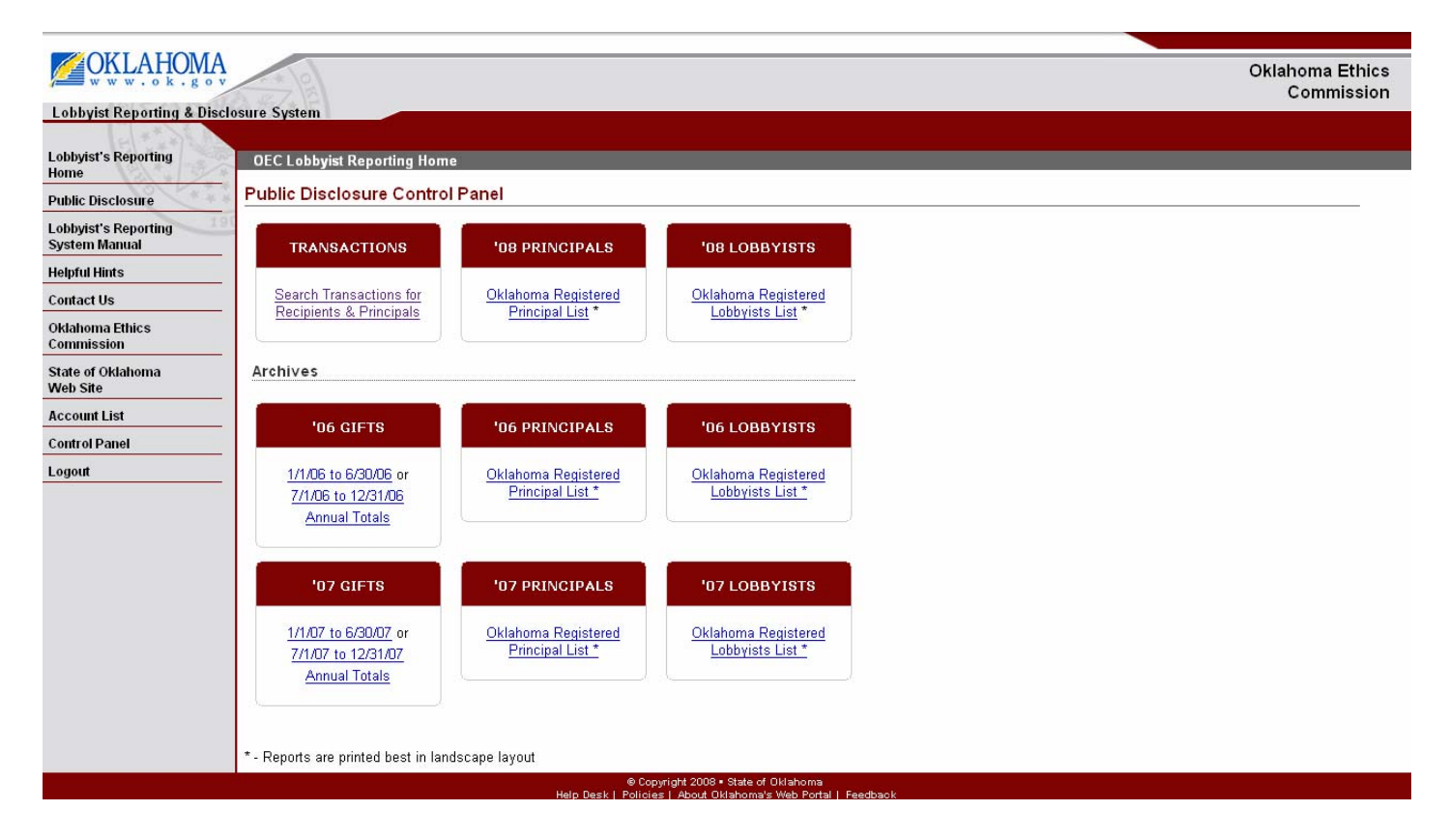

**Lobbyist Reporting and Disclosure System –** Oklahoma Ethics Commission

**Step 3:** On the Public Disclosure Control Page, select By Recipient Name/Position, add a Search Term, Select Year, and select the Search button.

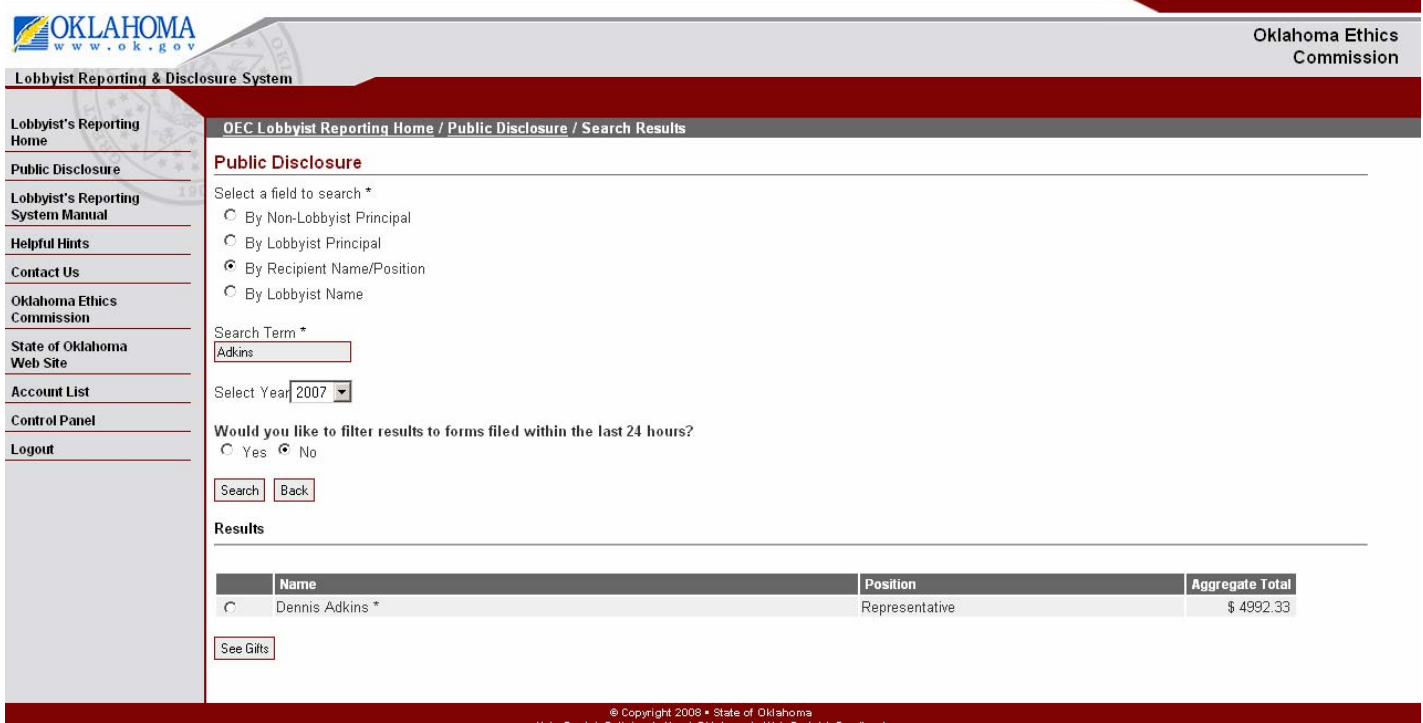

**Step 4:** On the Public Disclosure Control Page, select the name and then select See Gifts.

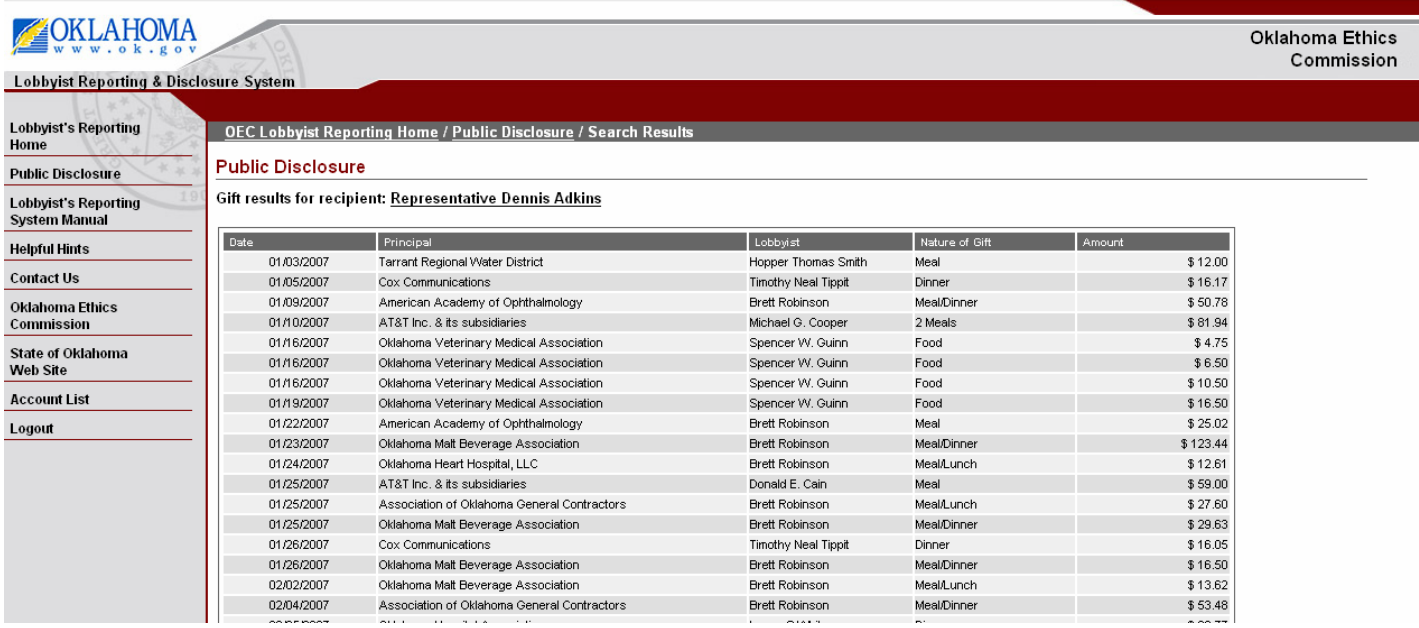

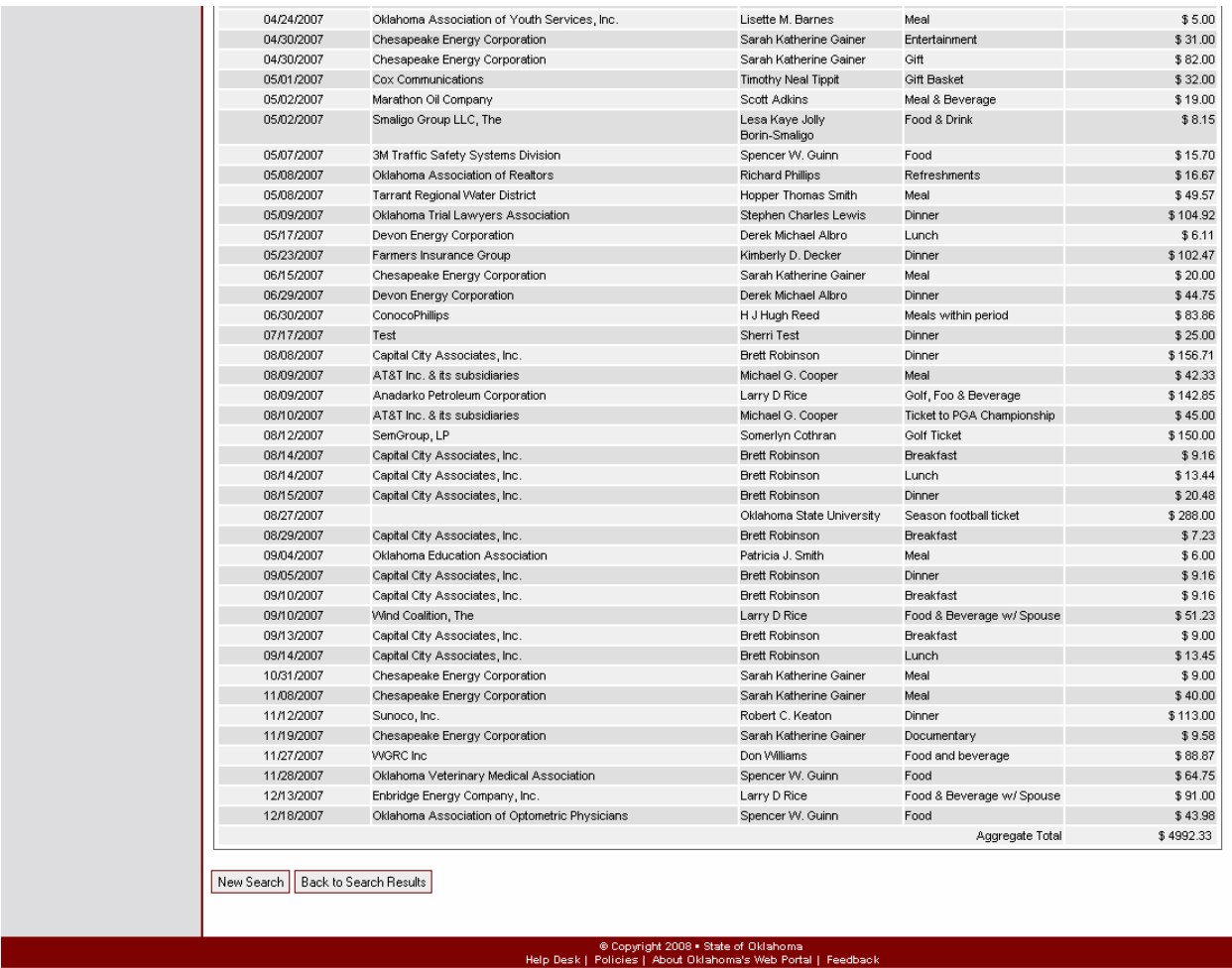

**Step 5:** Select the New Search button to begin a new search. Select the Back to Results button to return to the previous screen.

#### **Search by Lobbyist Name**

**Step 1:** On the OEC Lobbyist Reporting Home Page select the Continue button.

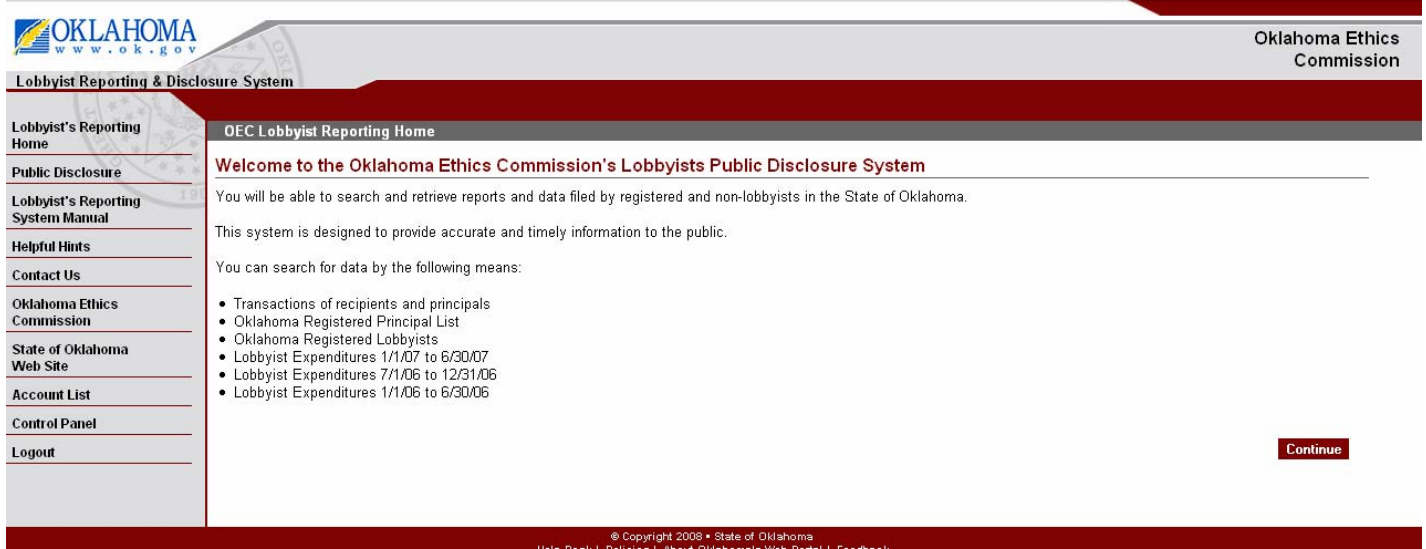

**Step 2:** On the Public Disclosure Control Panel, select Search Transactions for Recipients & Principals.

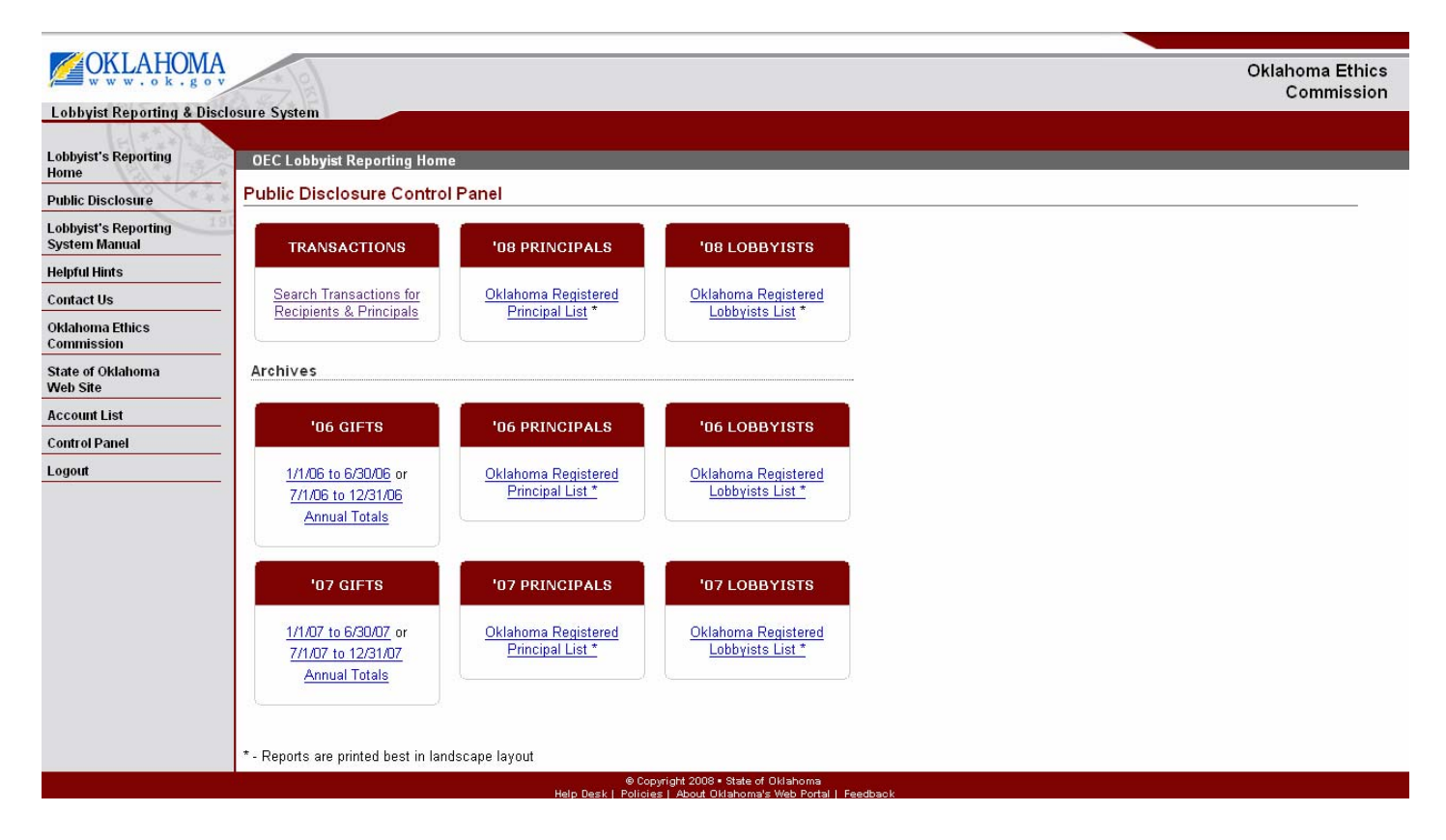

**Step 3:** On the Public Disclosure Page, select By Lobbyist Name, add a Search Term, Select Year, and select the Search button.

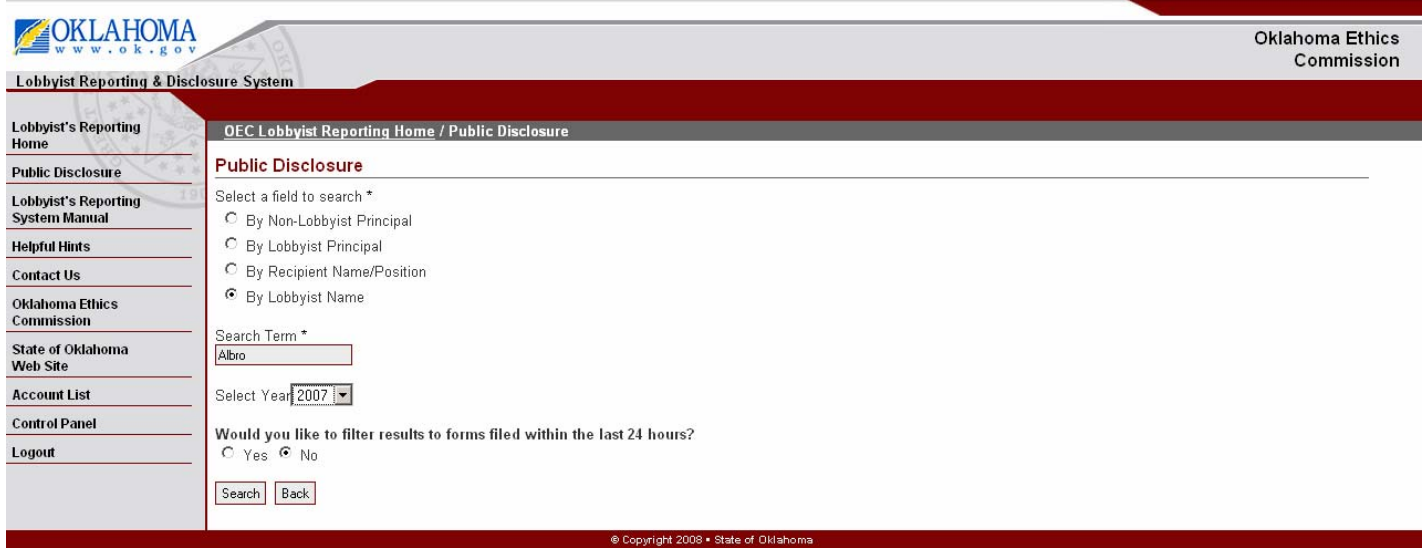

**Step 4:** On the Public Disclosure Page, select the name and then select See Form L-1 to view the L-1.

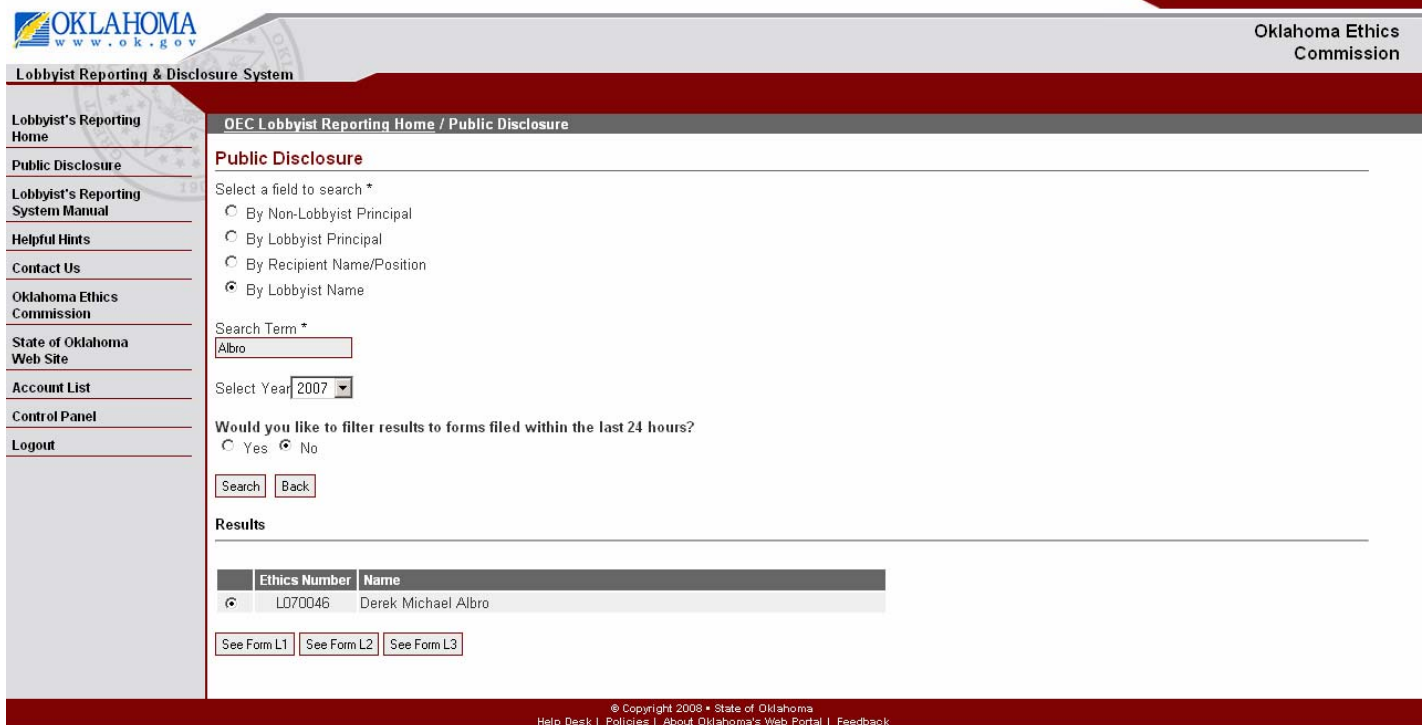

**Step 5:** On the Public Disclosure Page, select the New Search to initiate a new search or Back to Search Results to view the previous page.

**Lobbyist Reporting and Disclosure System –** Oklahoma Ethics Commission

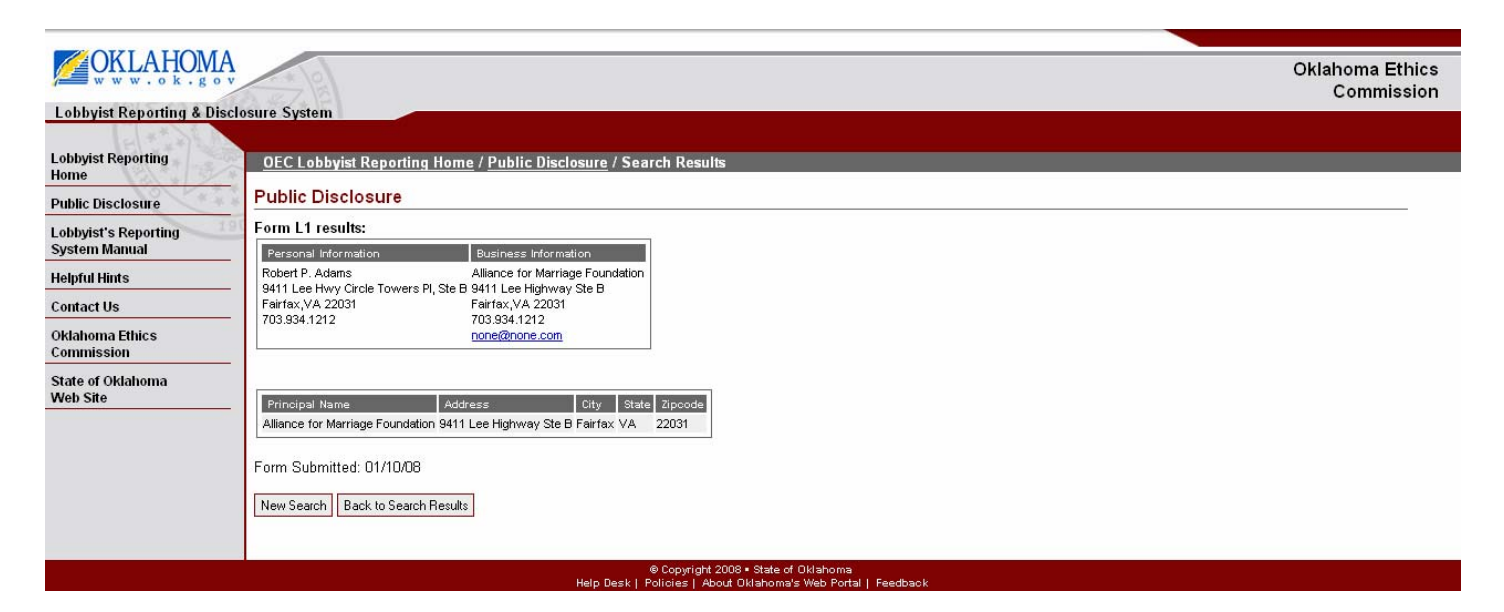

**Step 6:** On the Public Disclosure Page, select the name and then select See Form L-2 to view the L-2.

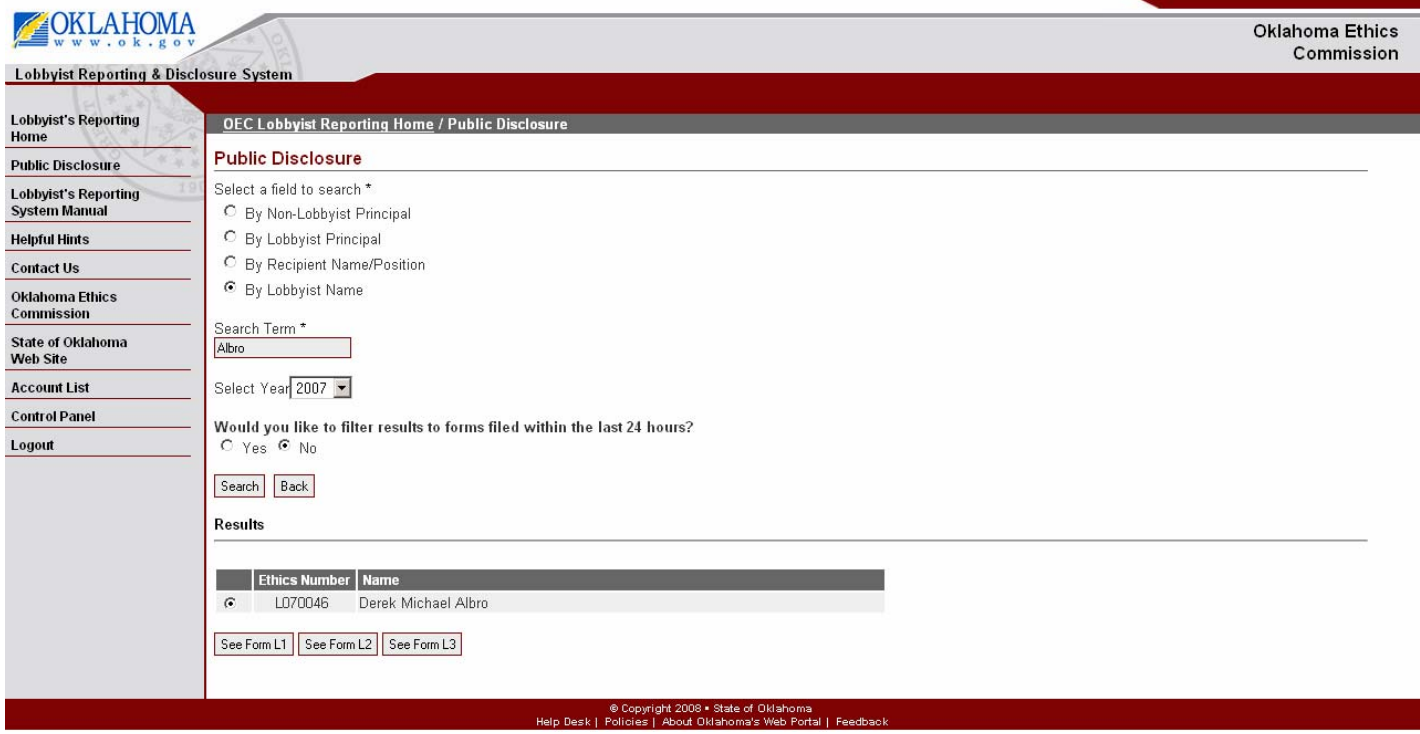

**Step 7:** On the Public Disclosure Page, select the New Search to initiate a new search or Back to Search Results to view the previous page.

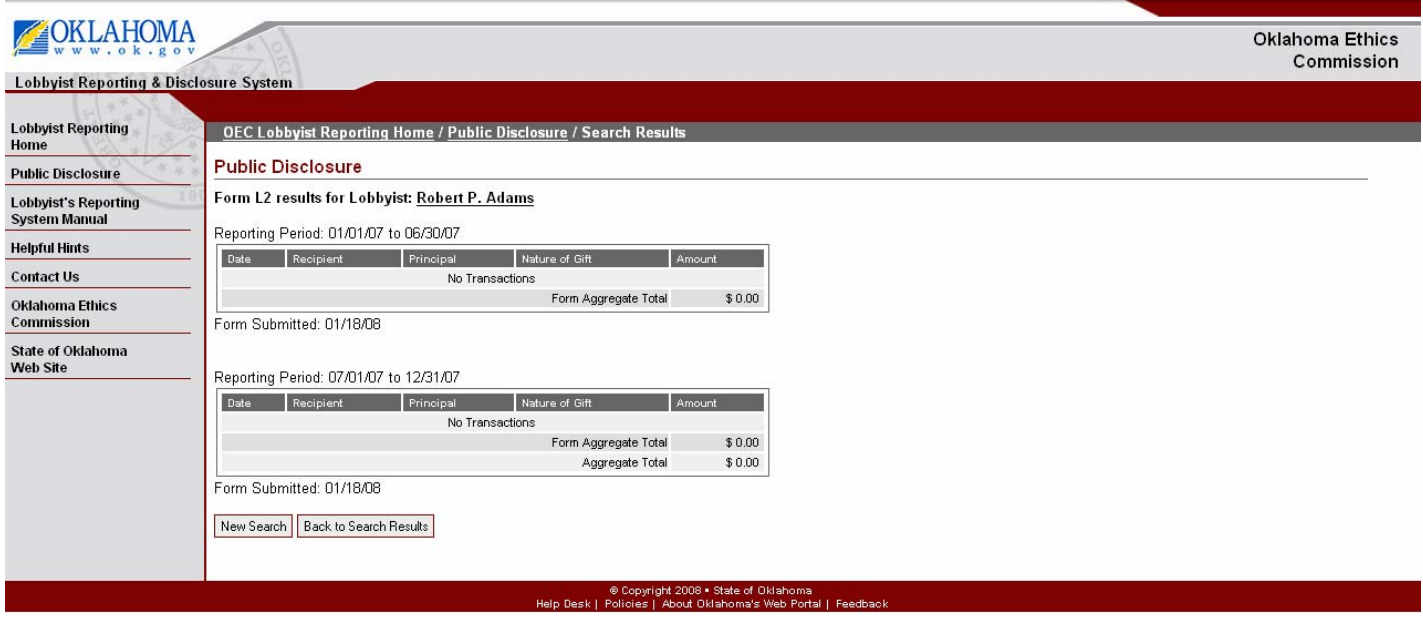

**Step 8:** On the Public Disclosure Page, select the name and then select See Form L-3 to view the L-3.

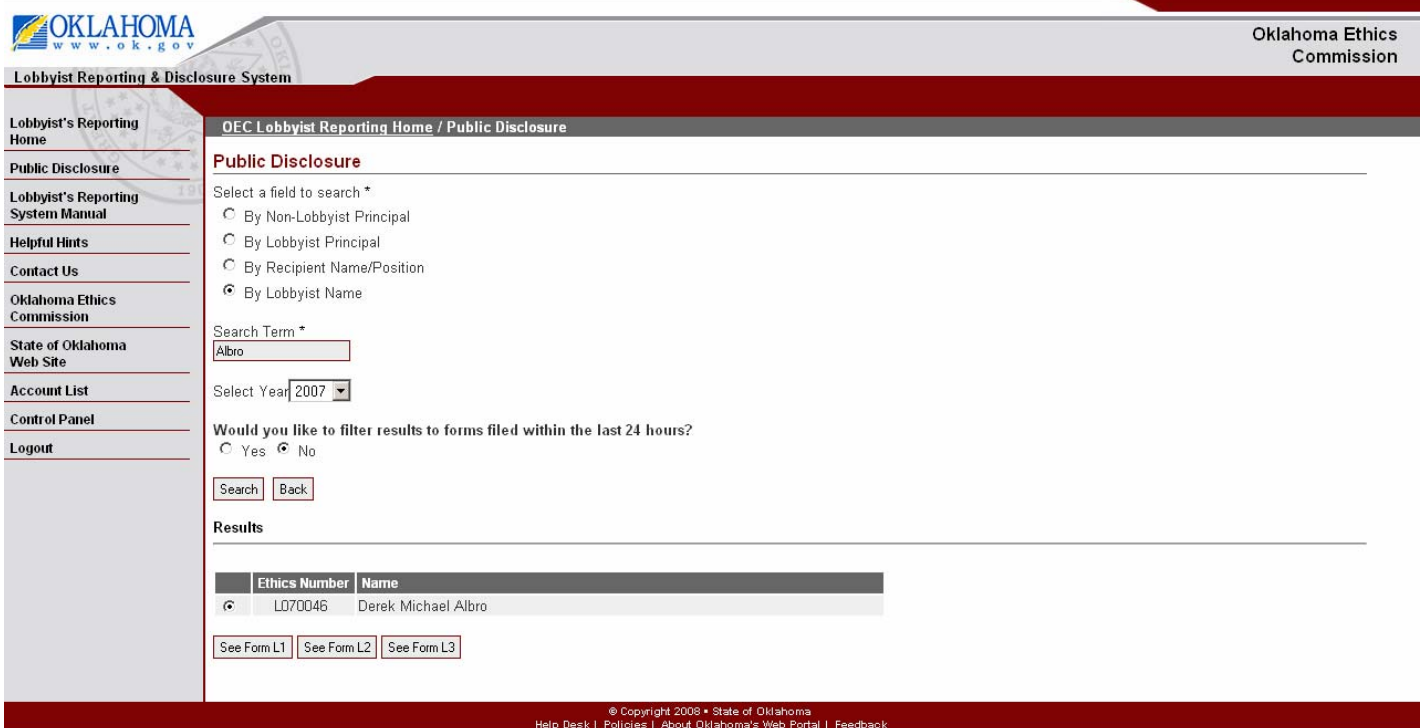

**Step 9:** On the Public Disclosure Page, select the New Search to initiate a new search or Back to Search Results to view the previous page.

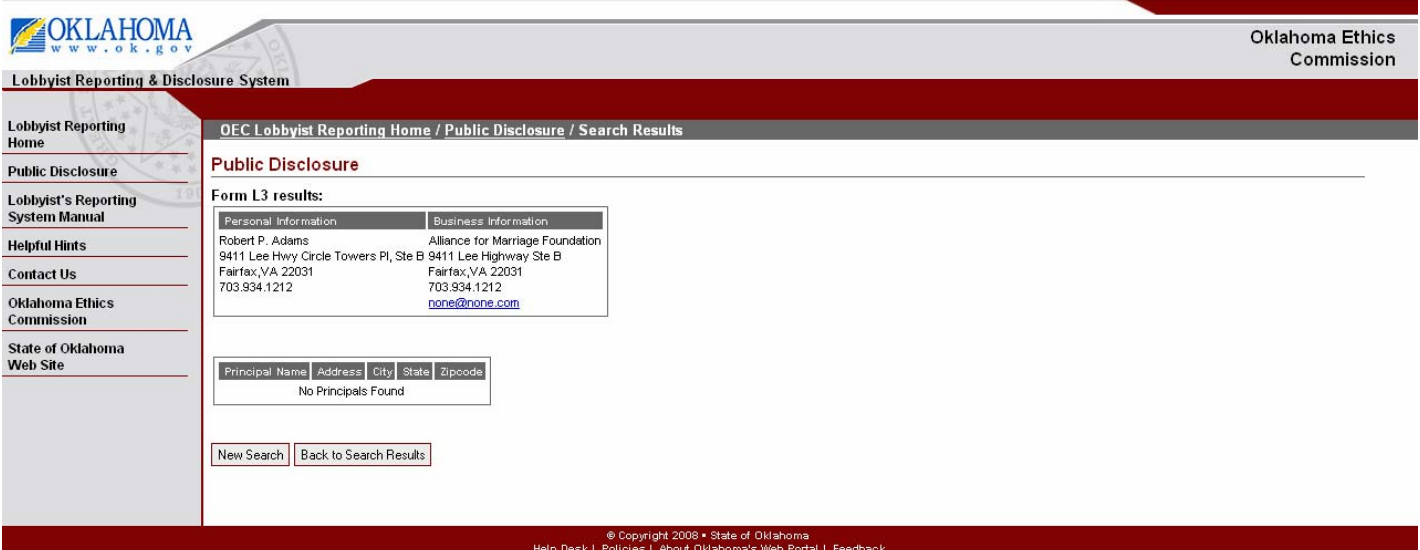

## **Download List of Registered Principals**

**Step 1:** On the Public Disclosure Control Panel select Archives Oklahoma Registered Principal List '06 or '07 for the years 2006 or 2007.

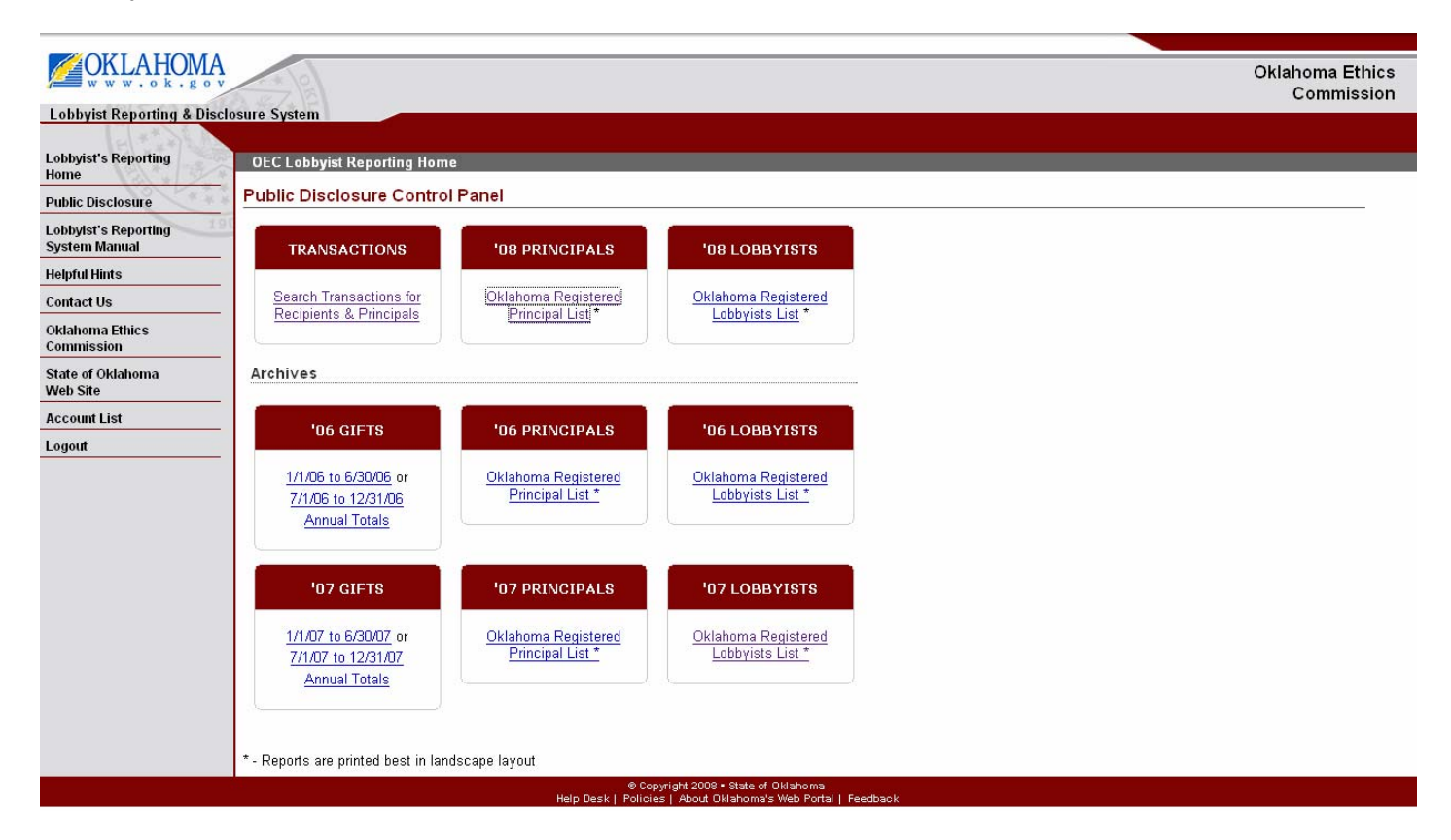

## **Download List of Registered Lobbyists**

**Step 1:** On the Public Disclosure Control Panel select Archives Oklahoma Registered Lobbyists List '06 or '07 for the years 2006 or 2007.

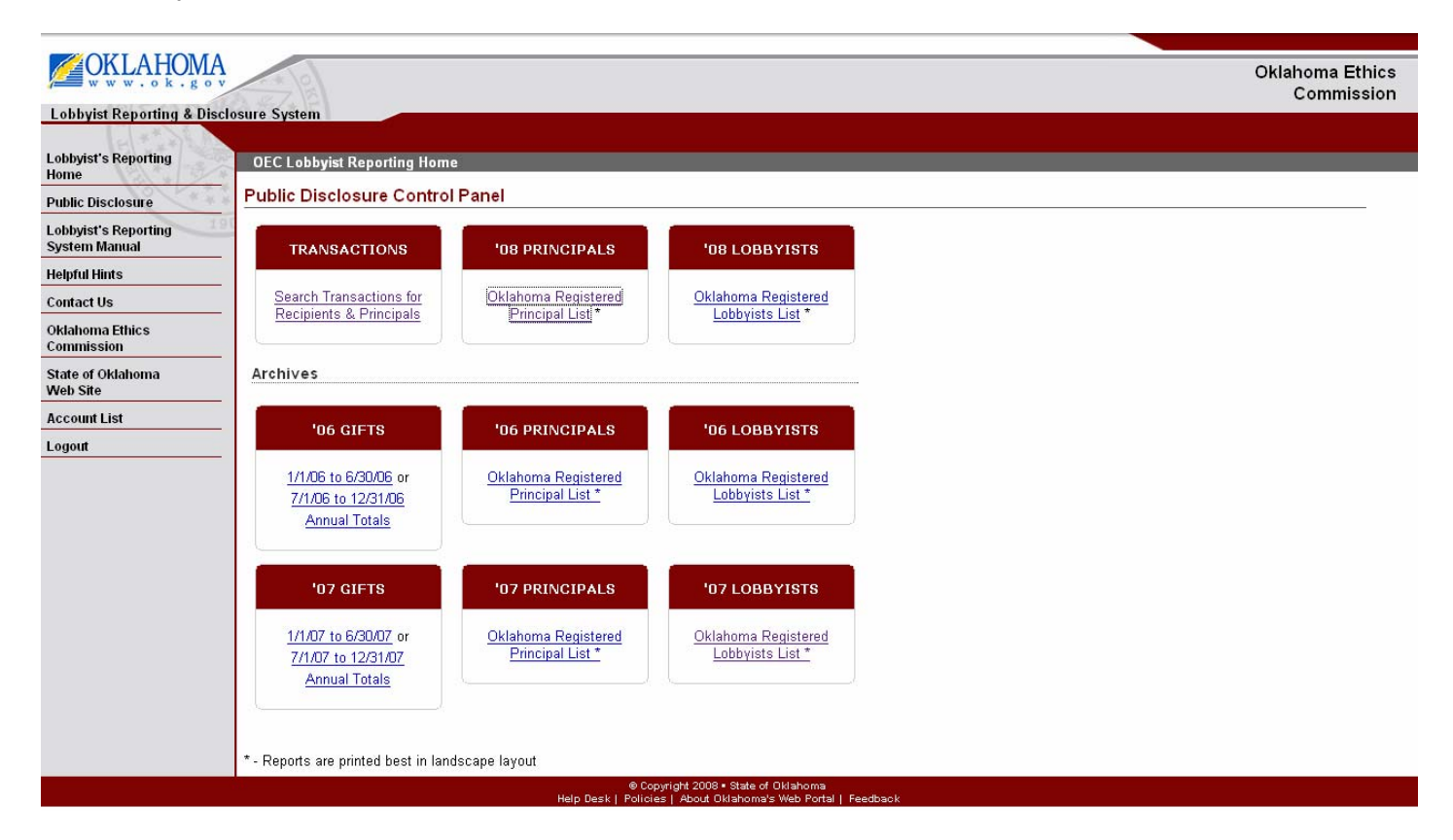

#### **Download Archive of Gifts**

**Step 1:** On the Public Disclosure Control Panel select Archives Gifts '06 or '07 for the years 2006 or 2007.

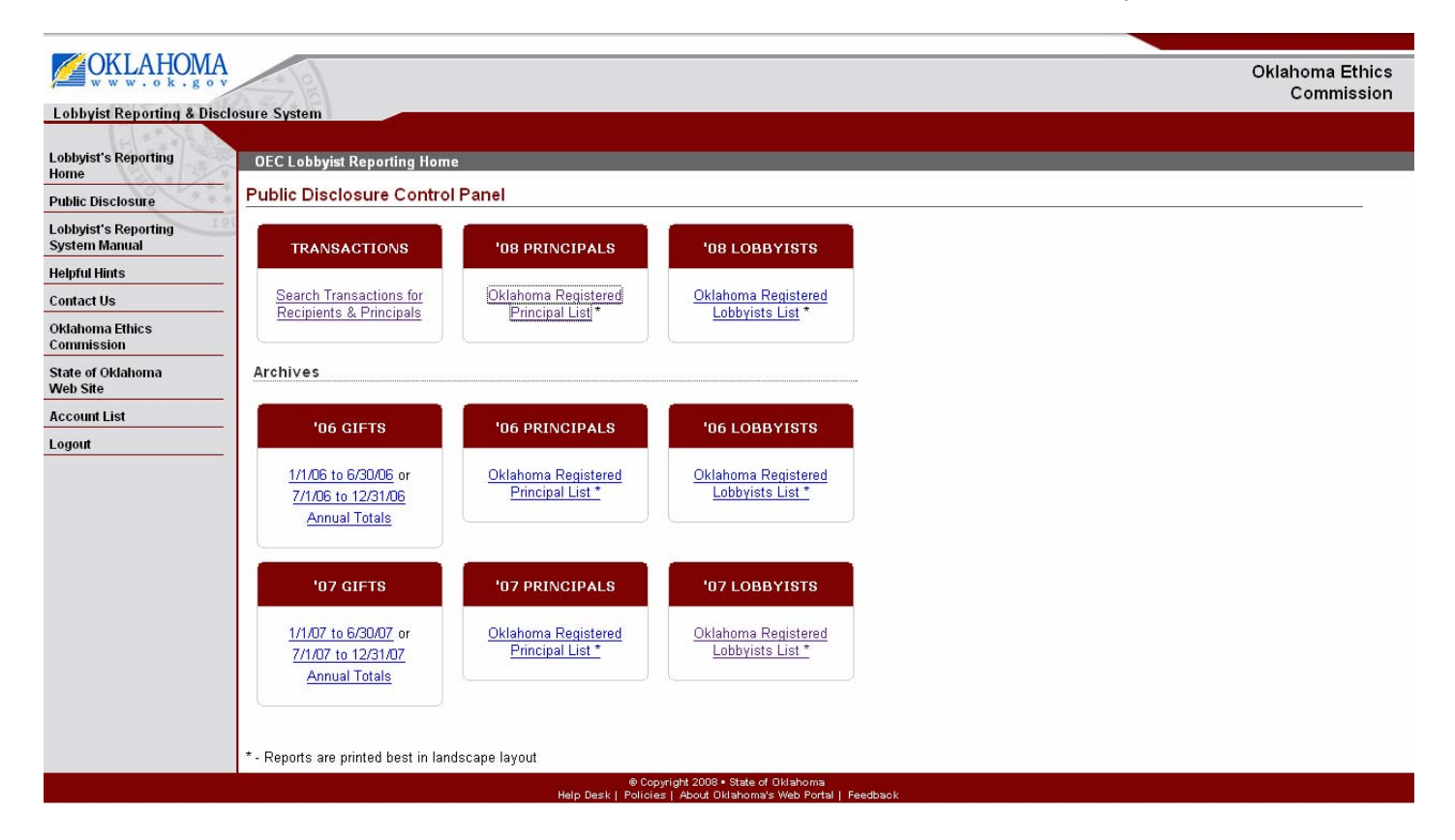

For technical questions or assistance with this online service, please contact the state portal,

> www.OK.gov Phone: 405.524.3468 ext 121 or Toll free: 800.955.3468 Fax: 405.524.3469

> > Email: info@www.ok.gov

For other questions, please contact:

Oklahoma Ethics Commission 2300 N. Lincoln Blvd Rm. B-5 Oklahoma City, OK 73105 Phone: 405.521.3451 Fax: 405.521.4905